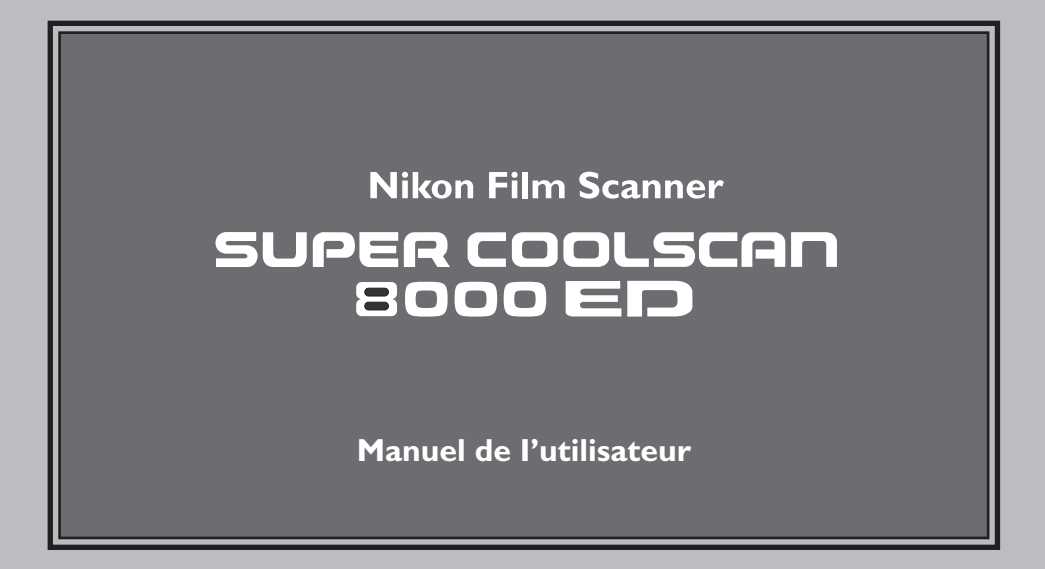

### **Documentation relative au produit**

La documentation relative à ce produit comprend les manuels mentionnés ci-dessous. Assurez-vous d'en avoir lu attentivement les instructions afin de profiter pleinement des avantages de votre scanner Nikon.

### *Manuel de l'utilisateur (le présent manuel)*

Le présent manuel fournit les instructions d'installation et d'utilisation du scanner.

### *Manuel du logiciel Nikon Scan (sur CD-rom)*

Ce manuel électronique fournit les instructions opératoires complètes de Nikon Scan 3.1, le logiciel permettant d'exécuter votre scanner. Il est disponible sur le CD de référence accompagnant votre scanner, où il peut être visualisé à l'aide de Adobe Acrobat Reader 4.0 (disponible également sur le CD de référence) ou version ultérieure. Les instructions d'installation et de visualisation du contenu se trouvent sur le Manuel de l'Utilisateur.

### **Notices**

- Aucune partie de ces manuels ne peut faire l'objet d'une reproduction, d'une transmission, d'une transcription, d'un stockage sur un système de récupération ou d'une traduction dans une langue étrangère sans l'autorisation écrite préalable de Nikon.
- Nikon se réserve le droit de modifier à tout moment et sans préavis les caractéristiques techniques du matériel et logiciel informatique décrits dans ces manuels.
- Nikon ne sera tenu responsable d'aucun dommage subi par les pellicules, les rouleaux de pellicules, les cartouches de pellicules APS résultant de l'utilisation de ce produit.
- Nous avons fait tout notre possible pour nous assurer de l'exactitude et de l'exhaustivité des informations contenues dans ce manuel, mais dans le cas où vous rencontreriez la moindre erreur ou omission, nous vous demandons d'en faire part à un représentant Nikon dans votre région (adresse fournie séparément).

### **Avis concernant l'interdiction de copie ou de reproduction**

Sachez que la simple possession de matériel copié ou reproduit par un scanner peut être puni par la loi.

#### • Éléments dont la copie ou la reproduction est interdite par la loi

Ne copiez pas ou ne reproduisez pas, des billets de banque, des pièces, des titres, des bons du Trésor ou d'autorités locales, même si ces copies ou reproductions sont estampillées " Spécimen ".

La copie ou la reproduction de billets de banque, de pièces ou de titres circulant à l'étranger sont interdites.

La copie ou la reproduction de timbres postaux ou de cartes postales neufs émis par le gouvernement est interdite sans l'autorisation préalable du gouvernement.

La copie ou la reproduction de timbres fiscaux émis par le gouvernement, et de documents authentifiés stipulés par la loi, est interdite.

#### • Avertissements sur certaines copies et reproductions

Le gouvernement a émis des avertissements concernant la copie ou la reproduction de titres émis par des sociétés privées (actions, billets à ordre, chèques, chèques-cadeaux, etc.), coupons de circulation, ou de bons, sauf dans le cas où un minimum de copies indispensables doivent être fournies par une société à des fins commerciales. Ne copiez pas et ne reproduisez pas en outre des papiers d'identité officiels, des licences émises par les pouvoirs publics et par des groupes privés, des cartes d'identité, des tickets-restaurant, des cartes d'identité et autres tickets monnayables.

#### • Respect de la propriété intellectuelle

La copie ou la reproduction de travaux tels que des livres, de la musique, des tableaux de peinture, des gravures sur bois, des cartes géographiques, des dessins, des films et des photos, qui sont soumis à des droits de reproduction d'oeuvres intellectuelles, sont interdites, sauf dans le cadre d'un usage personnel privé ou d'un usage restreint similaire sans but commercial.

### **Propriété industrielle**

Apple, le logo Apple, Macintosh, Mac OS, Power Macintosh, et PowerBook sont des marques déposées de Apple Computer, Inc. Finder et Power Mac sont des marques commerciales de Apple Computer, Inc. IBM et IBM PC/AT sont des marques déposées de International Business Machines Corporation. PowerPC est une marque commerciale de Inter national Business Machines Corporation, utilisée sous licence. Microsoft est une marque déposée, et Windows, MS-Windows et Windows NT sont des marques de Microsoft Corporation. Internet Explorer est un produit de Microsoft Corporation. Pentium est une marque de Intel Corporation. Internet est une marque de Digital Equipment Corporation. Netscape et Netscape Navigator sont des marques déposées de Netscape Communications Corporation. Adobe et Acrobat sont des marques déposées, et Photoshop une marque de Adobe Systems Inc. Applied Science Fiction, DigitalICE cubed (Digital ICE 3 ), Digital ICE, Digital ROC, et Digital GEM sont des marques de Applied Science Fiction, Inc. "Digital ICE cubed" et "Digital ICE 3" sont utilisées dans la documentation fournie avec ce produit en tant que termes génériques visant à décrire Digital ICE, Digital ROC, et Digital GEM, qui sont des technologies mises au point par Applied Science Fiction, Inc. Radius, ColorMatch, et PressView sont des marques déposées de miro displays, inc. Tous les autres noms de marques ou de produits mentionnés dans ce manuel ou autre documentation sont les marques, déposées ou non, de leurs détenteurs respectifs.

### **Mesures de sécurité**

Afin d'éviter d'endommager votre scanner, que vous-même ou d'autres personnes se blessent, veuillez lire attentivement toutes les mesures de précaution relatives à cet appareil avant de procéder à son utilisation. Conservez ces instructions dans un lieu accessible à toutes les personnes l'utilisant. Les conséquences résultant du non-respect de ces mesures de précautions sont indiquées dans cette section par les symboles suivants :

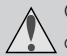

Cette icône indique les avertissements ou les informations devant être lus attentivement avant d'utiliser votre scanner, afin d'éviter un accident éventuel pouvant entraîner la mort.

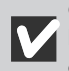

Cette icône indique les précautions à prendre ou les informations devant être lues avant d'utiliser votre scanner, et ce afin d'éviter d'endommager ce matériel, de vous blesser ou éviter que d'autres personnes se blessent.

### **AVERTISSEMENTS**

### *Ne démontez pas ou ne modifiez pas le scanner*

- L'intérieur de votre scanner comporte des zones de haute tension. Le retrait du couvercle du scanner peut provoquer un incendie ou vous exposer à une décharge électrique. Contactez votre revendeur ou votre représentant Nikon pour un contrôle ou une réparation.
- Ne modifiez pas le scanner. Cela pourrait causer un incendie ou vous exposer à une décharge électrique.

### *Ne touchez pas les parties exposées*

En cas d'ouverture du produit suite à une chute de ce dernier ou à une autre circonstance, ne touchez pas les parties exposées. Vous risquez sinon de vous blesser ou de vous exposer à une décharge électrique. Débranchez le câble d'alimentation du scanner et portez le produit auprès d'un centre de services agréé par Nikon pour le faire contrôler.

*Eteignez le scanner et débranchez-le immédiatement au cas où vous constatez quelque chose d'anormal*

- Si vous constatez un bruit anormal, une odeur, ou de la fumée provenant du scanner, éteignez-le tout de suite et débranchez le câble d'alimentation. Une utilisation prolongée dans ces conditions pourrait provoquer un incendie, des brûlures ou une décharge électrique. Faites appel à votre revendeur ou à votre représentant Nikon pour de plus amples renseignements sur l'appareil, ou pour le faire réparer ou remplacer. NE TENTEZ PAS DE REPARER L'APPAREIL VOUS-MEME, car ce serait extrêmement dangereux.
- En cas de détérioration de l'appareil, éteignez-le immédiatement et débranchez le câble d'alimentation, puis contactez votre revendeur ou votre représentant Nikon pour de plus amples renseignements sur l'appareil, pour le faire réparer ou remplacer. Une utilisation prolongée de l'appareil pourrait provoquer un incendie ou une décharge électrique.

### *Ne laissez pas des corps étrangers pénétrer dans le scanner*

- Ne posez pas de vases, de pots de fleurs, de tasses, de produits cosmétiques, de récipients contenant des produits chimiques ou de l'eau, ni de petits objets métalliques sur le scanner. Si de tels objets font l'objet d'une chute ou si leur contenu se déverse à l'intérieur du scanner, cela risque de provoquer un incendie, une décharge électrique ou un mauvais fonctionnement de l'appareil.
- Dans le cas où des corps étrangers ou de l'eau pénétreraient dans le scanner, éteignez-le immédiatement, débranchez le câble d'alimentation et contactez votre revendeur ou votre représentant Nikon le plus proche. Une utilisation prolongée dans de telles conditions pourrait entraîner un incendie, une décharge électrique ou un mauvais fonctionnement de l'appareil. Il est conseillé aux ménages ayant des enfants d'être tout particulièrement vigilants.

### *N'utilisez pas le produit en la présence de gaz inflammables ou de poussières*

Cela pourrait provoquer une explosion ou un incendie.

### *Ne laissez pas de petits objets à la portée des enfants*

Il est conseillé de ne pas laisser les enfants mettre des éléments faisant partie de l'appareil dans la bouche. Dans le cas où un enfant avalerait un de ces éléments, faites appel immédiatement à un médecin.

### *Ne manipulez pas le câble d'alimentation pendant des orages*

La manipulation de l'appareil au cours d'orages pourrait entraîner une décharge électrique. Ne vous approchez pas du scanner ou ne manipulez pas le câble d'alimentation jusqu'à ce que l'orage soit passé.

### *Utilisez une alimentation électrique appropriée*

Utilisez une alimentation secteur de 50/60 Hz et une tension de 100 V-240V. Utilisez un cordon d'alimentation d'une tension nominale appropriée.

### *À des tensions supérieures à 125V :*

Utilisez un cordon d'alimentation conforme aux normes de sécurité en vigueur dans le pays où il est utilisé, dont la prise a une tension nominale de 250V, 15A (NEMA 6P-15), dont l'isolation est de type SVT ou mieux, et dont l'épaisseur dépasse 18 AWG.

### *À des tensions de 125V ou moins :*

Utilisez un cordon d'alimentation conforme aux normes de sécurité en vigueur dans le pays où il est utilisé, dont la prise a une tension nominale de 125V, 10A, dont l'isolation est de type SVT ou mieux, et dont l'épaisseur dépasse 18 AWG.

### *Observez les mesures de précautions appropriées lors de la manipulation des câbles d'alimentation*

- N'endommagez pas ou ne modifiez pas le câble d'alimentation. Si le câble est placé sous des objets lourds, exposés à la chaleur ou à des flammes, ou tirés ou pliés de force, ils risquent de causer un incendie ou une décharge électrique.
- Si l'isolation des câbles est endommagée et que les fils sont visibles, contactez votre revendeur ou représentant Nikon pour un remplacement ou une réparation. Une utilisation prolongée dans de telles conditions pourrait provoquer un incendie ou une décharge électrique.
- Ne manipulez pas la prise avec les mains mouillées. Ceci pourrait provoquer un choc électrique.
- Si vous constatez la présence de poussière sur ou près des parties métalliques de la prise, enlevezla avec un chiffon sec. Une utilisation prolongée dans de telles conditions pourrait provoquer un incendie ou un choc électrique.

### *Ne passez pas les CD-rom fournis sur un lecteur CD*

Les CDs accompagnant ce produit ne doivent pas être passés sur un appareil CD. Cela pourrait provoquer une perte auditive ou endommager l'appareil.

### **AVERTISSEMENTS**

#### *Ne manipulez pas l'appareil avec les mains mouillées*

Vous risquez sinon de subir un choc électrique.

### *Ne laissez pas l'appareil à la portée des enfants*

Ils risqueraient de se blesser.

### *N'installez le scanner que selon les instructions de ce manuel*

Vous risquez sinon de bloquer les trous de ventilation du scanner, provoquant ainsi une surchauffe de l'alimentation électrique et éventuellement un incendie.

### *Placez l'appareil sur une surface stable*

- N'utilisez pas le scanner sur une surface qui n'est pas stable ou sur une surface non nivelée. Cela pourrait provoquer la chute du scanner, vous blesser ou l'endommager.
- Le scanner est constitué d'éléments en verre. Faites attention à ne pas vous blesser en cas de rupture du verre.

### *Ne placez pas des objets lourds sur l'appareil*

Ne placez pas de lourds objets sur l'appareil. Ceux-ci pourraient basculer et tomber provoquant éventuellement des blessures.

### *Débranchez l'appareil avant de procéder à son nettoyage*

Par mesure de précaution, éteignez et débranchez le scanner lorsque vous procédez à son nettoyage.

#### *A moins qu'il n'en soit indiqué autrement, ne mettez pas les doigts dans l'appareil.*

Ceci pourrait provoquer des blessures.

### *Débranchez l'équipement lorsque vous ne l'utilisez pas*

Pour votre sécurité, éteignez et débranchez le scanner lorsque ne vous ne l'utilisez pas pendant une période prolongée. Le non-respect de ces règles pourrait causer un feu.

### *Observez les mesures de précautions appropriées lors de la manipulation du câble d'alimentation*

- Ne placez pas le câble à proximité d'une cuisinière, un poêle ou d'un chauffage car ceci pourrait faire fondre l'isolation, provoquant ainsi un incendie ou une décharge électrique.
- Débranchez le câble d'alimentation en tirant sur la prise, et non sur le câble lui-même. Vous risquez sinon d'endommager le câble et de provoquer un incendie ou une décharge électrique.
- Ne branchez pas le câble d'alimentation sur une rallonge ou une rallonge avec connecteur multiple, car cela pourrait provoquer un incendie ou vous exposer à une décharge électrique.

### *Connectez le scanner à une prise de terre*

- La prise de courant utilisée pour le branchement du câble d'alimentation doit être une prise de terre. Si ce n'est pas le cas, vous vous exposez à une décharge électrique.
- Ne mettez pas à la masse la prise de courant où elle serait en contact avec un tuyau de gaz ou une conduite d'eau ou encore un système de branchement téléphonique. Cela pourrait provoquer un incendie ou vous exposer à une décharge électrique.

## **Table des matières**

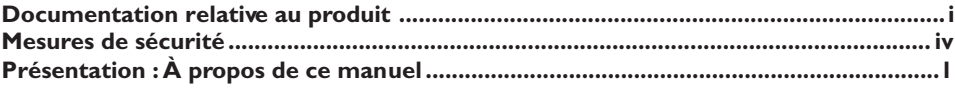

# **Comment tirer le meilleur parti de votre scanner 3**

### **Guide d'installation 7**

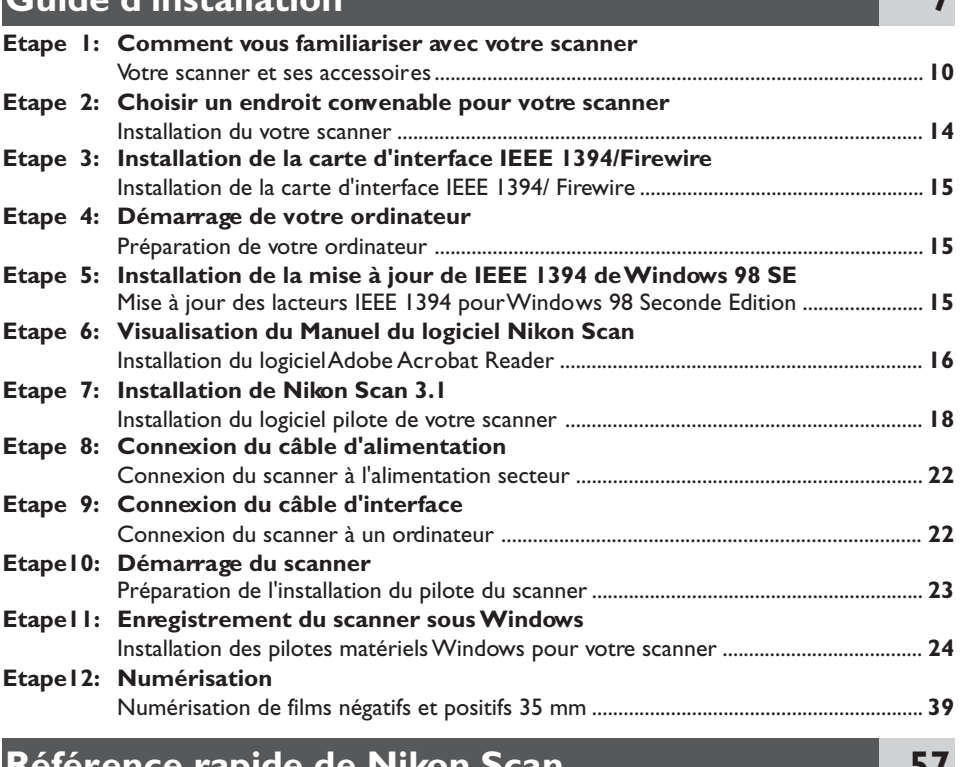

## **Référence rapide de Nikon Scan 57**

# **Références 67**

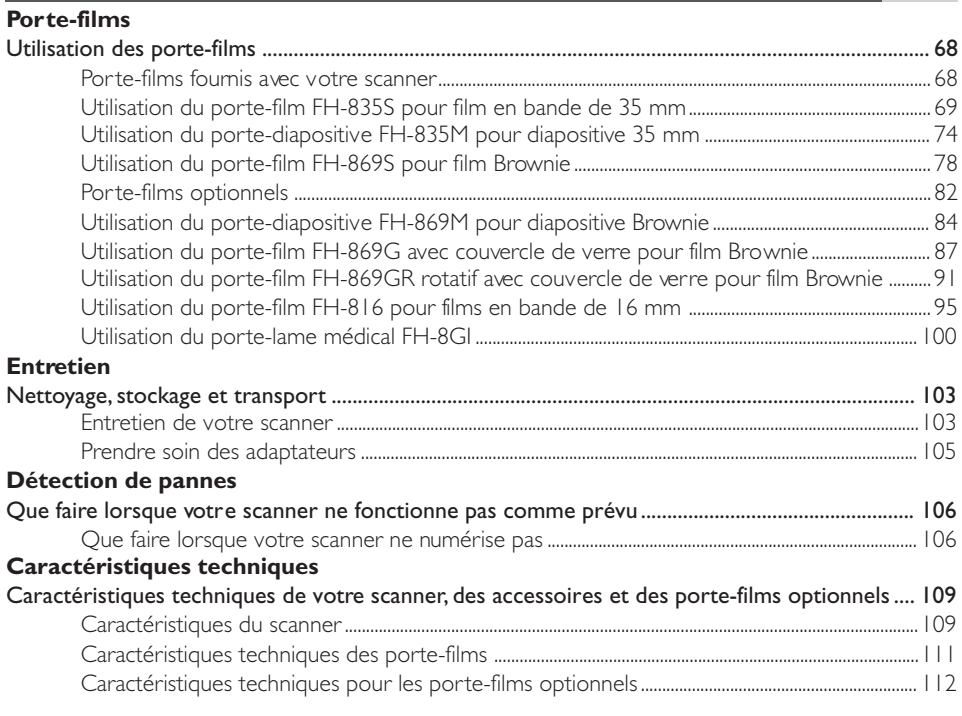

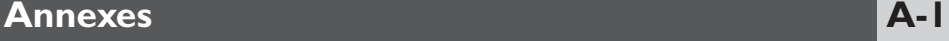

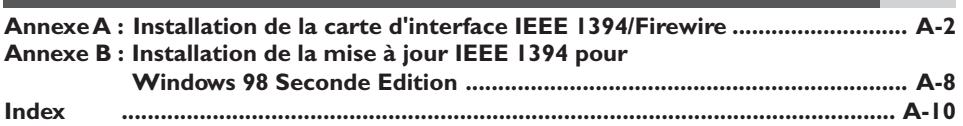

### *À propos de ce manuel*

Nous vous remercions d'avoir fait l'acquisition du scanner de film Nikon 8000 ED (SUPER COOLSCAN 8000 ED). Le présent manuel fournit des informations relatives aux mesures de précautions à prendre lors de son utilisation, à son installation et à son fonctionnement. Nous vous prions de lire attentivement les instructions contenues dans ce manuel avant d'utiliser votre scanner. Conser vez ce manuel dans un lieu accessible à d'autres personnes se servant ponctuellement de ces appareils.

### **Lecture de ce manuel**

Ce manuel est destiné aux scanners de films 8000 ED. Il est constitué des chapitres suivants :

### *Comment tirer le meilleur parti de votre scanner*

Ce chapitre comporte des astuces vous permettant d'obtenir un résultat optimal lors de l'utilisation de votre scanner. Consultez-le avant d'utiliser votre produit Nikon.

### *Guide d'installation*

Ce chapitre fournit les instructions d'installation de votre scanner, et vous guide étape par étape à travers votre première numérisation.

### *Référence rapide de Nikon Scan*

Ce chapitre donne un bref aperçu du logiciel de pilotage de votre scanner, Nikon Scan 3.1. Vous pouvez trouver de plus amples informations sur son utilisation dans le Manuel de Référence de Nikon Scan disponible au format numérique sur le CD de référence fourni avec votre scanner.

### *Référence*

Ce chapitre fournit des instructions de dépannage de votre scanner ainsi que des informations sur l'entretien de ce dernier.

#### *Annexes*

Les annexes contiennent des instructions pour l'installation de la carte d'interface IEEE 1394/ Firewire fournie avec le 8000 ED et pour la mise à jour des pilotes IEEE 1394 de Windows lors de l'utilisation de votre scanner sous Windows 98 seconde édition (SE).

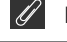

### **Illustrations**

La plupart des fenêtres et des boîtes de dialogues de Nikon Scan apparaissant dans ce manuel sont celles de la version Windows lorsqu'elle est exécutée sous Windows 98SE. Sauf indication contraire, les opérations décrites s'appliquent aux deux versions Windows et Macintosh de NiKon Scan.

Afin de faciliter votre recherche d'informations, nous avons utilisé les symboles et conventions suivantes:

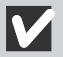

Cette icône indique les avertissements, les informations dont nous vous conseillons de prendre note avant d'utiliser votre scanner Nikon et ce afin d'éviter de l'endommager.

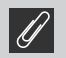

Cette icône indique les remarques, les informations dont vous devriez prendre note avant d'utiliser votre scanner Nikon.

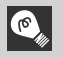

Cette icône indique les astuces ainsi que les informations complémentaires qui peuvent vous être utiles lors de l'utilisation de votre scanner.

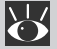

Cette icône indique que davantage d'informations sont disponibles ailleurs dans le manuel ou dans une autre documentation.

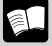

Ce symbole indique le renvoi lui-même illustré par l'icône au Manuel de l'utilisateur du 8000 ED (le présent manuel)

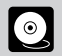

Ce symbole indique le renvoi lui-même illustré par l'icône **voit** au Manuel du logiciel Nikon Scan (sur CD)

### **Support technique de nouvelle génration**

Dans le cadre du "Support technique de nouvelle génération " mis en place en vue d'offrir aux utilisateurs une assistance constante, Nikon met à votre disposition de manière continue des informations nouvelles et mises à jour en ligne sur www.nikon-euro.com. Visitez ce site si vous souhaitez vous tenir au courant des dernières informations concernant les produits Nikon, les astuces, les questions fréquemment posées ainsi que les conseils d'ordre général relatifs à l'imagerie et à la photographie numérique.

# **Comment tirer le meilleur parti de votre scanner**

Grâce aux informations contenues dans ce chapitre, vous serez sûrs d'obtenir un résultat optimal lorsque vous utiliserez votre scanner. Nous vous conseillons de lire attentivement cette partie du manuel avant d'utiliser ce produit Nikon.

### **Gardez la fente pour porte-film fermée**

Si vous désirez obtenir systématiquement un résultat optimal avec votre scanner, enlevez le porte-film et fermez le couvercle de la fente pour porte-film lorsque vous n'utilisez pas votre scanner.

#### M **Précautions à observer**

*N'enlevez jamais le porte-film du scanner avant d'avoir éjecté le film et vérifié que le témoin DEL à l'avant du scanner est figé. N'introduisez pas ou n'enlevez pas les porte-films, ou n'éteignez pas le scanner pendant le clignotement du témoin DEL.*

*Lorsque vous avez fini d'utiliser le scanner, éjectez le porte-film et éteignez le scanner. Puis fermez le couvercle coulissant pour éviter que la poussière ou des impuretés ne s'accumulent dans le scanner.*

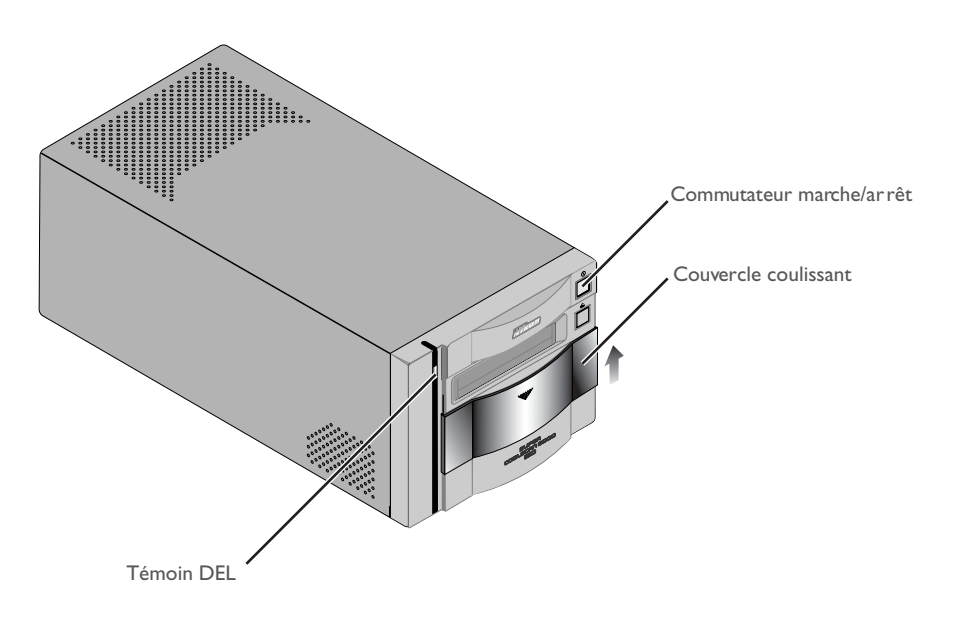

### **Protection du film**

La fonction de retouche photo DIGITAL ICE intégrée dans votre scanner Nikon peut être utilisée pour éliminer les effets de poussière, de rayures et de défauts superficiels de votre film. Pour obtenir les meilleurs résultats et pour éviter d'endommager les diapositives ou le film, nous vous conseillons de les protéger de la poussière, des traces de doigts et de les mettre à l'abri de la condensation comme décrit ci-dessous.

#### M **Avertissements**

- *Avant d'insérer le film dans le porte-film, enlevez les impuretés et la poussière à l'aide d'un pinceau soufflant pour éviter que le surface du film ne soit rayée. Les impuretés et la poussière peuvent également nuire au fonctionnement du scanner, entraînant des erreurs de numérisation et un mauvais fonctionnement.*
- *Il est possible d'éliminer les traces de doigts à l'aide d'un chiffon sec et doux. Veillez à ne pas rayer la surface du film lorsque vous les enlevez.*

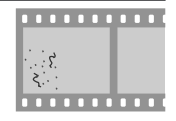

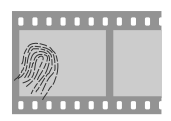

- *La base et l'émulsion du film se détériorent si ce dernier est exposé à une haute température et à l'humidité. Utilisez le scanner à la température et à l'humidité conseillées dans les caractéristiques techniques (voir ci-dessous).*
- *Des brusques changements de température et de taux d'humidité, même dans les limites indiquées dans les caractéristiques techniques, peuvent provoquer de la condensation sur le film. Avant d'utiliser ce dernier, assurez-vous qu'il n'y a aucune condensation.*
- *S'il y a de la condensation, laissez sécher le film. La condensation pourrait causer sa détérioration lors de son insertion dans le scanner.*
- *La température et le taux d'humidité lors de l'utilisation de votre scanner sont les suivantes : Température : +10 – +35*°*C (+50 – +95*°*F) Taux d'humidité : 20 – 60%*

### **Utilisation de votre scanner avec d'autres périphériques**

Lorsque vous utilisez votre scanner 8000 ED avec d'autres périphériques connectés au même bus, veuillez respecter les mesures de précaution suivantes :

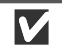

#### **Avertissements**

*Lors de l'utilisation de votre scanner avec d'autres périphériques IEEE 1394/Firewire, vous ne devez pas :*

- *faire fonctionner les périphériques*
- *éteindre et allumer les périphériques*
- *débrancher et rebrancher les câbles d'interface connectés aux périphériques*

*au moment où le témoin DEL à l'avant du scanner clignote. Cela risque de nuire au fonctionnement de Nikon Scan.*

*Connexion des périphériques USB ou IEEE 1394/Firewire*

*Lors de l'utilisation du scanner avec d'autres périphériques connectés au même bus, veuillez respecter les mesures de précaution suivantes :*

- *Connectez le scanner directement à l'ordinateur. Il se peut que le scanner ne fonctionne pas comme prévu s'il est connecté à un hub USB ou IEEE 1394/Firewire.*
- *A l'exception d'une souris ou d'un clavier USB, il se peut que le scanner ne fonctionne pas comme prévu s'il est utilisé en même temps que des périphériques USB ou IEEE 1394/Firewire. Si vous avez des problèmes à faire fonctionner votre scanner, nous vous conseillons de déconnecter tous les autres périphériques connectés au même bus et de reconnecter le scanner et l'ordinateur.*
- *Ne connectez pas en même temps deux scanners ou plus de type identique au même ordinateur.*

## $\bigcirc$

La description de ce manuel suit l'ordre des étapes que vous devez respecter lors de l'installation du scanner pour la première fois. Les instructions de démarrage du scanner succèdent à celles concernant la connexion des câbles. Veuillez noter, cependant, qu'en tant que périphérique USB ou IEEE 1394/ Firewire, votre scanner Nikon peut être connecté ou déconnecté lorsqu'il est allumé et qu'il peut être utilisé immédiatement après sa connexion. Il n'est pas nécessaire de l'éteindre ou de redémarrer cet appareil chaque fois qu'il est connecté.

Après avoir débranché le câble d'interface, attendez quelques secondes avant de le rebrancher.

# **Guide d'installation**

Ce chapitre vous guide pas à pas à travers le processus d'installation de votre scanner et vous aide à effectuer vos premières numérisations.

Vous devez suivre les étapes ci-dessous lors de l'installation et de l'utilisation de votre scanner pour la première fois :

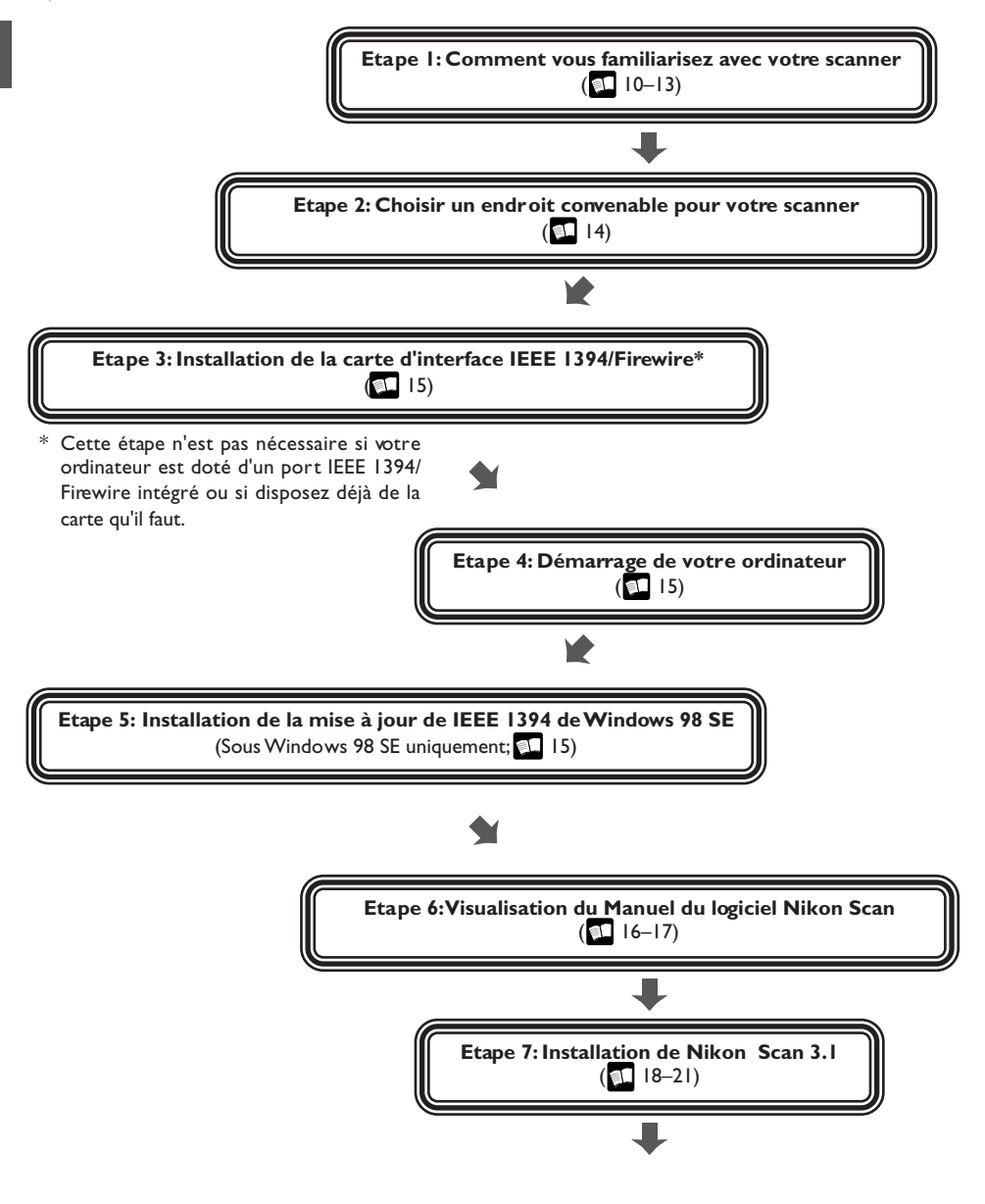

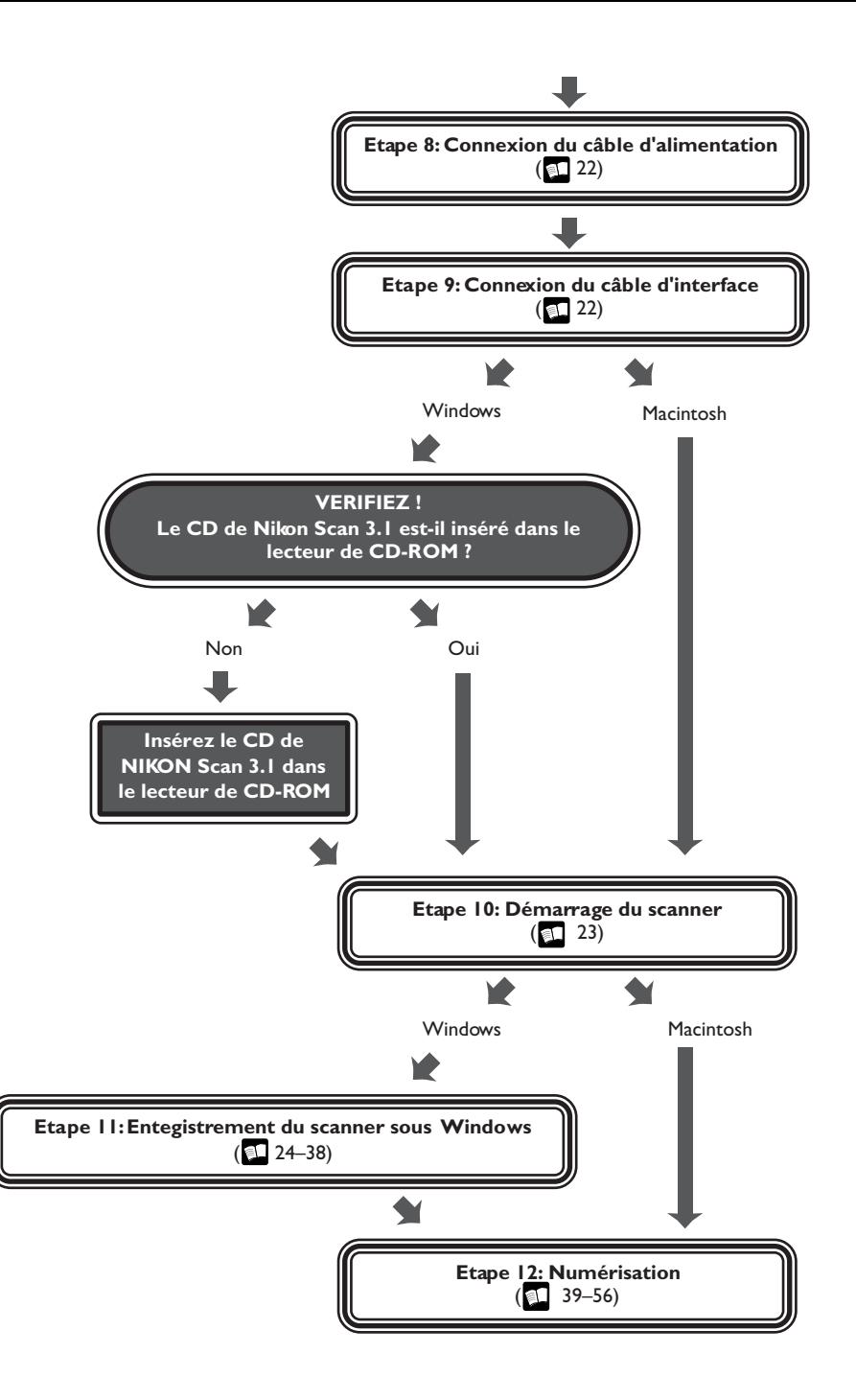

### **Etape 1: Comment vous familiariser avec votre scanner**

*Votre scanner et ses accesssoires*

Prenez quelques instants pour vous familiariser avec votre scanner et ses composants.

#### **Votre scanner**

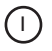

#### 1 Témoin DEL

Le témoin DEL clignote lentement (environ deux fois toutes les trois secondes) lorsque le scanner est en cours de fonctionnement. N'éteignez pas le scanner, n'enlevez pas ou n'insérez pas de porte-films jusqu'à ce que le témoin ait cessé de clignoter et soit figé. Lorsqu'il se met à clignoter rapidement (environ 5 fois par seconde), c'est qu'une erreur de communication s'est produite ou qu'il y a un problème avec le scanner. Le cas échéant, éteignez le scanner et attendez au moins cinq secondes avant de le redémarrer.

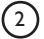

#### 2) Commutateur marche/arrêt

Appuyez dessus pour allumer et éteindre le scanner.

3 Bouton d'éjection

Utilisez ce bouton pour éjecter les porte-films du scanner.

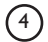

#### 4 Fente pour le porte-film

Cette fente est reservée à l'insertion de porte-films pour différents types de films. N'introduisez aucun autre objet dans cette fente, à l'exception d'un porte-film Nikon.

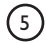

#### 5) Couvercle coulissant

Abaissez le couvercle avant d'insérer le porte-film. Afin de protéger votre scanner de la poussière et d'autres corps étrangers, refermez systématiquement ce couvercle lorsqu'aucun porte-film n'est en place.

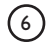

#### 6 Connecteur secteur

C'est ici que vous devez connecter l'extrémité femelle du câble d'alimentation.

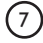

#### 7 Connecteur d'interface IEEE 1394/Firewire

C'est ici que vous devez connecter le câble d'interface IEEE 1394/Firewire.

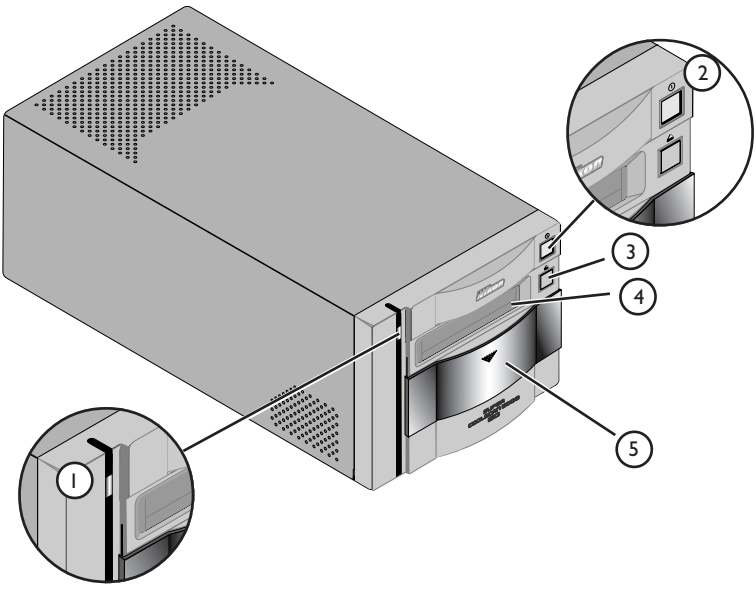

Vue frontale

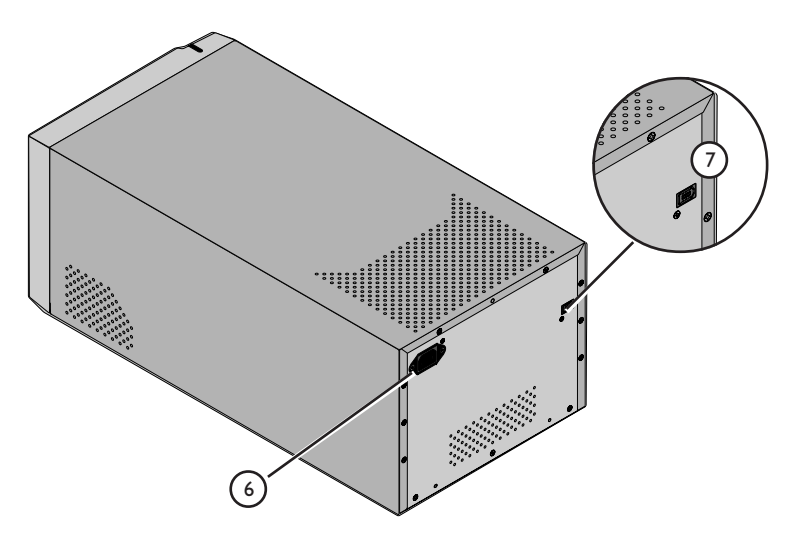

Vue arrière

### **Accessoires**

Après avoir retiré le scanner de son emballage, assurez-vous que tous les accessoires répertoriés cidessous sont présents. Si vous remarquez que l'un manque ou est endommagé, contactez immédiatement votre revendeur.

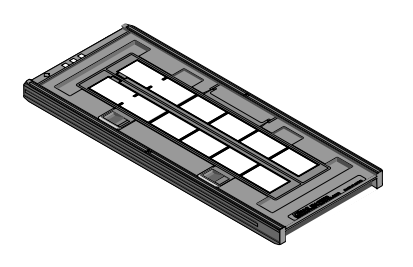

Porte-film en bande 35 mm FH-835 S (1) Ce porte-film sert à numériser jusqu'à deux films en bande de 35 mm pouvant atteindre 6 vues (S).

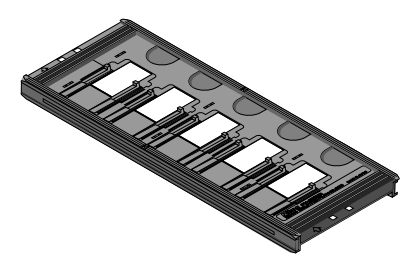

Porte-diapositive 35 mm FH-835 M (1) Utilisez ce porte diapositive pour numériser jusqu'à 5 films montés de 35 mm.

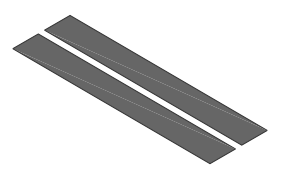

Cache de masquage Le cache s'utilise avec le porte-film en bande 35 mm FH-835 S lors de la numérisation d'un film en bande simple ou de deux bandes de longueur identique.

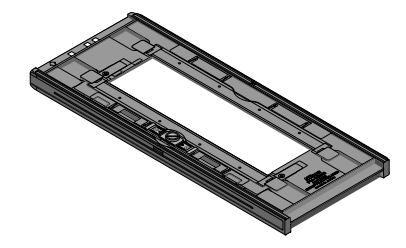

Porte-film en bande de format moyen FH-869S (1) Utilisez ce porte-film pour numériser des films en bande de format moyen (Brownie ou 120/220) ou des films de 59 mm  $\times$  82 mm pour des microscopes électroniques. Le nombre de vues pouvant être numérisées dépend du type de film :

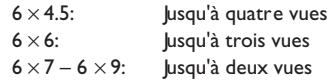

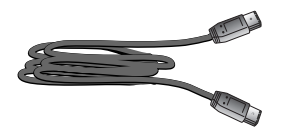

Câble d'interface IEEE 1394/Firewire (1) Utilisez ce câble pour connecter le 8000 ED à votre ordinateur.

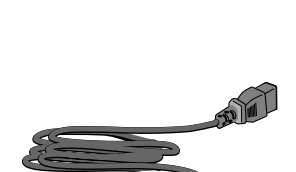

Câble d'alimentation (1) La forme du câble dépend du pays d'achat du scanner

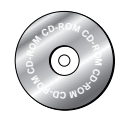

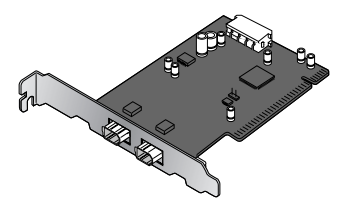

CD-ROM de Nikon Scan 3 (Version 3.1) (1) Ce CD contient le logiciel de votre scanner Nikon. Selon le pays où vous avez acheté votre scanner, il peut également comporter une variété de logiciels échantillons.

Carte d'interface IEEE 1394/Firewire (1)

Si vous utilisez un ordinateur sous Windows ou un ancien modèle (beige) Macintosh G3, il se peut que vous ayez à installer cette carte PCI avant de pouvoir connecter votre scanner à votre ordinateur. Cette carte ne peut s'utiliser avec des ordinateurs portables ou des ordinateurs qui ne sont pas dotés d'une fente PCI. Elle n'est pas nécessaire pour les ordinateurs Macintosh équipés de ports Firewire intégrés.

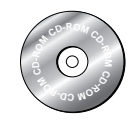

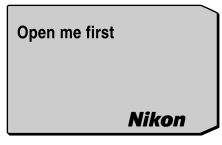

CD de référence (1)

Ce CD contient le manuel de référence du logiciel pilote de Nikon Scan, ainsi que les utilitaires d'installation de Adobe Acrobat Reader, le logiciel servant à visualiser ce manuel.

Enveloppe " Ouvrez-moi d'abord " (1) Cette enveloppe contient la liste d'emballage, les cartes d'enregistrement utilisateur et autres documents importants.

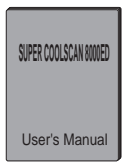

Manuel de l'utilisateur (le présent manuel) (1)

## **Etape 2 : Choisir un endroit convenable pour votre scanner**

#### *Installation de votre scann*

Avant de connecter les câbles d'interface et d'alimentation, choisissez un endroit plat, stable pour placer votre scanner près de l'ordinateur et d'une prise de courant convenable. N'installez pas votre scanner dans un endroit où :

- il serait exposé à la lumière directe ou réfléchie du soleil
- il serait soumis à la condensation ou à des changements soudains de température
- il serait exposé à la poussière et à la fumée
- il serait exposé à des vapeurs provenant d'un humidificateur
- il serait exposé au brouillage radioélectrique d'autres dispositifs électroniques
- la température excède 35°C (95F) ou est inférieure à 10°C (50F)
- d'autres objets peuvent obstruer les trous d'aération du scanner

Lorsque vous installez le scanner, laissez suffisamment d'espace autour pour faciliter les opérations, c'est à dire au moins 5 cm d'espace au-dessus de l'unité et sur chacun des côtés, et 10 cm à l'arrière et 50 cm à l'avant.

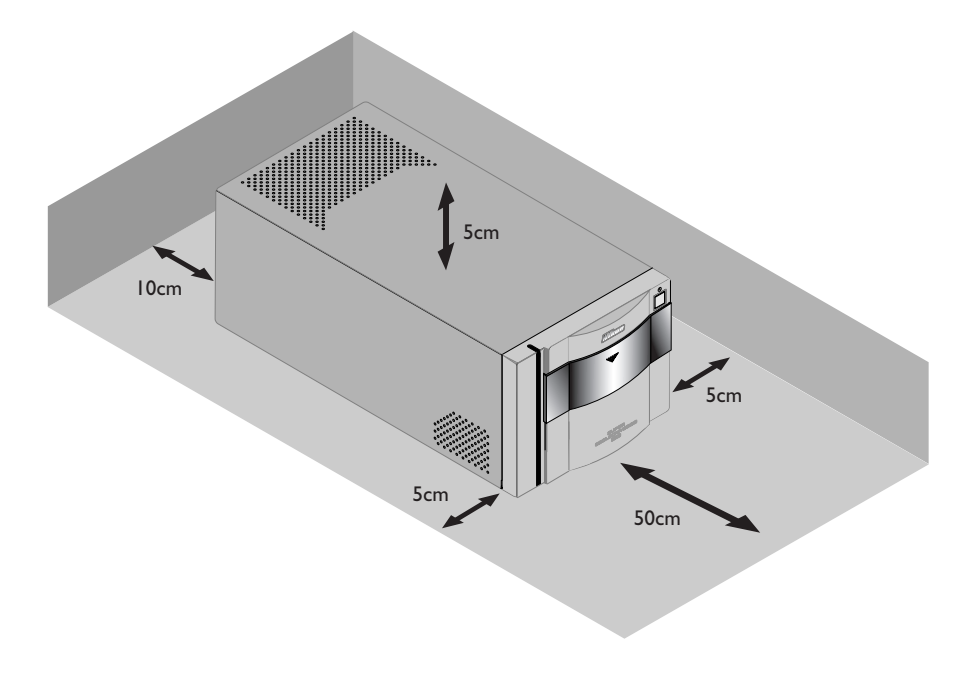

### **Attention**

*Lorsque vous n'utilisez pas le scanner, enlevez les adaptateurs de la fente prévue à cet effet et fermez le couvercle coulissant afin d'empêcher la poussière de s'accumuler à l'intérieur du scanner.*

## **Etape 3 : Installation de la carte d'interface IEEE 1394/ Firewire**

### *Installation de la carte d'interface IEEE 1394/Firewire*

Lorsque vous utilisez un ordinateur de bureau qui n'est pas muni d'un port intégré IEEE 1394/Firewire, ou si votre car te IEEE 1394/Firewire existante ne fait pas partie des modèles testés et homologués par Nikon destinés au scanner 8000 ED (voir liste fournie séparément), il vous faudra installer la carte d'interface IEEE 1394 fournie avec votre scanner. Vous trouverez les instructions d'installation dans l'Annexe A intitulée "Installation de la carte d'extension d'interface IEEE 1394/ Firewire. " Veuillez noter qu'il est impossible d'installer la carte d'interface IEEE 1394 sur des ordinateurs portables ; si votre modèle d'ordinateur portable ne fait pas partie de ceux dotés d'un port intégré IEEE 1394 ou Firewire testés et homologués par Nikon destinés au scanner 8000 ED, vous devrez faire l'achat et procéder à l'installation de l'une des cartes PCMCIA IEEE 1394/Firewire conseillées par Nikon avant d'utiliser votre scanner. La carte d'interface IEEE 1394/Firewire n'est pas nécessaire pour les ordinateurs Macintosh G3 et G4 munis de ports Firewire intégrés.

## **Etape 4 : Démarrage de votre ordinateur**

### *Préparation de votre ordinateur*

Allumez votre ordinateur tout en laissant votre scanner éteint. Attendez jusqu'à ce que le système d'exploitation ait fini de démarrer avant de passer à l'étape suivante.

## **Etape 5 : Installation de la mise à jour de IEEE 1394 de Windows 98 SE**

### *Mise à jour des lecteurs IEEE 1394 pour Windows 98 Seconde Edition*

Si vous avez l'intention d'utiliser le 8000 ED sous Windows 98 Seconde Edition (SE), il vous faudra installer la mise à jour de IEEE 1394 comme décrit dans l'Annexe B, intitulée "Installation de la mise à jour de IEEE 1394 pour Windows 98 Seconde édition ". Les utilisateurs d'autres systèmes d'exploitation peuvent passer à l'étape 6.

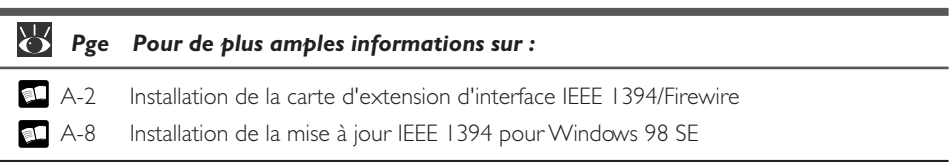

### *Installation du logiciel Adobe Acrobat Reader*

Avant de pouvoir utiliser votre scanner Nikon, il vous faut installer le logiciel pilote de Nikon Scan qui commande votre scanner. Vous trouverez le manuel d'instructions de Nikon Scan sur le CD de référence accompagnant votre scanner, où il est stocké en format PDF (Adobe Acrobat Portable Document Format). Si vous souhaitez visualiser ce manuel, il vous faut disposer du logiciel Adobe Acrobat Reader 4.0 ou version ultérieure. Le CD de référence comporte des versions de Adobe Acrobat Reader 4.0 en langues anglaise, allemande, espagnole, française, italienne, japonaise et hollandaise. Pour installer Adobe Acrobat Reader, suivez les instructions suivantes :

### *6-1*

Insérez le CD de référence dans le lecteur CD-ROM. Les utilisateurs de Macintosh peuvent passer à l'étape 6-3.

### *6-2 (sous Windows uniquement)*

Double-cliquez sur l'icône **Poste de travail**. Dans la fenêtre Poste de travail, double-cliquez sur le lecteur de CD-ROM appelé "Nikon".

### *6-3*

Lorsque la fenêtre Nikon s'ouvre sur votre bureau, double-cliquez sur le dossier de la langue de votre choix.

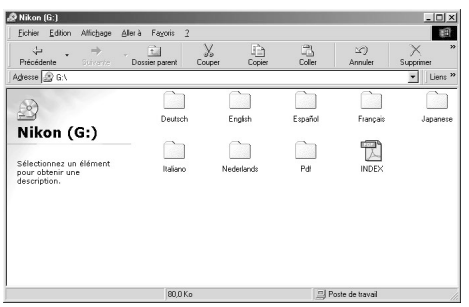

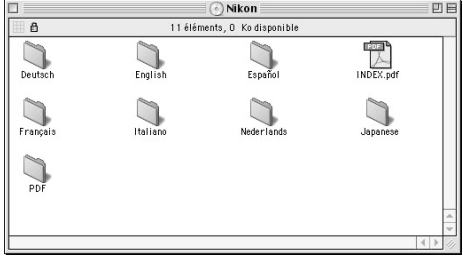

Windows Macintosh

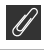

Pour obtenir les meilleurs résultats possibles de votre scanner, veuillez lire la documentation qui l'accompagne.

*6-4*

Double-cliquez sur les icônes Configuration (Windows) ou l'utilitaire d'installation (Macintosh).

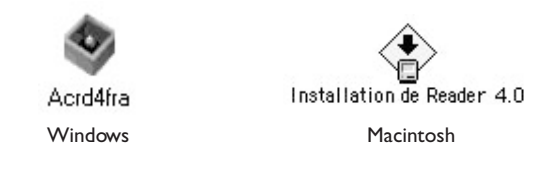

### *6-5*

Suivez les instructions à l'écran pour compléter l'installation du logiciel.

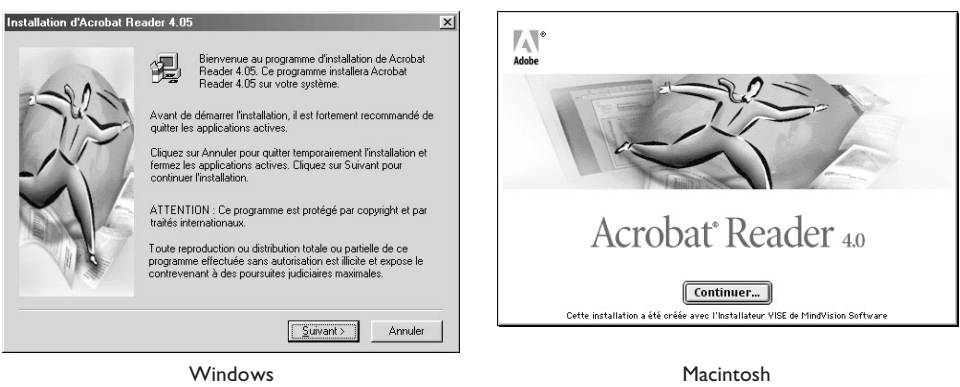

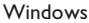

Dès que l'installation est terminée, vous pouvez visualiser le Manuel de référence de Nikon Scan en double-cliquant sur l'icône INDEX.pdf dans le répertoire racine du CD de référence et en choisissant une langue dans le menu apparaissant à l'écran.

### **Important**

Lors de l'installation de Nikon Scan, assurez-vous de quitter tous les autres programmes, y compris l'anti-virus et Adobe Acrobat Reader. Avant d'installer Nikon Scan, vous pouvez, si vous le souhaitez, imprimer la partie du manuel de référence intitulée "Mise en route" qui donne des explications sur le processus d'installation.

### *Installation du logiciel pilote de votre scanner*

Avant d'utiliser votre scanner, il vous faut installer le logiciel pilote de Nikon Scan 3.1, qui joue le rôle d'interface entre votre scanner et votre ordinateur. Pour installer Nikon Scan, suivez les étapes indiquées ci-dessous. Les utilisateurs de Windows peuvent entamer l'installation à partir des étapes 7-1 et ceux de Macintosh à partir des étapes 7-6. Si vous désirez des instructions d'installation détaillées, reportez-vous *Manuel du Logiciel Nikon Scan*.

### **Installation de Nikon Scan 3.1 sous Windows**

### *7-1*

Avant d'installer Nikon Scan, assurez-vous que :

- votre ordinateur répond à la configuration requise pour Nikon Scan
- vous avez désactivé votre application anti-virus qui peut encore fonctionner
- vous avez quitté toutes les autres applications

Après avoir vérifié les points ci-dessus, insérez le CD de Nikon Scan 3 dans le lecteur de CD-ROM.

### *7-2*

Le fenêtre de Bienvenue s'affiche à l'écran. Cliquez sur **Nikon Scan 3**.

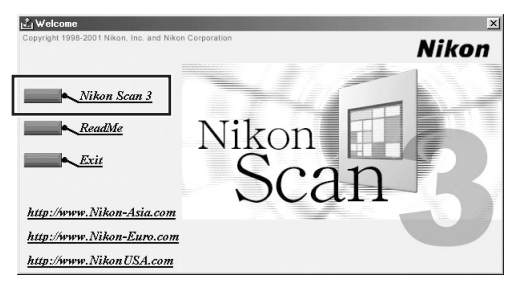

Selon le pays d'achat de votre scanner, vous serez invité à sélectionner la langue dans laquelle vous désirez voir afficher les menus et les dialogues de Nikon Scan. Choisissez une langue dans la liste fournie.

#### $\mathscr{G}$ **Que faire lorsque le CD-ROM ne démarre pas automatiquement.**

Lorsque la boîte de dialogue de Bienvenue n'apparaît pas lorsque vous insérez le CD-Rom dans le lecteur prévu à cet effet :

- 1. Double-cliquez sur l'icône **Poste de Travail**
- 2. Dans la fenêtre Poste de Travail, cliquez sur l'icône du lecteur de CD-ROM avec le bouton droit de la souris
- 3. Sélectionnez Autorun dans le menu qui apparaît

## **Important**

Lorsque vous installez Nikon Scan sous Windows 2000, connectez-vous sur le compte Administrateur.

#### ₩ *Pge Pour de plus amples informations sur :*

- 5 Configuration requise pour Nikon Scan
- 7 Installation de Nikon Scan

 $\odot$ 

### *7-3*

L'assistant d'installation se met alors à démarrer. Cliquez sur **Suivant** pour afficher le contrat de licence du logiciel Nikon Scan.Après en avoir accepté les termes, il vous sera demandé de choisir un emplacement pour le logiciel. Son installation débutera dès que vous aurez effectué l'étape suivante et que vous aurez cliqué sur **Suivant** pour fermer la boîte de dialogue Choisir emplacement de destination.

### *7-4*

Dès que les fichiers du programme Nikon Scan ont été copiés sur le disque dur, vous voyez apparaître à l'écran un assistant de sélection d'espace colorimétrique à partir duquel vous pouvez choisir le profil d'espace colorimétrique utilisé comme valeur par défaut. Si vous souhaitez qu'un assistant vous guide tout au long du choix d'un profil, cliquez sur **Utiliser l'assistant**. Pour choisir un profil dans

une liste, cliquez sur **Utiliser la liste nominative**. Si vous n'êtes pas sûr du profil que vous devez choisir, nous vous conseillons de sélectionner **Utiliser assistant** et de choisir le profil suggéré par l'Assistant. Le profil d'espace colorimétrique sélectionné pendant l'installation peut être modifié à tout moment comme indiqué dans le chapitre intitulé "Préférences" du *Manuel du Logiciel Nikon Scan*.

Le choix d'un bon profil d'espace colorimétrique est très important si le scanner doit être utilisé dans un contexte professionnel, comme dans le cadre d'un travail de production. Le *Manuel du Logiciel Nikon Scan* comporte des informations relatives au système de gestion des couleurs utilisé dans Nikon Scan. Veuillez lire attentivement les explications et les conseils dispensés dans ce manuel. Si vous avez des questions concernant n'importe quel aspect de la gestion des couleurs, nous suggérons que vous contactiez votre représentant Nikon qui sera certainement en mesure de vous donner ou de vous conseiller des formations.

### *7-5*

83

Dès que vous avez choisi un profil et cliqué sur **OK**, la boîte de dialogue indiquant que l'installation est terminée s'affiche à l'écran.

Cliquez sur **Terminer** pour sortir de l'Assistant de protection d'installation et visualisez le fichier Lisez-moi, qui contient des informations importantes qui ne se trouvent peut-être pas dans ce manuel.

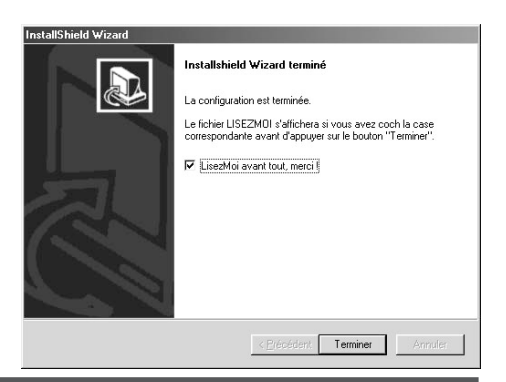

*Pge Pour de plus amples informations sur:*

### <sup>115</sup> Profils d'espace colorimétrique

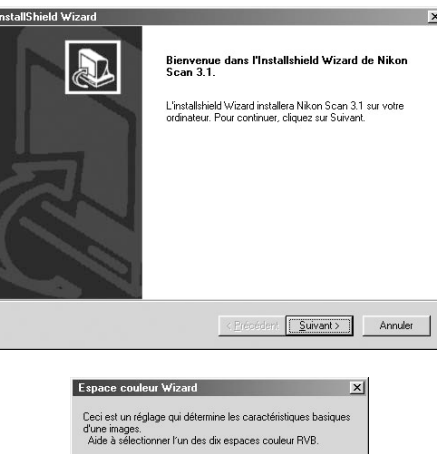

Souhaitez-vous choisir un espace couleur depuis la liste des<br>noms ou depuis la sélection de couleurs de Wizard?

Utiliser Wizard

Utiliser liste des noms

### **Installation de Nikon Scan 3.1 sur un ordinateur Macintosh**

### *7-6*

Avant de procéder à l'installation de Nikon Scan, assurez-vous que :

- Votre ordinateur répond à la configuration requise pour Nikon Scan ( $\Box$  5)
- Vous avez bien désactivé le logiciel anti-virus qui peut encore fonctionner
- Vous avez quitté toutes les autres applications

Après avoir vérifié les points ci-dessus, introduisez le CD de Nikon Scan 3.1 dans le lecteur de CD-ROM.

### *7-7*

La fenêtre de Nikon Scan 3.1 s'ouvre sur le bureau.

Double-cliquez sur l'utilitaire d'installation de la langue de votre choix.

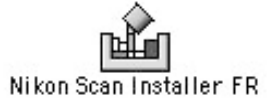

### *7-8*

Cliquez sur **Continuer…** dans la boîte de dialogue à droite. Vous verrez apparaître un contrat de licence ; cliquez sur **Accepter** pour poursuivre l'installation. Le fichier Lisez-moi s'affiche alors ; veuillez consacrer quelques instants à la lecture de ce fichier, car il peut contenir des informations qui ne se trouvent pas dans ces manuels. Une fois sa lecture terminée, cliquez sur **Continuer…** pour poursuivre l'installation.

### *7-9*

Après avoir confirmé que **Installation standard** est sélectionné dans le menu contextuel s'affichant dans le coin gauche de la boîte de dialogue de l'utilitaire d'installation, choisissez un emplacement pour Nikon Scan dans le menu contextuel **Installer emplacement**. Cliquez sur **Installer** pour installer Nikon Scan dans l'emplacement spécifié.

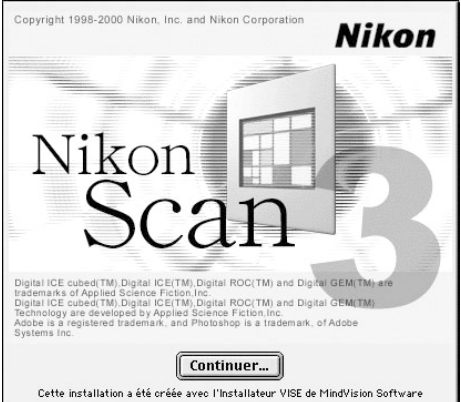

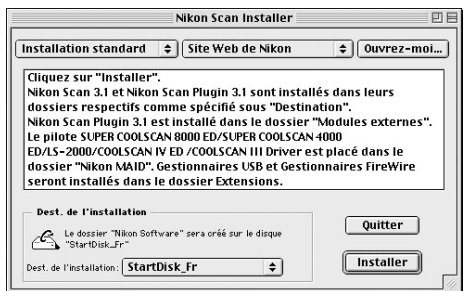

Selon le pays où vous avez acheté votre scanner, le CD de Nikon Scan 3.1 contient des utilitaires d'installation présentés dans une à quatre langues : en anglais (EN), en français (FR), en allemand (DE), et en espagnol (ES).

Vous trouverez les utilitaires d'installation offerts en plusieurs langues dans des dossiers séparés ; ouvrez le dossier de la langue de votre choix et double-cliquez sur l'icône de l'utilitaire d'installation.

### *7-10*

Dès que les fichiers de programme de Nikon Scan ont été copiés sur le disque dur, vous voyez apparaître à l'écran un assistant de sélection d'espace colorimétrique à partir duquel vous pouvez choisir le profil d'espace colorimétrique utilisé comme valeur par défaut (couleur RVB). Si vous souhaitez qu'un assistant vous guide tout au long du choix

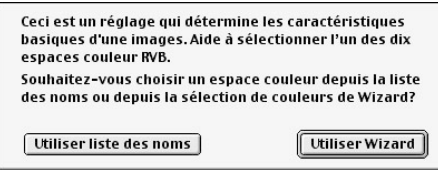

d'un profil, cliquez sur **Utiliser Wizard**. Pour choisir un profil dans une liste, cliquez sur **Utiliser liste des noms**. Si vous n'êtes pas sûr du profil que vous devez choisir, nous vous conseillons de sélectionner **Utiliser Wizard** et de choisir le profil suggéré par l'Assistant. Le profil d'espace colorimétrique sélectionné pendant l'installation peut être modifié à tout moment comme indiqué dans le chapitre intitulé "Préférences" du *Manuel du Logiciel de Nikon Scan*.

Le choix d'un bon profil d'espace colorimétrique est très important si le scanner doit être utilisé dans un contexte professionnel, comme dans le cadre d'un travail de production. Le *Manuel du Logiciel Nikon Scan 3* comporte des informations relatives au système de gestion des couleurs utilisé dans Nikon Scan. Veuillez lire attentivement les explications et les conseils dispensés dans ce manuel. Si vous avez des questions concernant n'importe quel aspect de la gestion des couleurs, nous vous suggérons de contacter votre représentant Nikon qui sera cer tainement en mesure de vous donner ou de vous conseiller des ressources de formation.

### *7-11*

Si vous le souhaitez, vous pouvez ouvrir Nikon Scan à partir de toute application acceptant des plug-ins d'acquisition Adobe Photoshop 5.0 et numériser les images dans cette application. Dès que vous avez choisi un profil et cliqué sur

**OK**, l'utilitaire d'installation affiche une liste de dossiers de plug-ins pour les applications sur disque local. Choisissez les dossiers des applications avec lesquelles vous souhaitez utiliser Nikon Scan et cliquez sur **OK**. Il est possible de copier le plugin dans plusieurs dossiers, ce qui permet à plusieurs applications d'accéder à Nikon Scan.

### *7-12*

Une fois l'installation terminée, la boîte de dialogue illustrée à droite de cette page s'affiche à l'écran. Cliquez sur **Redémarrer** pour sor tir de l'utilitaire d'installation et redémarrer votre Macintosh.

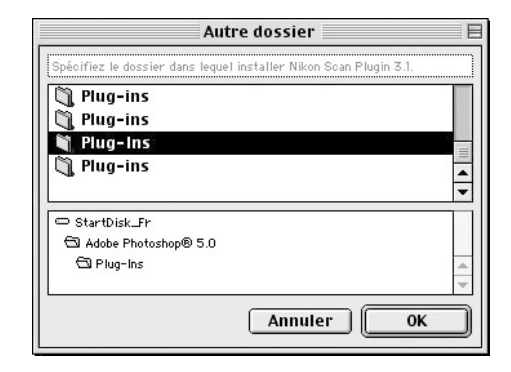

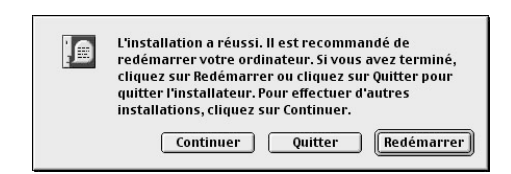

#### 呂 *Pge Pour de plus amples informations sur :*

- 6 Configuration requise pour Nikon Scan
- 7 Installation de Nikon Scan
- 115 Profils d'espace colorimétrique

## **Etape 8 : Connexion du câble d'alimentation**

### *Connexion du scanner à l'alimentation secteur*

Avant de connecter le câble d'alimentation, assurez-vous que le scanner est éteint. Reliez l'extrémité femelle du câble d'alimentation au connecteur secteur situé à l'arrière du scanner et introduisez l'extrémité mâle dans une prise secteur domestique (100–240 V, 50/60 Hz).

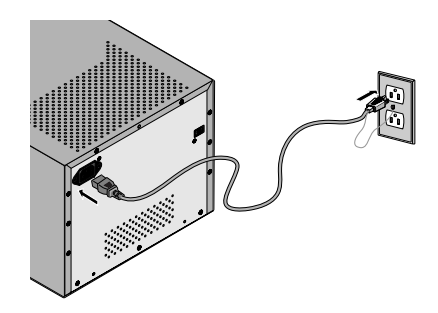

## **Etape 9 : Connexion du câble d'interface**

### *Connexion du scanner à un ordinateur*

Reliez une extrémité du câble d'interface IEEE 1394 à 6-6 broches (fourni avec le scanner) au connecteur d'interface du scanner, tout en laissant ce dernier éteint ; connectez ensuite l'autre extrémité au connecteur IEEE 1394/Firewire de votre ordinateur.

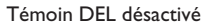

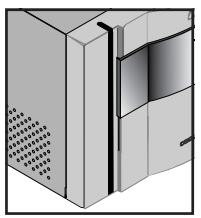

Position d'arrêt

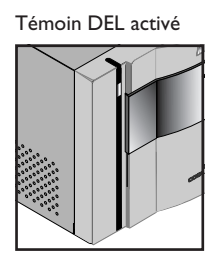

Position marche

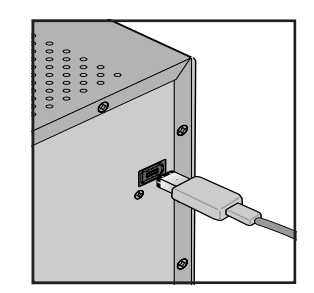

### **Important**

Si vous utilisez un ordinateur doté d'un connecteur DV à 4 broches (tels que les ordinateurs portables SONY VAIO), vous devez vous procurer un câble à 6 -4 broches ou un adaptateur à 6-4-broches.

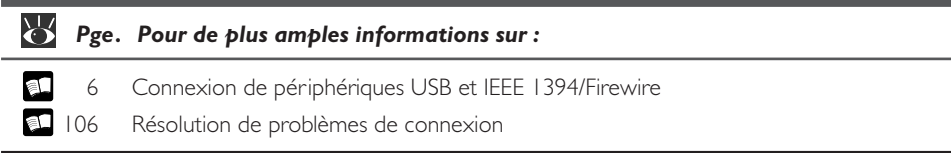

### *Préparation de l'installation du pilote du scanner*

Avant de mettre en marche votre scanner pour la première fois, assurez-vous que le CD de Nikon Scan 3.1 se trouve dans le lecteur de CD-ROM de votre ordinateur. Appuyez sur le commutateur marche/ arrêt pour allumer votre scanner. Une fois ceci effectué, le témoin DEL se met à clignoter pendant quelques secondes durant l'initialisation du scanner et se fige ensuite.

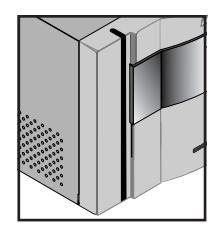

Position d'arrêt

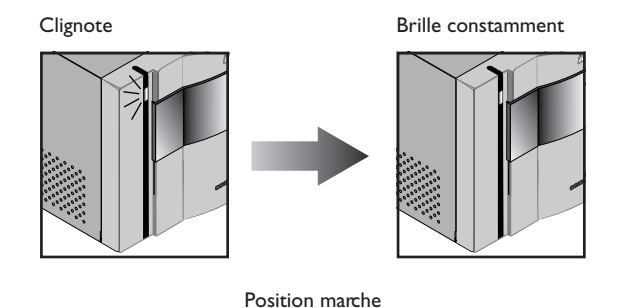

## $\mathscr{A}$

Lorsque vous allumez le scanner, assurez-vous qu'aucun porte-film n'y soit inséré. Vous risqueriez sinon d'empêcher le scanner de s'initialiser normalement.

Le témoin DEL doit clignoter lentement (au moins toutes les trois secondes) durant l'initialisation du scanner. S'il clignote rapidement (environ cinq fois par seconde), il se peut qu'il y ait un problème avec le scanner ou avec la connexion du scanner à l'ordinateur. Il est conseillé d'éteindre le scanner, d'attendre cinq secondes et de le redémarrer de nouveau.

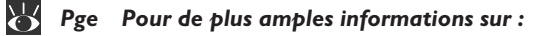

107 Que faire lorsque le témoin DEL clignote rapidement

## **Etape 11 : Enregistrement du scanner sous Windows**

### *Installation des pilotes matériels Windows pour votre scanner*

Les utilisateurs de Windows 98 Seconde Edition (SE), Windows Me, et Windows 2000 doivent enregistrer leur scanner sur leur système d'exploitation, lorsqu'ils connectent cet appareil pour la première fois. Les utilisateurs de Macintosh peuvent passer directement à l'Etape 12.

### **Enregistrement du 4000 ED sous Windows 98 SE**

Avant de procéder à l'enregistrement du périphérique, assurez-vous que vous avez complété la mise à jour du IEEE 1394 décrite dans l'Etape 5.

Veuillez prendre soigneusement note des étapes suivantes, car la procédure varie selon l'ordinateur et le système d'exploitation utilisé.

### *11-1*

Lorsque vous connectez votre scanner pour la première fois, Windows affiche un message indiquant qu'un nouveau matériel a été détecté.

### *11-2*

Mettez votre scanner sous tension et attendez de voir apparaître à l'écran la première boîte de dialogue.

- Si vous voyez apparaître la boîte de dialogue vous invitant à insérer le disque appelé "CD-ROM Windows 98 Seconde Edition", (illustrée à droite), passez à l'étape 11-3-a de cette section.
- Si vous voyez apparaître une boîte de dialogue indiquant qu'un "nouveau matériel a été détecté" (illustrée à droite de cette page), appuyez sur le bouton "Suivant" dans la boîte de dialogue, et passez aux étapes 11-3-b à 11-8 de ce document.
- Si au bout de 60 secondes, rien n'apparaît à l'écran, passez à la section intitulée Mise à jour du pilote du périphérique (Windows 98SE) ( 34) de ce document.

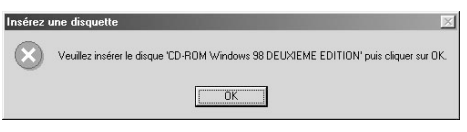

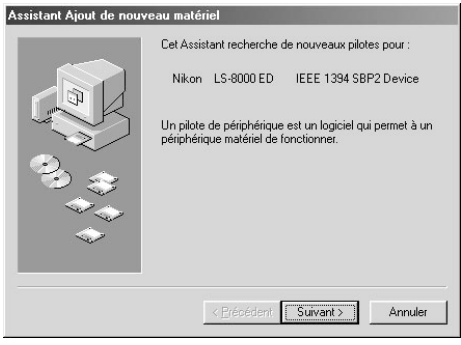

### $\bigcirc$

Lorsque vous introduisez le CD Nikon Scan 3.1 dans le lecteur de CD-ROM, il se peut que le programme de Bienvenue de l'utilitaire d'installation démarre automatiquement. Cliquez sur **Exit** pour en sortir.

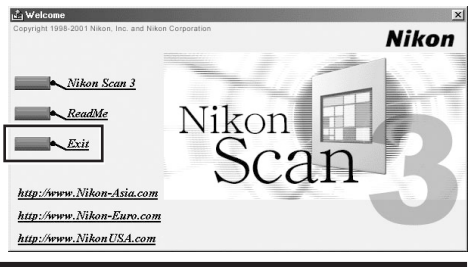

### *11-3-a*

N'insérez pas le CD de Windows 98 dans le lecteur prévu à cet effet. Cliquez sur "OK" et laissez le lecteur de CD-ROM vide. Lorsque la boîte de dialogue suivante s'affiche à l'écran, appuyez sur le bouton **Parcourir**.

Vous devez aller maintenant sur "C(windows\ system32\drivers". Utilisez tout d'abord le menu "Lecteurs" pour sélectionner le lecteur "C".

Faites défiler la liste jusqu'à ce que vous voyiez apparaître "windows" et double-cliquez dessus. Les répertoires s'affichent alors dans le répertoire "C:\windows". Faites défiler la liste jusqu'à ce que le répertoire "system32" apparaisse et double-cliquez dessus. Le répertoire "pilotes" s'affiche à l'écran.

Après avoir cliqué deux fois sur le répertoire "lecteurs", vous voyez apparaître "ntmap.sys", sélectionné automatiquement par Windows. Pour compléter la mise à jour du pilote 1394, cliquez sur **OK**.

Une fois l'enregistrement du périphérique terminé, vérifiez que les pilotes de périphériques Windows sont bien installés et qu'ils fonctionnent normalement  $(133)$ .

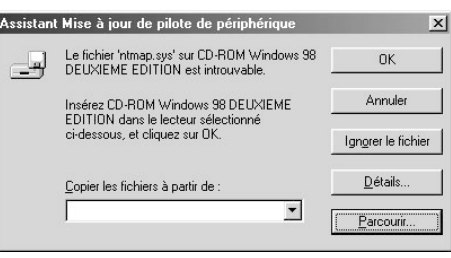

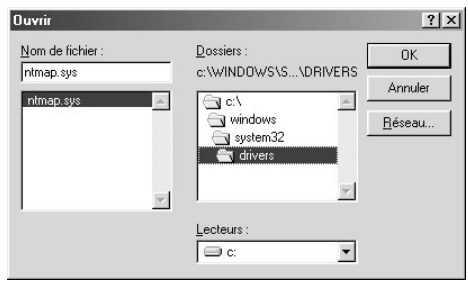

### *11-3-b*

Une boîte de dialogue vous demandant dans quel dossier Windows doit chercher un pilote. Assurez-vous que le CD de Nikon Scan 3.1 est inséré dans le lecteur prévu à cet effet. S'il ce n'est pas le cas, insérez le CD tout en maintenant la touche majuscule enfoncée pour empêcher que l'utilitaire d'installation de Nikon Scan ne démarre automatiquement.

### *11-4*

Sélectionnez **Spécifier un emplacement** et cliquez sur **Parcourir**.

### *11-5*

IDans la boîte de dialogue Parcourir à la recherche d'un dossier, sélectionnez le dossier **Win98SE** à partir de **Nkscan** > **INF** > **LS8000** et cliquez sur **OK**.

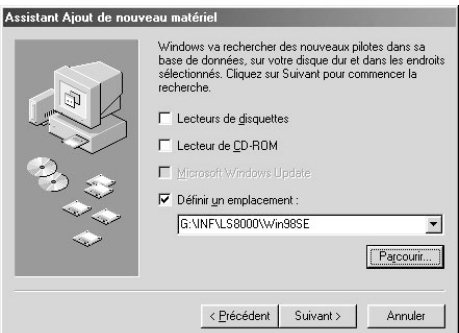

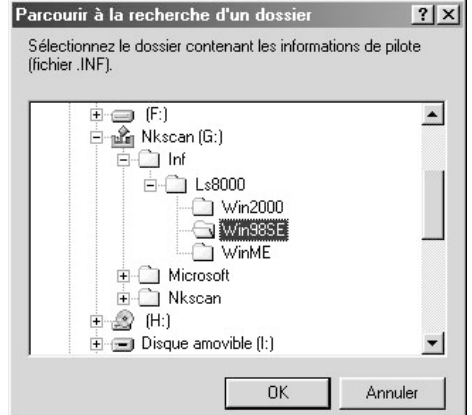

 $\bigcirc$ 

Lorsque vous insérez le CD de Nikon Scan 3.1 dans le lecteur de CD-ROM, il se peut que le programme de Bienvenue de l'utilitaire d'installation démarre automatiquement. Cliquez sur **Exit** pour en sortir.

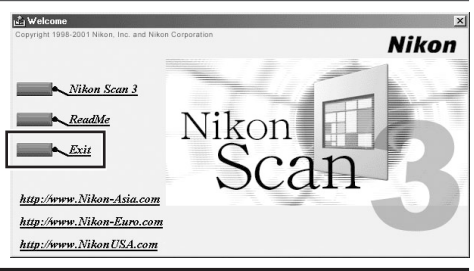

### *11-6*

Après vous être assuré que "D:\INF\LS8000 \Win98SE" est affiché dans la zone de texte sous **Définir un emplacement** ("D" remplace la lettre du lecteur de CD-ROM contenant le CD de Nikon Scan 3), cliquez sur **Suivant**.

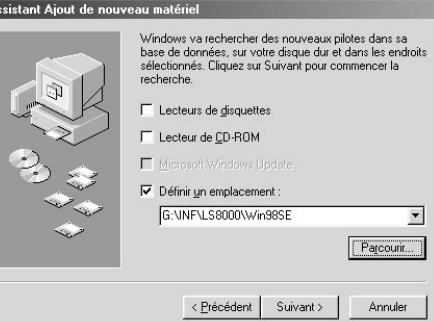

### *11-7*

La boîte de dialogue illustrée à droite apparaît à l'écran. Cliquez sur **Suivant**.

#### Assistant Ajout de nouveau matériel

A:

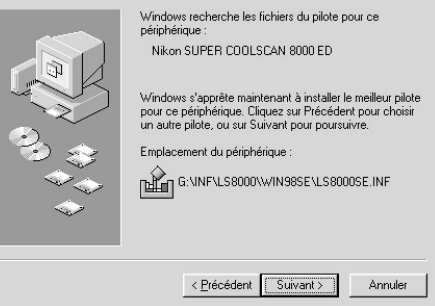

### *11-8*

Une boîte de dialogue s'affiche indiquant que l'enregistrement est terminé. Cliquez sur **Terminer**.

Après avoir compléter l'enregistrement du périphérique, vérifiez que les pilotes de périphériques de Windows sont installés et fonctionnent normalement ( $\Box$  33).

#### Assistant Ajout de nouveau matériel

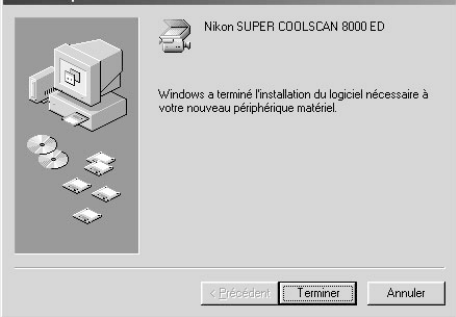

### **Enregistrement du 8000 ED sous Windows Me**

### *11-1*

Lorsque vous connectez votre scanner pour la première fois, Windows affiche un message indiquant qu'un nouveau matériel a été détecté.

### *11-2*

Après quelques secondes, vous verrez apparaître à l'écran une boîte de dialogue vous demandant si vous désirez chercher automatiquement un pilote ou spécifier un emplacement. Assurez-vous que le CD de Nikon Scan 3.1 est inséré dans le lecteur de CD-ROM de votre ordinateur. S'il ne l'est pas, introduisez-le tout en maintenant la touche majuscule enfoncée, et ce afin d'empêcher l'utilitaire d'installation de Nikon Scan de démarrer automatiquement.

### *11-3*

Sélectionnez **Recherche automat. un meileur pilote [recommande]** et cliquez sur **Suivant**.

### *11-4*

Vous serez invité à choisir un des pilotes représentés à droite de cette page. Sélectionnez le pilote avec le chemin d'accès finissant par "8000EDME.INF" et cliquez sur **OK**.

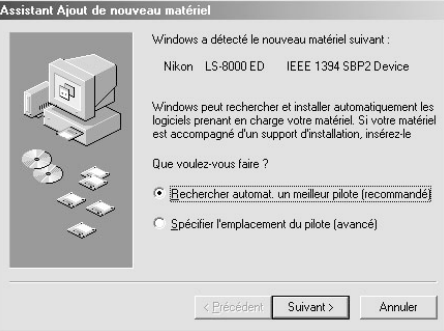

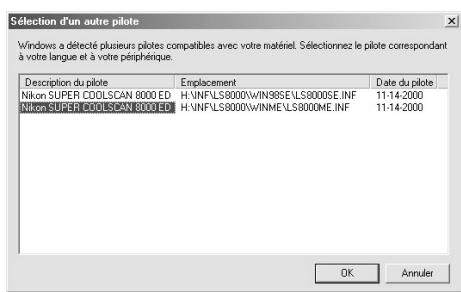

### $\bigcirc$

Lorsque vous insérez le CD de Nikon Scan 3.1 dans le lecteur de CD-ROM, il se peut que le programme de Bienvenue de l'utilitaire d'installation démarre automatiquement. Cliquez sur **Exit** pour en sortir.

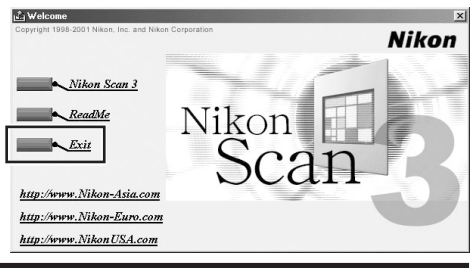
Vous verrez apparaître la boîte de dialogue représentée à droite. Cliquez sur **Terminer**.

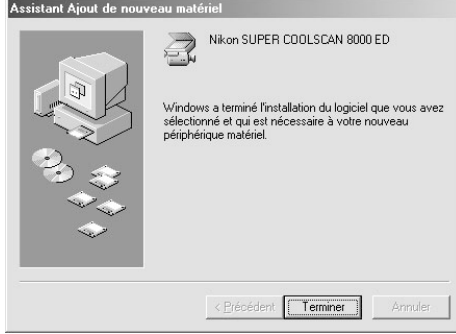

#### *11-6*

Vous verrez apparaître la boîte de dialogue représentée à droite ; cliquez sur **Oui** pour redémarrer votre ordinateur.

Après avoir complété l'enregistrement du périphérique, vérifiez que les pilotes de périphériques de Windows sont installés et fonctionnent normalement  $(135)$ .

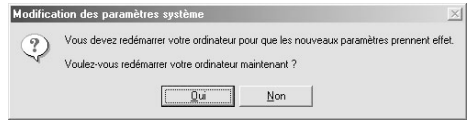

#### **Enregistrement du 8000 ED sous Windows 2000**

#### *11-1*

Lorsque vous connectez votre scanner pour la première fois à un ordinateur, Windows affiche un message indiquant qu'un nouveau matériel a été détecté.

#### *11-2*

Après quelques secondes, le message est remplacé par une boîte d'ouver ture de l'assistant matériel de Windows. Cliquez sur **Suivant**.

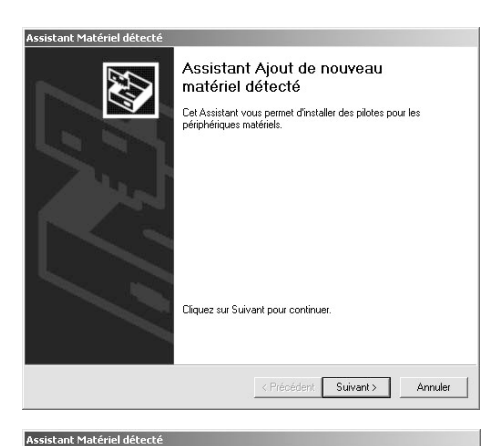

ES.

Annuler

#### *11-3*

Vous verrez apparaître à l'écran une boîte de dialogue vous demandant si vous désirez chercher un pilote ou en sélectionner un présent dans une liste. Assurez-vous que le CD de Nikon Scan 3.1 est inséré dans le lecteur de CD-ROM de votre ordinateur. S'il ce n'est pas le cas, introduisez-le tout en maintenant la touche majuscule enfoncée, et ce afin d'empêcher l'utilitaire d'installation de Nikon Scan de démarrer automatiquement.

#### *11-4*

Sélectionnez l'option de recherche et cliquez sur **Suivant**.

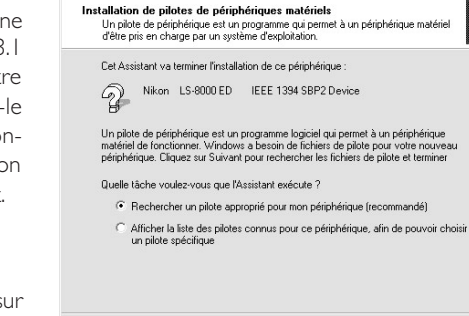

### **Important**

Vous devez vous connecter en tant que '"Administrateur" pour enregistrer le 8000 ED.

# $\bigcirc$

Lorsque vous insérez le CD de Nikon Scan 3.1 dans le lecteur de CD-ROM, il se peut que le programme de Bienvenue de l'utilitaire d'installation démarre automatiquement. Cliquez sur **Exit** pour en sortir.

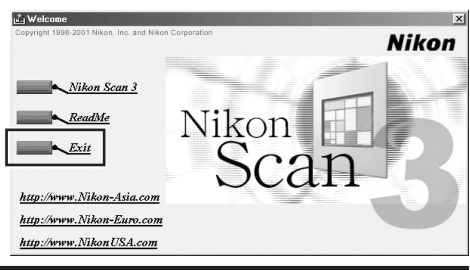

<Précédent Suivant>

Vous serez invité à choisir un emplacement pour les fichiers du pilote.

Choisissez **Emplacement spécifique** et cliquez sur **Suivant**.

#### *11-6*

La boîte de dialogue représentée à droite s'affiche alors à l'écran ; cliquez sur **Parcourir**.

#### *11-7*

Dans la boîte de dialogue Localiser fichier, sélectionnez le lecteur de CD-ROM contenant le CD Nikon Scan 3.1 (Nkscan) dans le menu contextuel **Regarder dans** et double-cliquez sur le dossier **INF**. Ouvrez le dossier **Win2000** sous le dossier **LS4000** et cliquez sur **Ouvrir**. Cela vous permet de retourner à la boîte de dialogue indiquée dans les Etapes 11-6 ; cliquez sur **OK**.

#### *11-8*

La boîte de dialogue de droite s'affiche dès que Windows a localisé les informations dont il a besoin pour enregistrer le scanner. Cliquez sur **Suivant**.

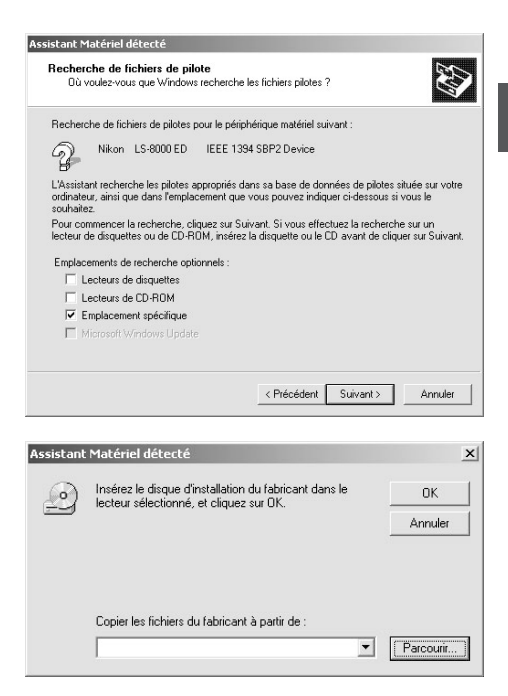

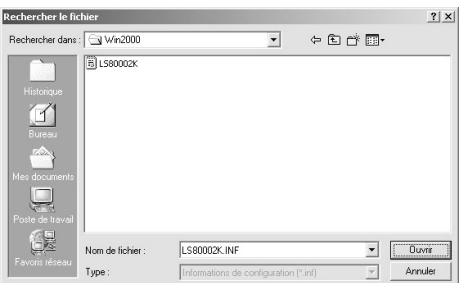

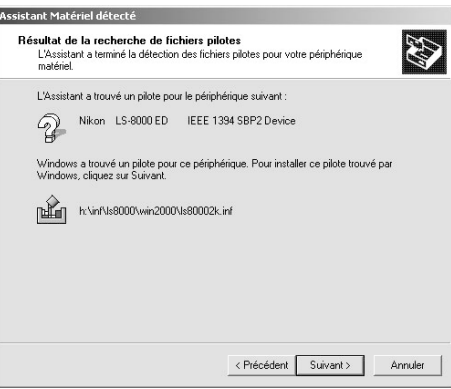

La boîte de dialogue représentée à droite apparaît à l'écran. Cliquez sur **Oui**.

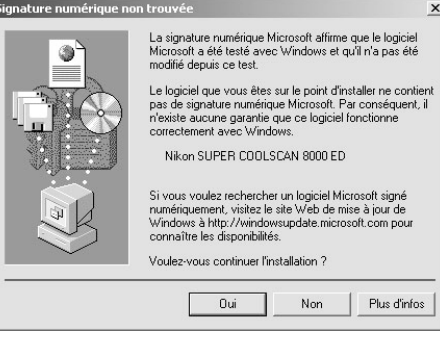

#### *11-10*

La boîte de dialogue représentée à droite s'affiche pendant que Windows enregistre le scanner.

#### *11-11*

Une boîte de dialogue apparaît à l'écran pour indiquer que l'enregistrement est achevé. Cliquez sur **Terminer**.

#### Assistant Matériel détecté Installation de matériel

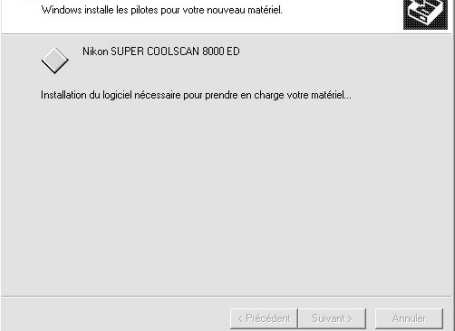

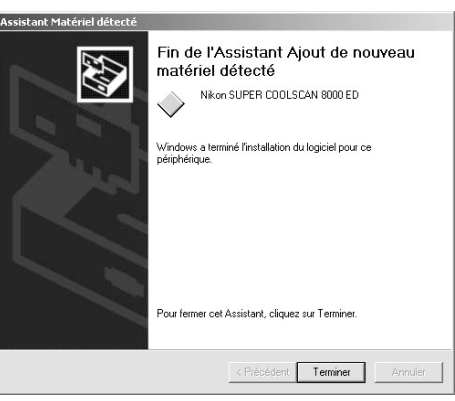

#### *11-12*

La boîte de dialogue représentée à droite s'affiche ; cliquez sur **Oui** pour redémarrer votre ordinateur.

Après avoir terminé l'enregistrement, vérifiez que les pilotes de périphériques de Windows sont bien installés et fonctionnent normalement (a 37).

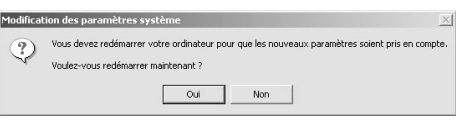

#### **Confirmation de l'installation correcte du pilote de périphérique (Windows 98SE)**

- **1**Assurez-vous que le scanner est connecté à votre ordinateur et qu'il est allumé.
- **2**Dans le menu **Démarrer**, sélectionnez **Paramètres** > **Panneau de configuration**. Double-cliquez sur l'icône **Système** dans la fenêtre qui s'affiche.
- **3**La boîte de dialogue de Propriétés du système apparaît à l'écran. Cliquez sur l'onglet Gestionnaire de périphérique.
- **4**Votre scanner Nikon doit figurer dans la liste en tant que périphérique d'image. Si un objet "Périphérique d'image" apparaît à l'écran, cliquez sur le signe "+" situé à côté pour visualiser une liste de périphériques d'image.

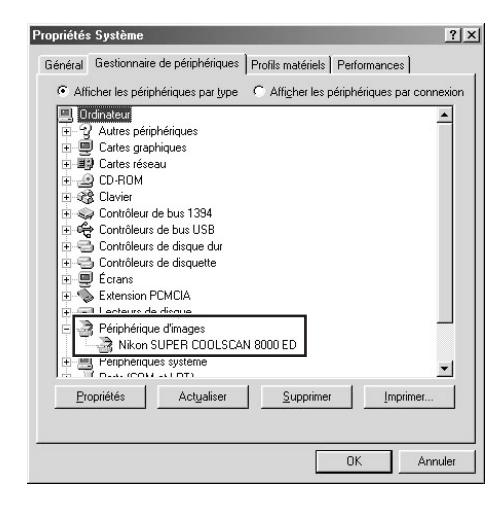

- **5**Double-cliquez sur la liste qui correspond à votre scanner. Si celui-ci n'est pas listé en tant que périphérique d'image, passez à l'option intitulée "Mise à jour du pilote de périphérique (Windows 98SE)".
- **6**La fenêtre de propriétés pour votre scanner s'affiche à l'écran. Si "Ce périphérique fonctionne correctement " apparaît sous "Etat du périphérique" dans l'onglet Général, cela veut dire que le pilote de périphérique pour votre scanner est installé et fonctionne normalement. Si vous voyez apparaître un message tel que "Les pilotes de ce périphérique ne sont pas installés", passez à l'option "Mise à jour du pilote de périphérique (Windows 98SE)".

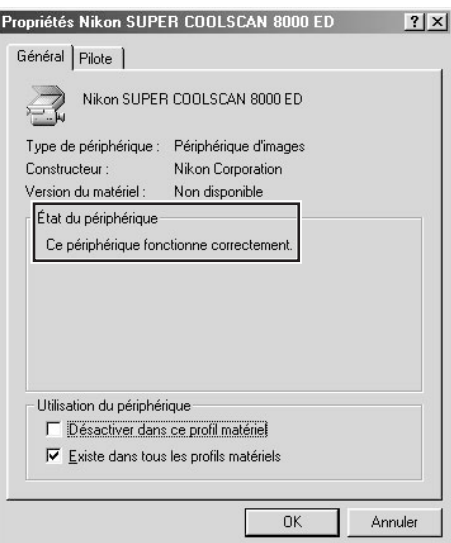

#### **Mise à jour du pilote de périphérique (Windows 98SE)**

- 1 Ouvrez le Gestionnaire de périphérique comme expliqué dans les étapes 1–3 de "Confirmation de l'installation correcte du pilote de périphérique (Windows 98SE)".
- **2**Si votre scanner figure dans la liste "Périphériques inconnus" ou "Autres périphériques" ou qu'il apparaît près d'un "?" "!" ou "x," doublecliquez sur l'icône du scanner pour ouvrir la fenêtre de propriétés de ce périphérique.
- **3** Cliquez sur **Réinstaller pilote…** dans l'onglet Général de la fenêtre de propriétés.

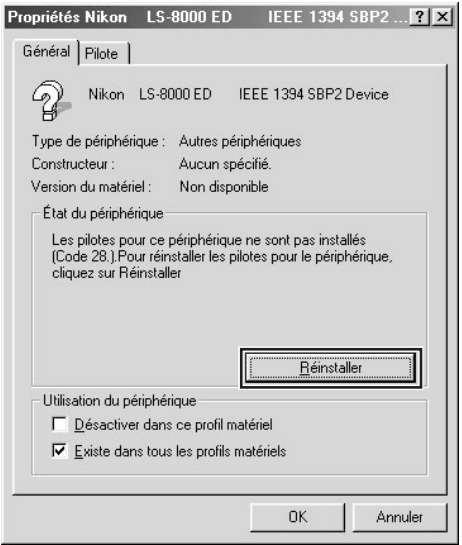

**4**La boîte de dialogue Assistant de Mise à jour du Pilote de Périphérique. Cliquez sur **Suivant**.

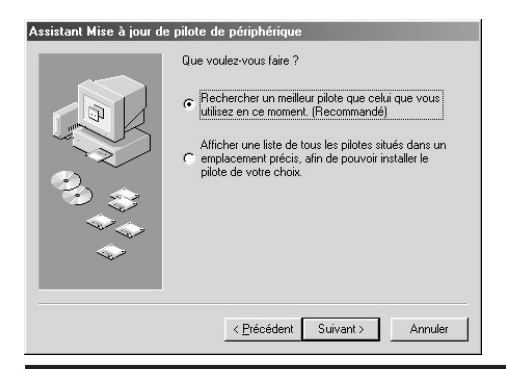

#### **5**Sélectionnez **Rechercher un meilleur pilote que celui utilisé maintenant par votre périphérique** et cliquez sur **Suivant**.

**6** Tout en maintenant la touche majuscule enfoncée pour empêcher que l'utilitaire d'installation démarre automatiquement, insérez le CD de Nikon Scan 3.1 dans le lecteur de CD-ROM. Sélectionnez **Définir un emplacement** dans la boîte de dialogue située en dessous et cliquez sur **Parcourir**. (Si la boîte de dialogue de Bienvenue apparaît lorsque le CD est inséré dans le lecteur, cliquez sur **Quitter** et procédez à l'installation du pilote).

#### Assistant Mise à jour de pilote de périph Windows va rechercher des pilotes mis à jour dans sa base de données, sur votre disque dur et aux<br>emplacements sélectionnés. Cliquez sur Suivant pour commencer la recherche.  $\Box$  Lecteurs de disquettes F Lecteur de CD-ROM Microsoft Windows Update Ⅳ Définir un emplacement  $\overline{\phantom{0}}$ Parcourir... < Précédent Suivant > Annuler

**7** Dans la boîte de dialogue Parcourir à la recherche d'un dossier, sélectionnez le dossier sur le CD Nikon Scan 3 (Nkscan) contenant le pilote de périphérique destiné à votre scanner :

#### \INF\8000ED\Win98SE

Cliquez sur **OK**. Ceci vous permet de retourner à la boîte de dialogue située au dessus ; cliquez sur **Suivant**.

**8**L'assistant de Mise à jour du Pilote de Périphérique annonce qu'il a trouvé les pilotes pour votre scanner ; cliquez sur **Suivant**.

**9**Lorsque vous voyez apparaître un message indiquant que l'installation du pilote est terminée, cliquez sur **Terminer** pour quitter l'assistant.

#### **Confirmation de l'installation correcte du pilote de périphérique (Windows Me)**

- **1**Assurez-vous que le scanner est connecté à votre ordinateur et qu'il est allumé.
- **2**Dans le menu **Démarrer**, sélectionnez **Paramètres > Panneau de configuration**. Double-cliquez sur l'icône **Système** dans la fenêtre qui s'affiche.
- **3**La boîte de dialogue de Propriétés du système apparaît à l'écran. Cliquez sur l'onglet Gestionnaire de périphérique.
- **4**Votre scanner Nikon doit figurer dans la liste en tant que périphérique d'image. Si un objet "Périphérique d'image" apparaît à l'écran, cliquez sur le signe "+" situé à côté pour visualiser une liste de périphériques d'image.

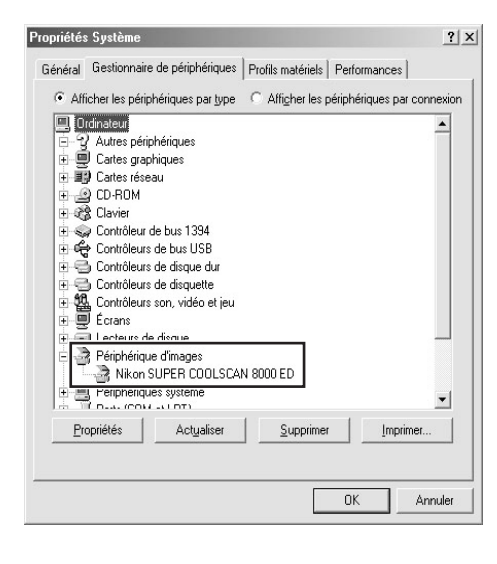

- **5**Double-cliquez la liste qui correspond à votre scanner. Si celui-ci n'est pas listé en tant que périphérique d'image, passez à l'option intitulée "Mise à jour du pilote de périphérique (Windows Me)".
- **6**La fenêtre de propriétés pour votre scanner s'affiche à l'écran. Si "Ce périphérique fonctionne correctement " apparaît sous "Etat du périphérique" dans l'onglet Général, cela veut dire que le pilote de périphérique pour votre scanner est installé et fonctionne normalement. Si vous voyez apparaître un message tel que"Les pilotes de ce périphérique ne sont pas installés", passez à l'option "Mise à jour du pilote de périphérique (Windows Me)".

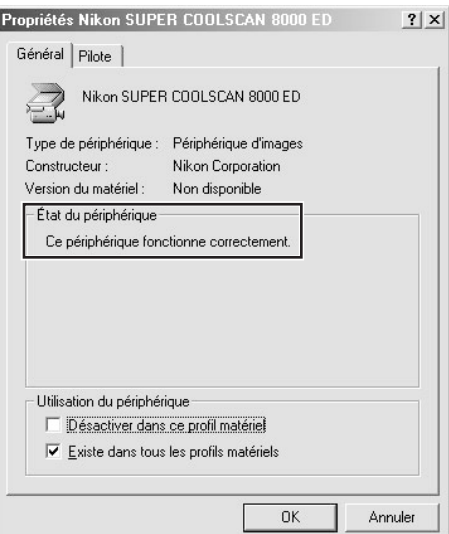

#### **Mise à jour du pilote de périphérique (Windows Me)**

**1**Ouvrez le Gestionnaire de périphérique comme expliqué dans les étapes 1–3 de "Confirmation de l'installation correcte du pilote de périphérique (Windows Me)."

**2**Si votre scanner figure dans la liste "Périphériques inconnus" ou "Autres périphériques" ou qu'il apparaît près d'un "?" "!" ou "x," doublecliquez sur l'icône du scanner pour ouvrir la fenêtre de propriétés de ce périphérique.

**3**Ouvrez l'onglet du pilote et cliquez sur **Mettre le pilote à jour…**.

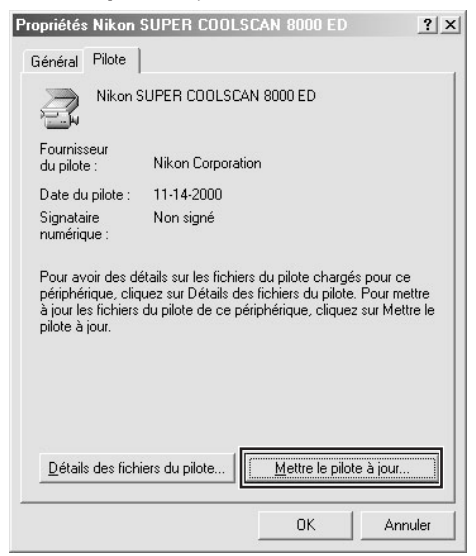

**4**La boîte de dialogue de l'Assistant de Mise à jour du pilote de périphérique s'affiche. Tout en maintenant la touche majuscule enfoncée pour empêcher que l'utilitaire d'installation démarre automatiquement, insérez le CD de Nikon Scan 3.1 dans le lecteur de CD-ROM. (Si la boîte de dialogue de Bienvenue apparaît lorsque le CD est inséré dans le lecteur, cliquez sur **Quitter** et procédez à l'installation du pilote).

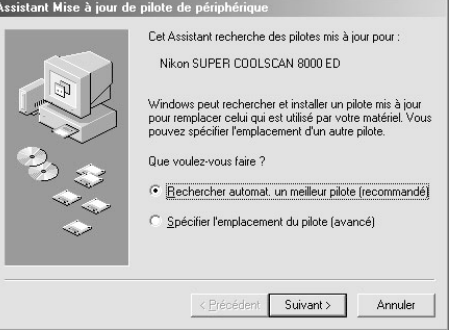

- **5**L'assistant vous demandera de choisir parmi une liste de pilotes ; choisissez le pilote dont le chemin d'accès se termine par "8000EDME.INF" et cliquez sur **Suivant**.
- **6**L'assistant de Mise à jour du Pilote de Périphérique annonce qu'il a trouvé les pilotes pour votre scanner ; cliquez sur **Terminer** pour sortir de l'assistant. S'il vous est demandé de redémarrer votre ordinateur, cliquez sur **Oui** pour redémarrer Windows.

#### **Confirmation de l'installation correcte du pilote de périphérique (Windows 2000)**

- **1**Assurez-vous que le scanner est connecté à votre ordinateur et qu'il est allumé.
- **2**Dans le menu **Démarrer**, sélectionnez **Paramètres > Panneau de configuration**. Double-cliquez sur l'icône **Système** dans la fenêtre qui s'affiche.
- **3**La boîte de dialogue de Propriétés du système apparaît à l'écran. Ouvrez l'onglet Matériel et cliquez sur le bouton **Gestionnaire de périphérique…**.

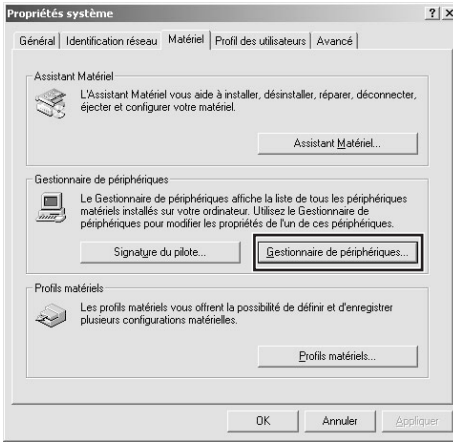

**4**Votre scanner Nikon doit figurer dans la liste en tant que périphérique d'image. Si un objet "Périphérique d'image" apparaît à l'écran, cliquez sur le signe "+" situé à côté pour visualiser une liste de périphériques d'image.

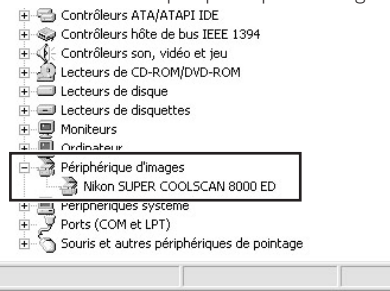

- **5**Double-cliquez la liste pour votre scanner. Si celui-ci n'est pas listé en tant que périphérique d'image, passez à l'option intitulée "Mise à jour du pilote de périphérique (Windows 2000)".
- **6**La fenêtre de propriétés pour votre scanner s'affiche à l'écran. Si "Ce périphérique fonctionne correctement " apparaît sous "Etat du périphérique" dans l'onglet Général, cela veut dire que le pilote de périphérique pour votre scanner est installé et fonctionne normalement. Si vous voyez apparaître un message tel que "Ce périphérique ne fonctionne pas normalement", passez à l'option "Mise à jour du pilote de périphérique (Windows 2000)".

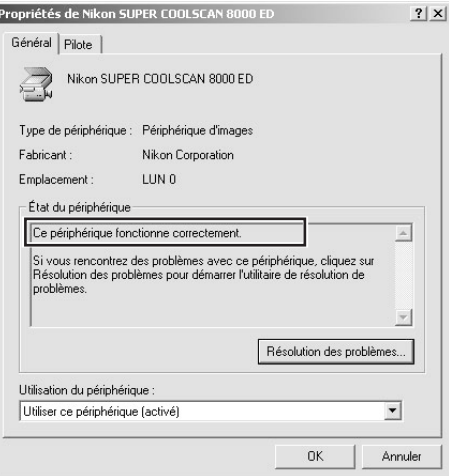

#### **Mise à jour du pilote de périphérique (Windows 2000)**

**1**Ouvrez le Gestionnaire de périphérique comme expliqué dans les étapes 1–3 de "Confirmation de l'installation correcte du pilote de périphérique (Windows 2000)".

**2**Si votre scanner figure dans la liste "Périphériques inconnus" ou "Autres périphériques" ou qu'il apparaît près d'un "?" "!" ou "x," doublecliquez sur l'icône du scanner pour ouvrir la fenêtre de propriétés de ce périphérique.

**3**Ouvrez l'onglet du pilote et cliquez sur **Mettre à jour pilote…**.

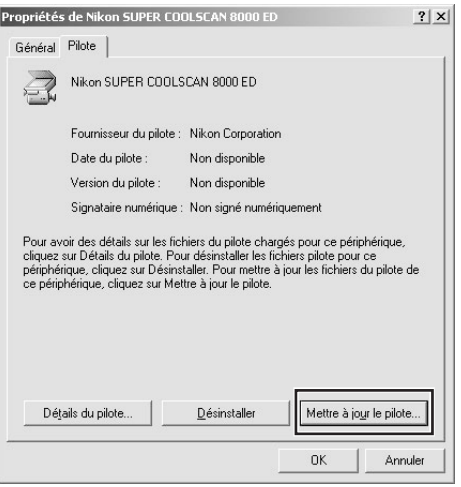

**4**La boîte de dialogue Bienvenue sur l'Assistant de Mise à jour du pilote de périphérique s'affiche. Cliquez sur **Suivant**.

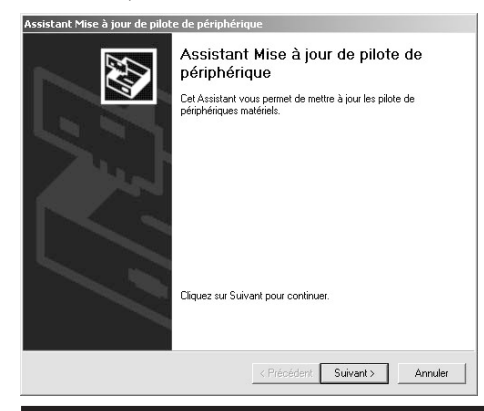

#### **5**Sélectionnez **Rechercher un pilote approprié pour mon périphérique [recommandé]** et cliquez sur **Suivant**.

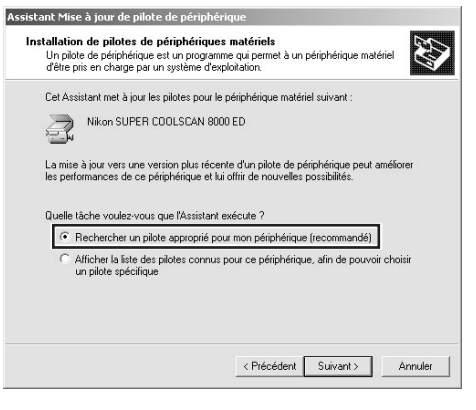

- **6** Insérez le CD de Nikon Scan 3.1 dans le lecteur de CD-ROM (si la boîte de dialogue de Bienvenue quand le CD est inséré dans le lecteur, cliquez sur **Quitter** et procédez à l'installation du pilote). Suivez les instructions fournies dans les étapes 11-5 à 11-10 du paragraphe intitulé "Enregistrement du 8000 ED sous Windows 2000" pour spécifier l'emplacement du pilote de périphérique.
- **7**Lorsque vous voyez apparaître un message indiquant que l'installation du pilote est terminée, cliquez sur Terminer pour sortir de l'assistant. S'il vous est demandé de redémarrer votre ordinateur, cliquez sur Oui pour redémarrer Windows.

# **Etape 12 : Numérisation**

#### *Numérisation de films négatifs et positifs de 35 mm*

Cette étape vous présente les procédures de numérisation de base. Si vous désirez de plus amples explications sur la numérisation des images à l'aide de Nikon Scan, veuillez vous référer au *Manuel du Logiciel de Nikon Scan*.

Nikon Scan peut être utilisé pour numériser des images dans des applications hôtes tiers telles que Adobe Photoshop, ou en tant qu'application " autonome " pour numériser des images et les sauvegarder sur le disque dur. Les procédures suivantes supposent que Nikon Scan soit utilisé en tant qu'application autonome. Pour démarrer Nikon Scan à partir d'une autre application :

Windows : Sélectionnez Nikon Scan en tant que source TWAIN dans la liste de sources d'"acquisition" ou d'"import" .

Macintosh : Avant de démarrer l'application, il vous faut tout d'abord copier le plug-in de Nikon Scan 3.1 sur le dossier dans le dossier des plug-ins de l'application (consultez le manuel d'application pour de plus amples explications). Vous pouvez sélectionner le plug-in dans la liste de sources d'"acquisition" ou d"'import".

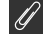

#### **Important**

Dès le démarrage de Nikon Scan, le témoin DEL du scanner se met à clignoter et il se peut que l'affichage de la fenêtre Nikon Scan prenne quelques secondes. Cela fait partie d'une procédure d'initialisation normale et n'indique en aucun cas un mauvais fonctionnement du logiciel.

Pour utiliser Nikon Scan en tant qu'application "autonome" :

#### **Windows**

Cliquez sur le bouton **Démarrer** et sélectionnez **Nikon Scan 3.1** dans **Programmes** > **Nikon Scan 3.1**.

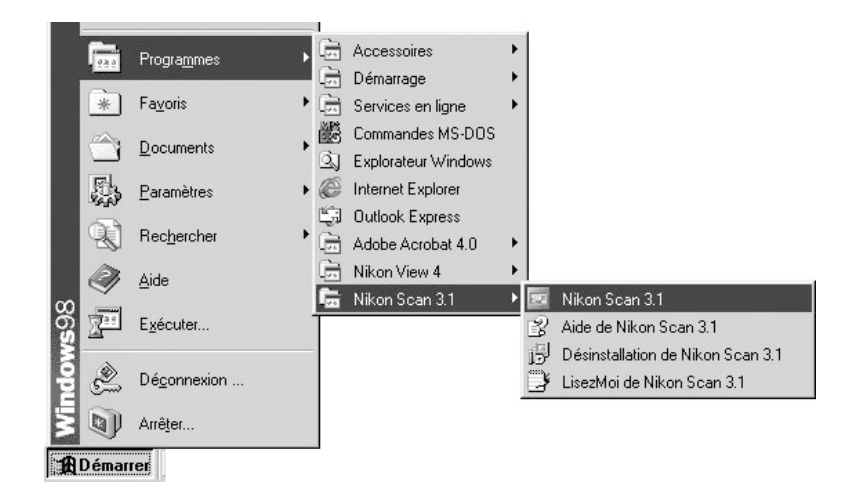

#### **Macintosh**

Ouvrez le dossier sur lequel vous avez installé Nikon Scan (l'emplacement par défaut se trouve dans le chemin d'accès Logiciel Nikon : Nikon Scan 3.1 sur le disque de démarrage) et double-cliquez sur l'icône de **Nikon Scan 3.1**.

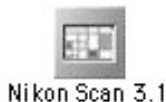

#### *12-2*

Placez le film dans le porte-film. Le type de film pouvant être utilisé dépend du porte-film dont vous disposez. Le processus de numérisation à l'aide du por te-film en bande FH-835S fourni avec votre scanner est illustré dans cette section. Pour de plus amples explications sur l'insertion du film dans le porte-film, référez-vous à la section intitulée "Références : Porte-films" (<sup>1</sup>68).

Après vous être assuré que le témoin DEL est figé et que le couvercle coulissant à l'avant du scanner est entièrement ouvert, glissez un porte-film dans la fente prévue à cet effet à l'avant du scanner comme illustré ci-dessous, avec le guide d'insertion orienté vers le haut et pointant en direction du scanner. N'insérez-pas le porte-film de travers. Une fois que le porte-film est inséré jusqu'aux rails de guidage, le mécanisme de chargement du scanner et le porte-film seront chargés automatiquement dans le scanner. Enlevez vos mains du porte-film dès le début du chargement.

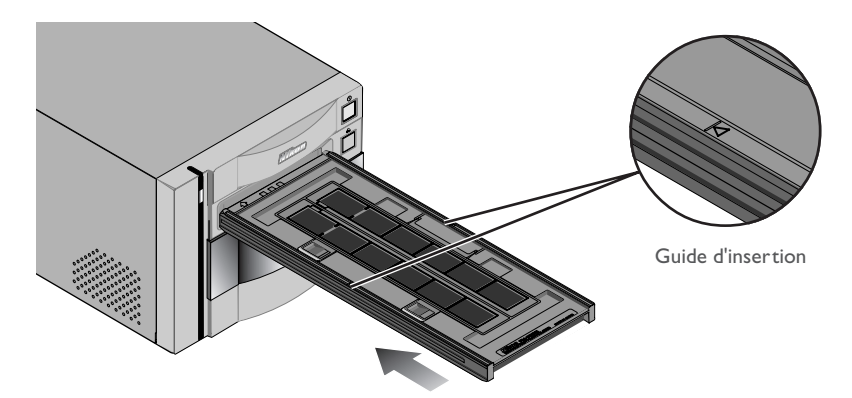

Le chargement s'arrête lorsque le porte-film est en position de numérisation.

## **Attention**

*Il est impossible d'insérer un porte-film dans le scanner lorsque le couvercle coulissant n'est pas ouvert entièrement.*

*Lorsque vous insérez un porte-film dans le scanner, n'exercez pas de pression. Lors de son insertion, le scanner prépare le mécanisme de chargement. Le retrait du porte-film ou l'interruption du chargement peuvent entraîner des erreurs de numérisation. Ne tentez pas de retirer de force le porte-film pendant et après le chargement. Lorsque vous éjectez le porte-film, utilisez systématiquement le bouton à l'avant du scanner ou le bouton d'éjection de la fenêtre de numérisation de Nikon Scan.*

*Si le porte-film ne se charge pas automatiquement lors de son insertion, retirez le porte-film et essayez de nouveau. Avant l'insertion, enlevez toute la poussière et les peluches avec un pinceau soufflant.*

*12-4* Choisissez le type de film à numériser dans le menu de type de supports Nikon Scan.

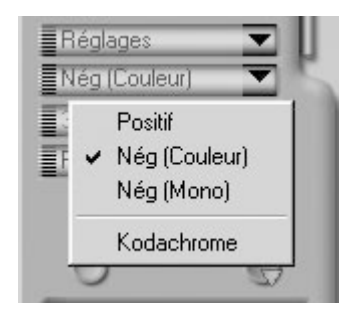

#### *12-5*

Choisissez un modèle colorimétrique dans le menu de modèles colorimétriques. **RVB calibré** est le meilleur choix dans la plupart des circonstances. L'option **Ech. gris** est destinée à la numérisation de films en noir et blanc (monochrome), tandis que le modèle **CMJN** est prévu pour les professionnels souhaitant créer un fichier prêt à être imprimé sur une imprimante en quadrichromie industrielle.

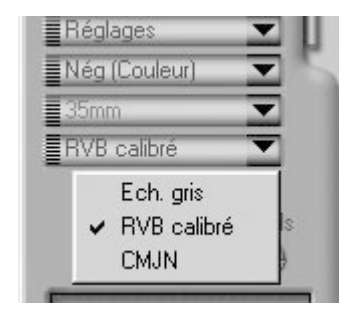

*Pge Pour de plus amples informations sur :*

 $\odot$ 39 La numérisation

やく

A moins que vous n'utilisiez le porte-film rotatif avec un couvercle de verre (vendu séparément), vous pouvez choisir les vues à numériser dans le menu des miniatures. Cliquez sur l'onglet du menu des miniatures pour ouvrir ce menu.

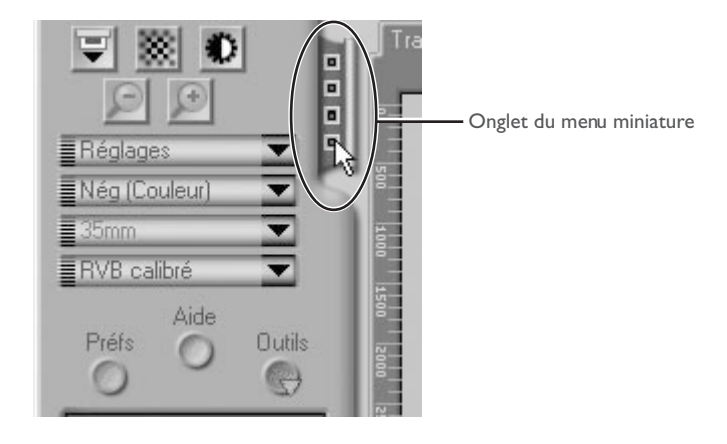

Par défaut, les vues ne sont identifiées que par numéro. Pour visualiser une miniature de chaque vue, cliquez sur le bouton  $\ddot{\cdot}$ . L'icône du bouton se transformera en  $\blacksquare$ ; cliquez de nouveau sur le bouton pour retourner à un affichage du nombre de vues.

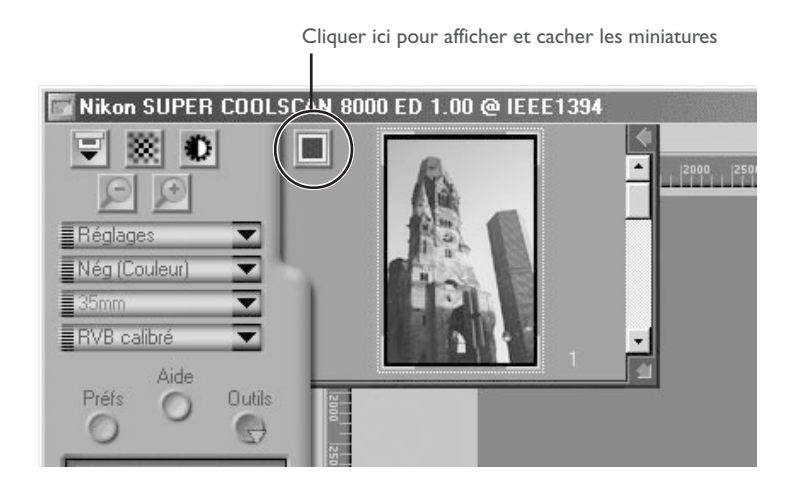

Si le menu de miniatures est trop petit pour afficher toutes les vues d'un seul coup, vous pouvez l'agrandir en faisant glisser le coin droit inférieur ou en utilisant le taquet de défilement pour visualiser les vues qui ne cadrent pas dans le menu.

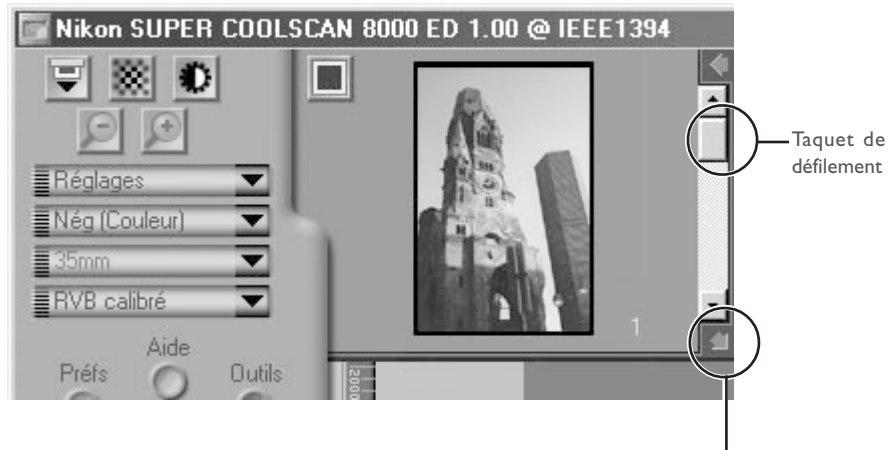

Faites glisser ici pour agrandir la zone de miniature

La vue à numériser peut être sélectionnée en cliquant sur le nombre de la vue ou la miniature correspondant(e). Si vous souhaitez sélectionner plusieurs vues, cliquez sur chaque vue en maintenant la touche Ctrl (Windows) ou la touche de contrôle (Macintosh), ou en maintenant enfoncée la touche majuscule tout en cliquant sur deux images pour sélectionner les deux images ainsi que toutes les vues entre elles.

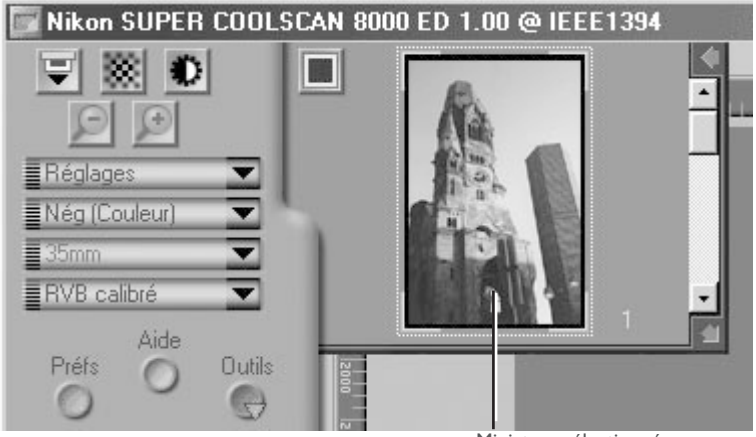

Miniature sélectionnée

Cliquez sur le bouton **Aperçu** pour créer un aperçu de l'image à numériser. Vous pouvez également en créer un en cliquant sur la vue de votre choix dans le menu miniature.

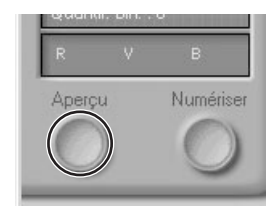

L'aperçu s'affiche dans la zone d'aperçu.

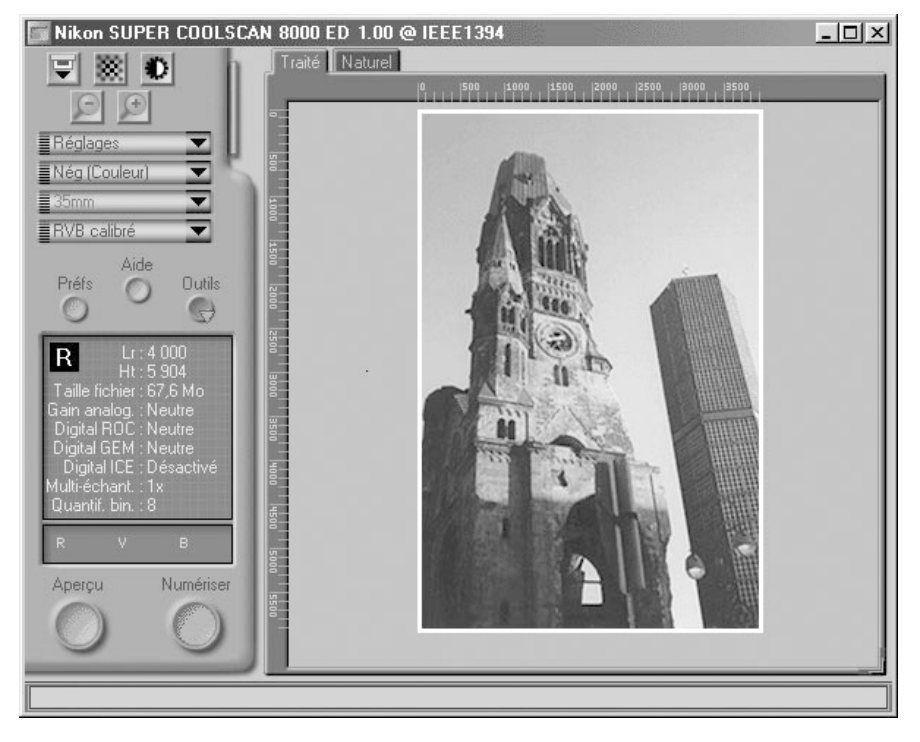

Les étapes 12-9 jusqu'à 12-13 se rapportent à la "Caisse d'outils". Option inédite de Nikon Scan 3.1, la Caisse d'outils, comporte une série de palettes d'outils, dont chacune contient un affichage d'informations ou des commandes destinées à une tâche spécifique. Si elle n'est pas déjà ouverte sur le bureau, vous pouvez l'ouvrir en cliquant sur le bouton **Outils** dans la fenêtre de numérisation et en sélectionnant la Palette d'outils 1 dans le menu qui apparaît à l'écran. Pour ouvrir une palette d'outils dans la Caisse d'outils, cliquez sur le triangle à gauche du titre de la palette.

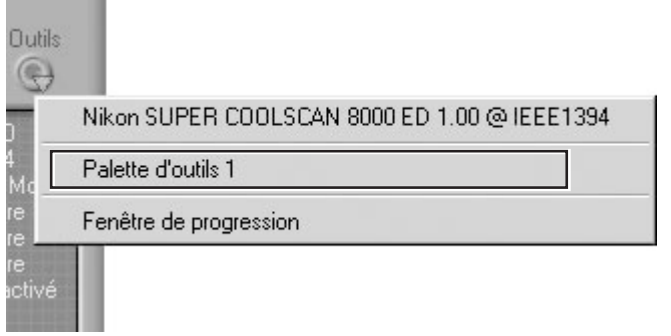

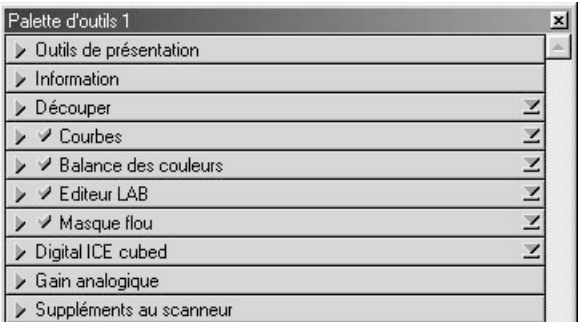

Palette d'outils 1

*Pge Pour de plus amples informations sur :*

 $\odot$ 40 La caisse d'outils

おく

Si nécessaire, vous pouvez faire pivoter ou faire basculer la miniature. Pour cela, cliquez sur le triangle sur le coin gauche supérieur de la Palette d'outils de présentation dans la Caisse d'Outils pour afficher cette palette.

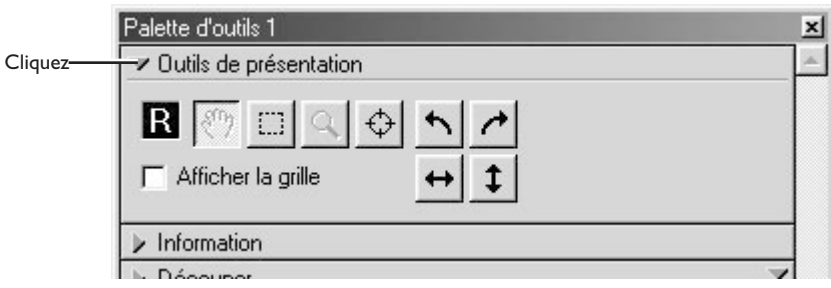

Vous pouvez faire pivoter ou faire basculer l'image située dans la zone de prévisualisation à l'aide des quatre boutons suivants :

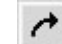

permet de faire tourner l'image de quatrevingt dix degrés vers la droite

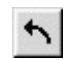

permet de faire tourner l'image de quatrevingt dix degrés vers la gauche

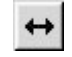

Fait basculer l'image horizontalement

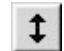

Fait basculer l'image verticalement

Tout basculement ou toute rotation effectués sur l'image se reflètent dans l'orientation de la lettre "R" dans la palette d'outils de présentation.

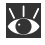

*Pge Pour de plus amples informations sur :*

Si vous le désirez, vous pouvez traiter l'image numériquement pour la débarrasser de la poussière et de rayures ou réduire les effets d'atténuation des couleurs ou ceux du grain du film. Ouvrez pour cela la palette Digital ICE Cubed en cliquant sur le triangle dans le coin gauche supérieur.

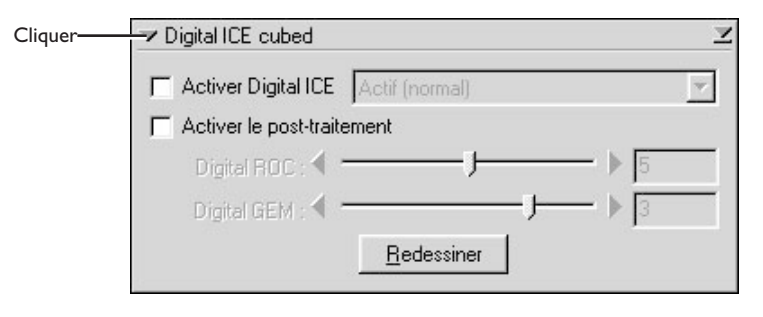

Pour enlever la poussière et les rayures de l'image, cochez la case **Activer Digital ICE** et sélectionnez **Normal** ou **Fine** dans le menu Digital ICE menu. Le paramètre **Fine** peut s'utiliser pour enlever les rayures très fines ou de la poussière à peine visible, bien que cela risque parfois de réduire la netteté de l'image. Pour restaurer les couleurs atténuées ou réduire les effets du grain du film, cochez tout d'abord la case **Activer Post-traitement**. Les couleurs atténuées peuvent être restaurées en réglant le niveau **Digital ROC**. Vous pouvez traiter l'image pour réduire le grain à l'aide du taquet **Digital GEM**. Déplacer les niveaux vers la droite augmente les effets du Digital ICE 3 . Pour visualiser les effets de Digital ROC ou de Digital GEM sur la miniature, cliquez sur le bouton **Redessiner**.

#### $\mathscr{A}$ **Important**

En raison de la complexité du traitement utilisé, l'exécution des opérations de Digital ICE 3 nécessite davantage de temps. Le temps requis est déterminé d'une part par la puissance de traitement de votre ordinateur et d'autre part par la taille de l'image.

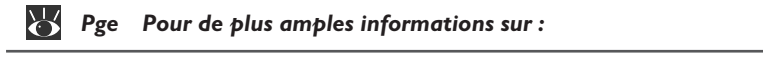

 $\circ$ 51 Digital ICE<sup>3</sup>

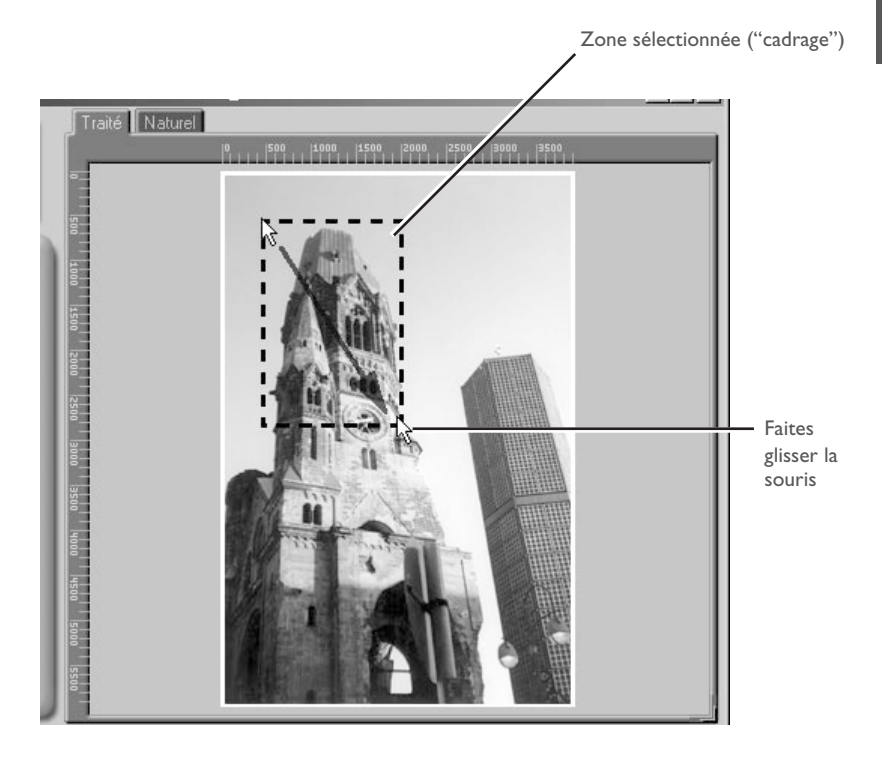

La taille du cadrage peut être modifiée en faisant glisser ses limites. Pour changer la position du cadrage, placez le curseur dans la zone sélectionnée et faites-le glisser à un autre endroit de l'image.

A l'aide des outils de la palette de Cadrage, spécifiez la résolution et la taille dans lesquelles l'image sera imprimée ou affichée sur le moniteur après la numérisation (taille et résolution de "sortie"). Ouvrez la palette de Cadrage en cliquant sur le triangle sur le coin gauche supérieur.

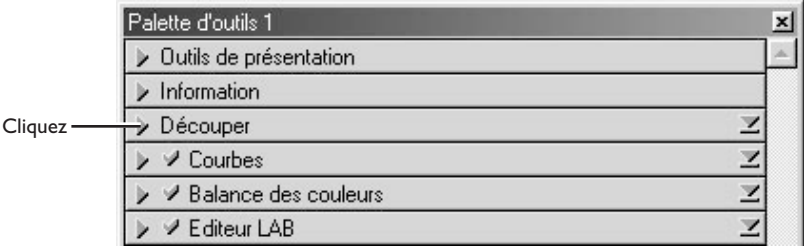

La palette de Cadrage comporte les trois options suivantes permettant de déterminer la taille : **Conserver ce cadrage, Garder cette taille de sortie** et **Conserver cette taille de fichier**.

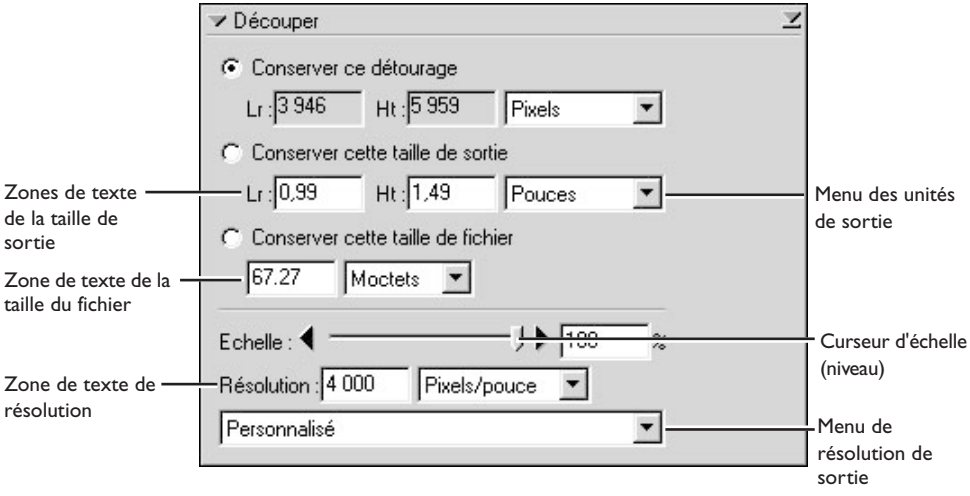

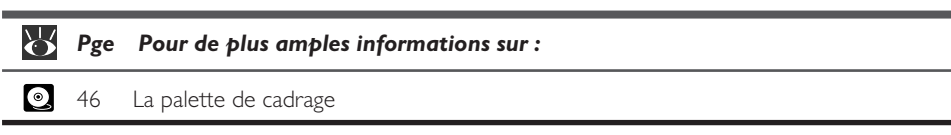

#### **• Option Conserver ce cadrage**

Choisissez l'option **Conserver ce cadrage** quand vous désirez sélectionner une zone précise à numériser à l'aide de la souris, et ajuster ensuite la taille et la résolution de sortie selon la manière dont l'image sera utilisée. Saisissez une valeur de résolution adaptée au périphérique sur lequel l'image sera imprimée ou affichée dans la zone de texte **Résolution**, ou sélectionnez une résolution qui correspond au périphérique parmi les options figurant dans le menu de résolution de sortie. Vous pouvez choisir les unités de la taille de sortie dans le menu des unités de sor tie et saisir une valeur pour la **L**argeur ou la **H**auteur dans les zones de textes réservées à la taille de sortie. L'autre dimension sera réglée automatiquement pour conserver le cadrage sélectionné dans la zone de prévisualisation.

#### **• Option Garder cette taille de sortie**

Choisissez cette option lorsque vous voulez sélectionner la zone générale à numériser à l'aide de la souris, et spécifier ensuite les dimensions exactes de l'image pour cadrer cette dernière dans l'espace prédéterminé, comme par exemple dans un magazine ou sur une page Web. Suivez les instructions fournies dans le paragraphe précédent pour sélectionner la résolution ainsi que les unités de sortie, puis saisissez les valeurs souhaitées pour la **L**argeur et la **H**auteur dans les zones de texte de la taille de sortie. Le cadrage sélectionné dans la zone d'aperçu se règlera automatiquement pour conserver le cadrage à ces proportions.

#### **• Option Conserver cette taille de fichier**

Choisissez cette option si vous désirez sélectionner la zone générale à numériser à l'aide de la souris et spécifier ensuite la taille exacte du fichier de l'image finale, comme par exemple pour conserver les fichiers à une taille minimale dans le but d'un stockage ou d'un transfert électronique, ou encore parce que l'on vous a demandé un fichier d'une taille particulière. Saisissez une valeur pour la taille du fichier dans la zone de texte et sélectionnez les unités de taille d'image dans le menu à droite de cette zone.

Si vous le souhaitez, vous pouvez régler la couleur, le contraste, la netteté ainsi que la qualité d'image à l'aide des palettes d'outils suivantes :

#### Courbes

La palette des courbes permet de régler la balance des couleurs et le contraste dans des parties spécifiques de la palette de couleurs. Vous pouvez par exemple améliorer des détails des parties sombres de l'image (ombres), éclaircir les mi-teintes et faire ressortir des détails dans les hautes lumières. Les changements peuvent être affectés à tous les composants ou seulement une certaine partie d'entre eux (canaux).

#### La balance des couleurs

La palette de balance des couleurs peut s'utiliser pour régler la luminosité, le contraste ou la balance des couleurs de la gamme entière de couleurs.

#### L'éditeur LCH

Vous pouvez vous servir de l'éditeur LCH pour régler la luminosité et le contraste de certaines parties de la gamme de couleurs, éditer la chrominance pour modifier la saturation des couleurs, ou leur caractère "vif" et changer un jeu de teintes (ou couleurs) sur l'image en une couleur différente.

#### Accentuation des contours

Les outils de la palette Accentuation des contours permettent d'accentuer les contours, soit dans toute l'image ou seulement là où certaines couleurs prédominent.

Pour ouvrir l'une des palettes ci-dessus, cliquez sur le triangle sur son coin gauche supérieur.

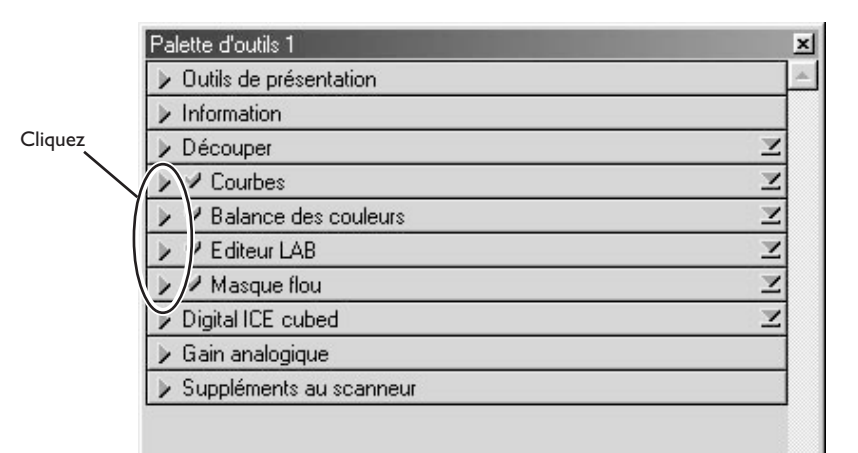

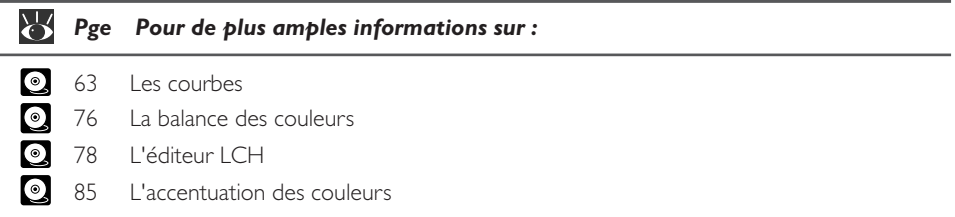

Pour visualiser les effets de tout changement apportés et les comparer avec l'original, utilisez les onglets Images traitées et Images originales dans la zone de prévisualisation pour passer de l'image traitée à celle originale et inversement. L'image qui s'affiche lorsque vous cliquez sur le bouton **Numérisation** pour ouvrir l'image dans l'application hôte sera identique à celle dans l'onglet Images traitées.

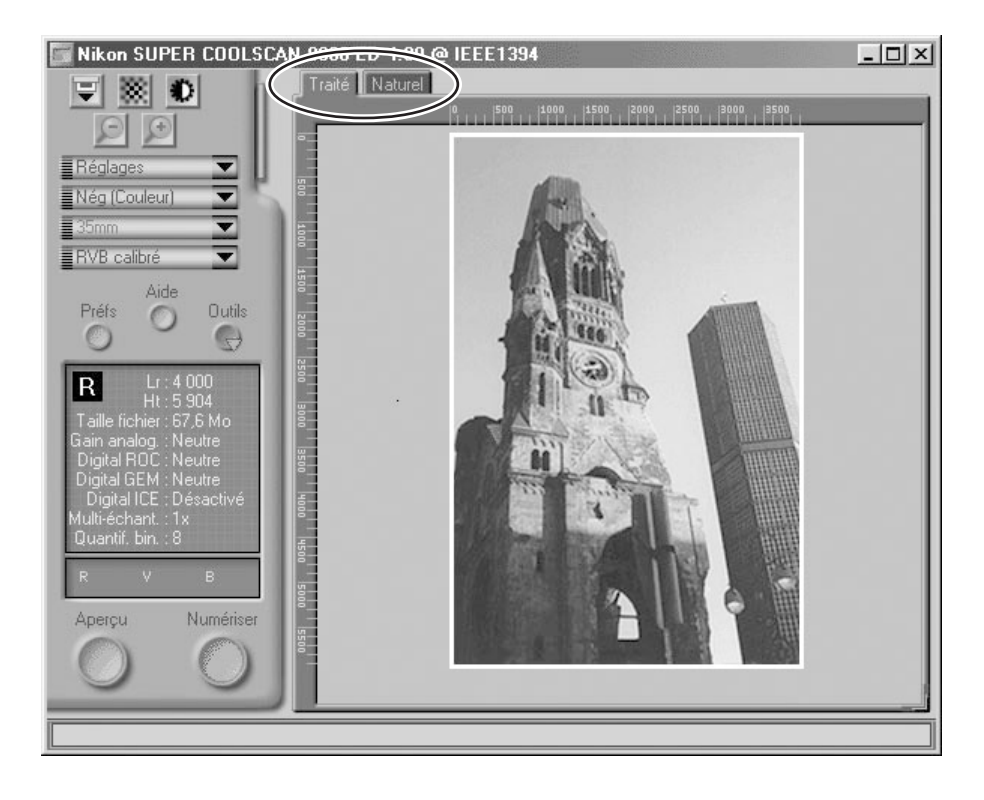

 $\bigcirc$ 

Lorsque vous utilisez Nikon Scan en application autonome, vous pouvez vous servir des raccourcis clavier Ctrl-T (Windows) ou  $\mathcal{H}$ -T (Macintosh) pour passer entre les onglets Images Traitées et Images Naturelles.

#### *12-14* Pour numériser l'image, cliquez sur le bouton **Numériser**.

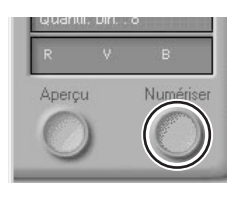

L'image numérisée s'ouvrira dans une fenêtre d'image séparée, où elle peut être alors sauvegardée sur disque.

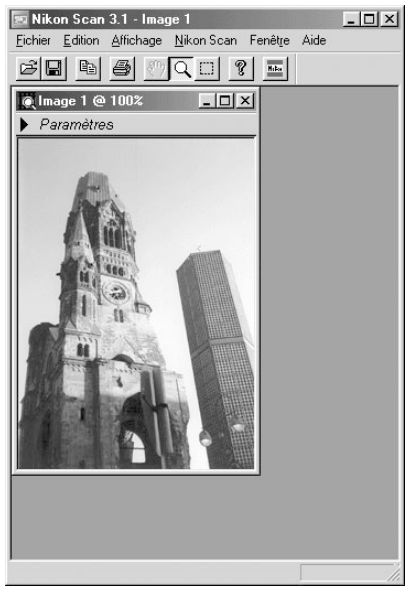

Windows

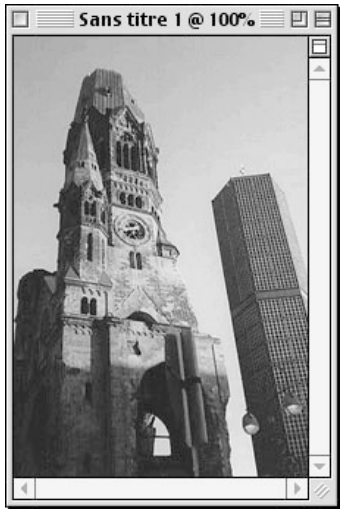

Macintosh

Les images peuvent être sauvegardées ou ré-ouvertes pour être modifiées dans une autre application, telle que Photoshop.

Pour numériser d'autres images, cliquez sur la fenêtre de numérisation pour l'activer. Si vous l'avez refermée, vous pouvez la réouvrir en sélectionnant l'option **Ouvrir Source TWAIN** dans le menu **Fichier** (Windows) ou en choisissant le scanner parmi les périphériques figurant dans le sous-menu **Outils** sous le menu **Nikon Scan**. Si vous vous servez de Nikon Scan en tant que source TWAIN ou plug-in d'acquisition pour une application tiers telle que Adobe Photoshop, vous pouvez réouvrir la fenêtre de numérisation en sélectionnant Nikon Scan dans la liste d'applications des sources d'import ou d'acquisition. Une fois la fenêtre réouverte, vous pouvez numériser un nouveau cadrage comme indiqué dans les étapes 12-5 à 12-14. Le porte-film peut être éjecté, un nouveau film inséré et prévisualisé. Pour éjecter le porte-film, appuyez sur le bouton d'éjection à l'avant du scanner, ou cliquez sur le bouton d'éjection dans la fenêtre de numérisation.

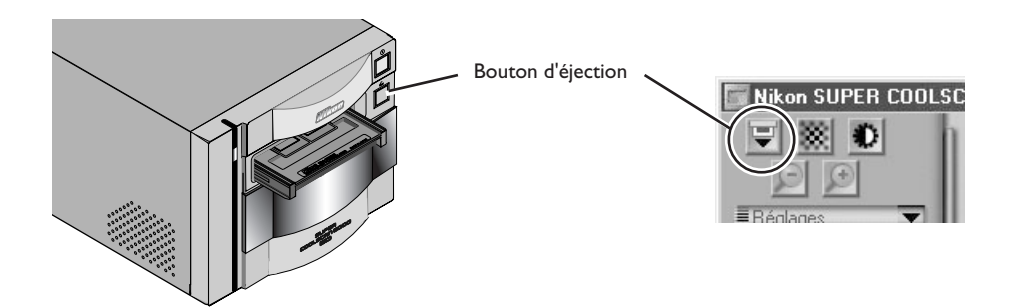

### **Important**

Le porte-film est éjecté automatiquement si vous éteignez ou réallumez le scanner.

### **Attention**

*Ne touchez en aucun cas le porte-film lors de son éjection du scanner. Attendez qu'il soit totalement éjecté pour le retirer du scanner.*

*Le porte-film n'est pas éjecté si le bouton d'éjection de la fenêtre de numérisation est cliqué, lorsque le couvercle coulissant à l'avant du scanner est entièrement ouvert. Ouvrez entièrement le couvercle de la fente avant de cliquer sur le bouton d'éjection.*

Dès que vous avez fini la numérisation, quittez Nikon Scan en sélectionnant **Quitter** (Windows) or **Terminer** (Macintosh) dans le menu **Fichier** (si vous utilisez Nikon Scan en source TWAIN ou plugin d'acquisition pour une autre application, fermez la fenêtre d'application en cliquant sur la case de fermeture) et suivez les instructions ci-dessous pour éteindre le scanner.

- 1. Retirez le porte-film du scanner (voir Etape 12-15).
- 2. Refermez le couvercle coulissant.
- 3. Après avoir vérifié que le témoin DEL est figé, appuyez sur le commutateur marche/arrêt pour éteindre le scanner.

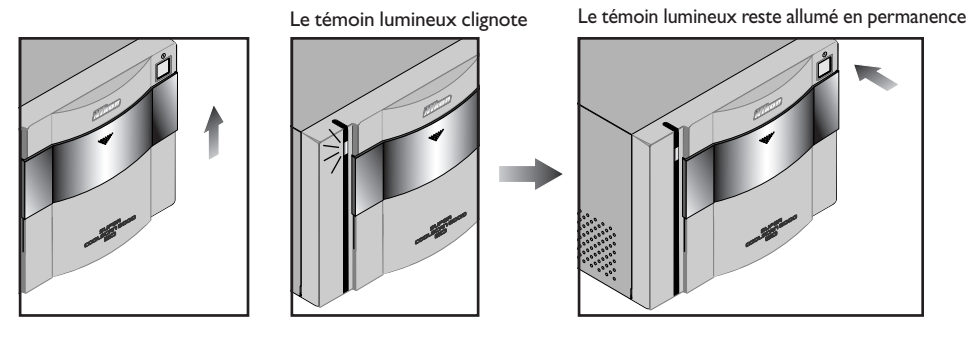

#### $\mathscr{D}$ **Important**

Lorsque vous utilisez le 8000 ED avec un ordinateur exécutant Windows 98 SE ou Windows Me, il vous faudra enlever le scanner du système d'exploitation avant de l'éteindre. Cliquez pour cela sur l'icône "Débrancher ou Ejecter Matériel" dans la barre de tâches à l'aide du bouton gauche de la souris et sélectionnez **Arrêter Périphérique SBP2 IEEE 1394 SUPER COOLSCAN 8000 ED Nikon** dans le menu qui s'affiche. Lorsque le message indiquant que le scanner peut être enlevé en toute sécurité du système apparaît, cliquez sur OK et éteignez le scanner. L'ordinateur reconnaîtra automatiquement le scanner la prochaine fois que vous allumerez ce dernier.

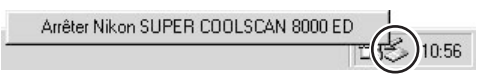

Si vous ne pouvez pas enlever le scanner du système avant de déconnecter cet appareil et de l'éteindre, le message d'erreur indiqué ci-dessous s'affichera. Cliquez alors sur **OK** pour faire disparaître ce message de l'écran.

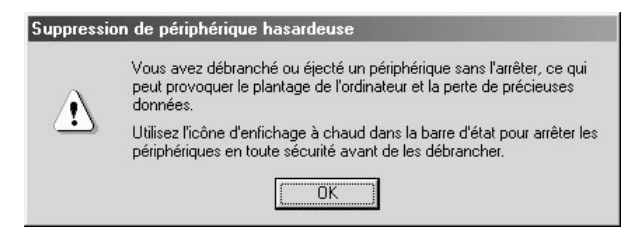

# **Référence rapide de Nikon Scan**

Ce chapitre fournit un guide rapide à travers la pièce maîtresse de l'interface de Nikon Scan, la fenêtre de numérisation. Pour de plus amples informations relatives à l'installation et à l'utilisation de Nikon Scan, consultez le Manuel du Logiciel de Nikon Scan (sur CD).

#### **La fenêtre de numérisation : Vue d'ensemble**

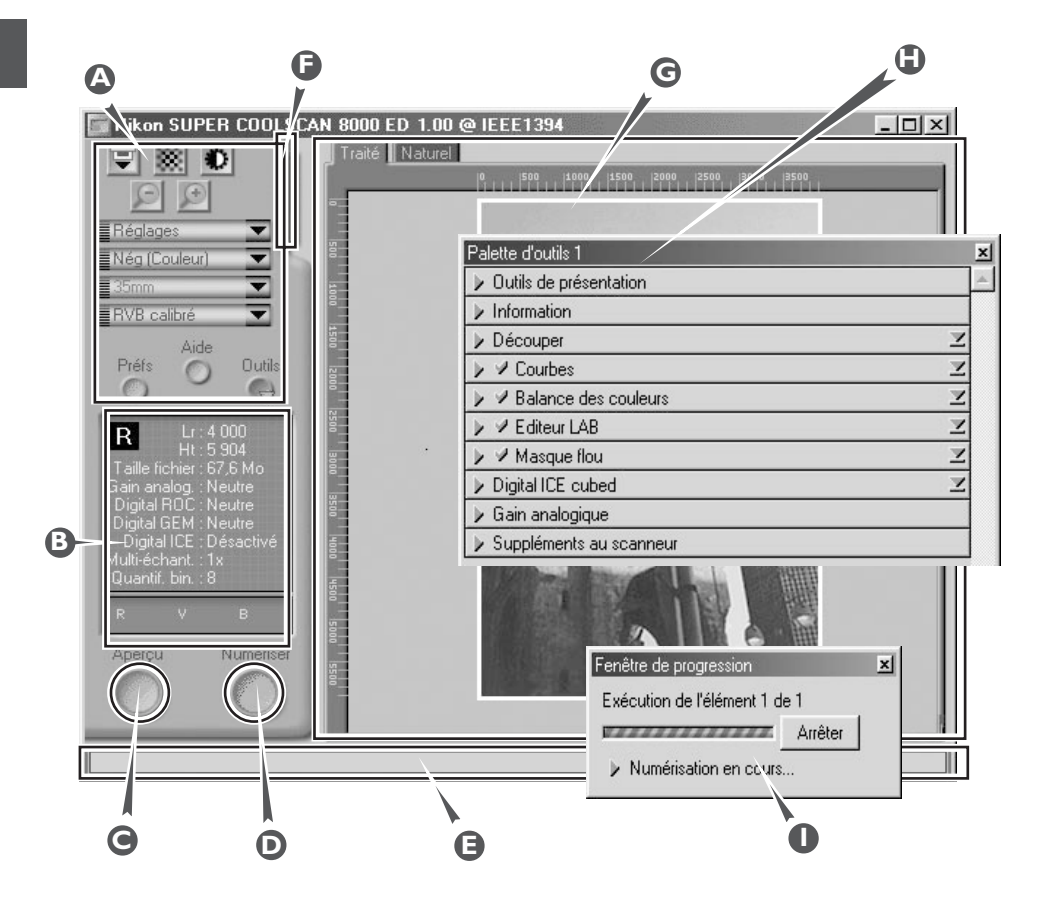

### **Zone de commandes A**

Contient les commandes d'aperçu et de numérisation les plus fréquemment utilisées.

#### **Panneau d'information B**

Indique les informations relatives aux paramètres de numérisation en cours.

#### **Bouton d'aperçu C**

Cliquez sur ce bouton pour avoir un aperçu de la vue à numériser. L'aperçu montre l'apparence de l'image quand elle sera numérisée.

#### **Bouton de numérisation D**

Cliquez sur ce bouton pour numériser la partie de l'image sélectionnée dans l'application hôte.

#### **Aide interactive E**

Dispense une brève astuce sur la commande sous le curseur de la souris.

#### **D** Onglet du menu miniature

Cliquez dessus pour sélectionner les vues à numériser à partir d'un film comprenant des vues multiples.

#### **Zone de prévisualisation G**

C'est dans cette zone que l'aperçu de l'image est affichée.

### **Caisse d'outils H**

Cette caisse contient des outils permettant de :

- régler l'orientation de l'image et choisir la partie à numériser
- contrôler les dimensions physiques et la taille du fichier de l'image lorsque celui est ouvert dans l'application hôte
- améliorer la couleur, le contraste et la netteté de l'image
- enlever les effets de rayures, de poussière, de décoloration et du grain de film
- contrôler les paramètres du scanner

#### **Fenêtre d'avancement de la numérisation I**

Indique les actions effectuées et fournit un journal des tâches automatisées.

#### **La zone de contrôle**

#### Le bouton d'éjection

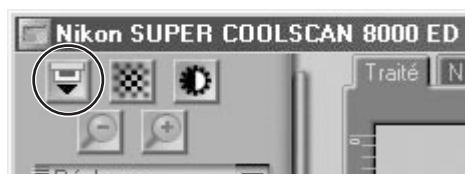

Ejecte le porte-film du scanner.

#### Bouton de mise au point automatique

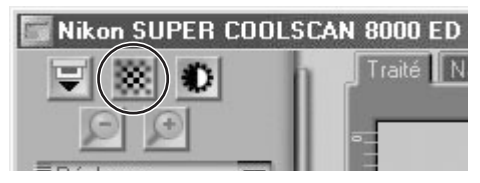

Cliquez sur ce bouton pour concentrer le scanner sur le centre de l'image, ou cliquez sur la commande (Windows) ou sur l'option (Macintosh) pour sélectionner une nouvelle zone de mise au point.

#### Bouton d'auto-exposition

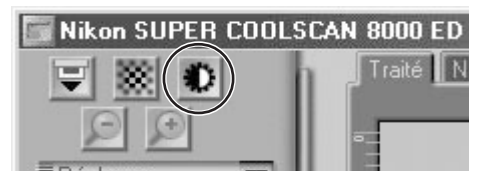

Avant de pouvoir numériser, le scanner a besoin de rassembler des informations sur l'image afin de régler l'exposition pour obtenir un résultat optimal. Cliquez sur ce bouton pour régler l'exposition.

#### Les boutons de zoom

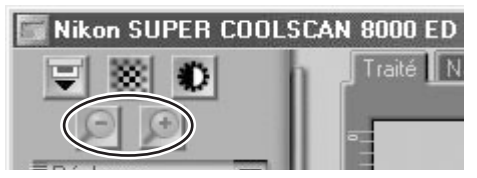

Cliquez sur  $\bigoplus$  bouton pour effectuer un zoom avant sur le cadrage en cours, en l'agrandissant pour qu'il remplisse la zone de prévisualisation. Cliquez sur  $\Theta$  bouton pour effectuer un zoom arrière.

#### Le menu de paramètres

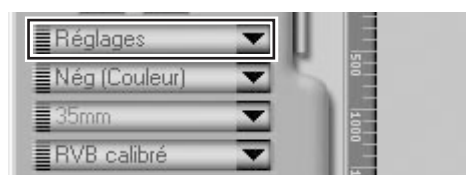

Grâce aux options de ce menu, vous pouvez rétablir les paramètres par défaut du scanner, ou sauvegarder les paramètres par défaut convenant à certaines conditions de numérisation et les rappeler quand vous le souhaitez.

#### Menu du modèle colorimétrique

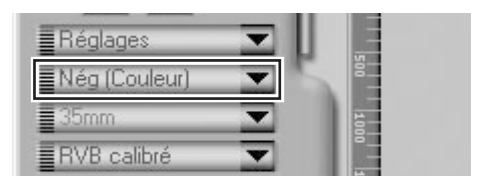

Sélectionnez le modèle colorimétrique selon les capacités de votre logiciel d'édition d'images et en fonction du but d'utilisation de l'image, c'est à dire en vue d'une impression sur une presse en quadrichromie commerciale ou d'un affichage sur un moniteur.

#### **La zone de contrôle**

#### Type de support menu 1

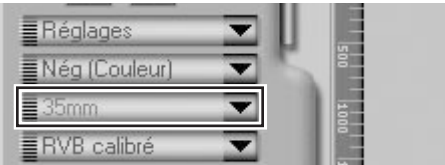

Lors de l'utilisation des porte-films de format moyen FH-869S ou FH-869G optionnel, choisissez un paramètre qui correspond aux supports du scanner (  $6 \times 4,5, 6 \times 6, 6, 6 \times 7, 6 \times 8, 6 \times 9,$  etc.)

#### Type de support menu 2

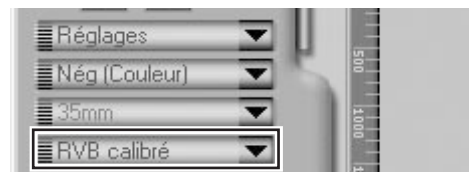

Réglez les paramètres du scanner afin qu'ils correspondent aux supports de l'appareil.

#### Les boutons de la fenêtre

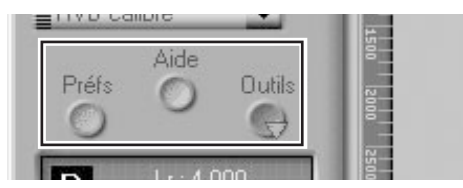

- **Préf**: cliquez dessus pour ouvrir la boîte de dialogue de préférences
- **Aide**: cliquez dessus pour ouvrir le fichier d'aide de Nikon Scan
- **Outils**:permet d'ouvrir la Caisse d'Outils ou la fenêtre d'avancement de numérisation

#### **Le panneau d'informations**

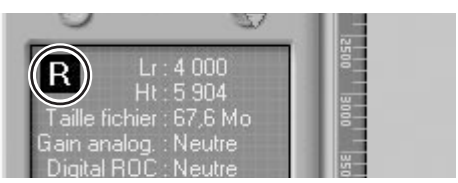

Indique l'orientation de la miniature par rapport à l'image originale, en reflétant tout basculement ou rotations effectués.

#### Orientation Dimensions/Taille du fichier

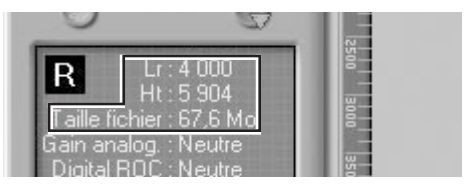

Donne la hauteur et la largeur du cadrage en cours en pixels, ainsi que la taille du fichier qui en résultera si le cadrage est numérisé à la taille et à la résolution de sortie en cours.

#### Amélioration de l'image

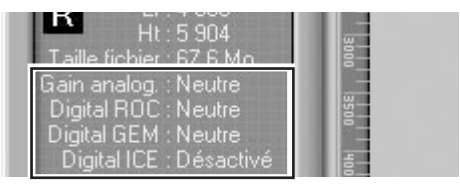

Indique si les fonctions Digital ICE 3 et de gain analogique sont en vigueur. N'oubliez pas que vous ne devez utiliser Digital ICE 3 que lorsque nécessaire, car l'activation de cette fonction peut faire croître considérablement le temps de numérisation.

#### Suppléments du scanner

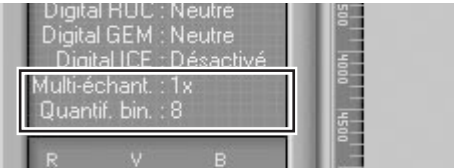

Indique la quantification binaire en cours (qui détermine le nombre maximal de couleurs de l'image) et si la numérisation multi-échantillonnage (4000 ED) est en vigueur et le mode de numérisation sélectionné (passage unique ou triple).

#### Les valeurs des couleurs

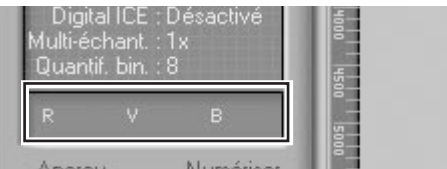

Fournit les valeurs de la couleur du pixel sous le curseur dans l'onglet Images Naturelles (rangée supérieure) ou l'onglet d'Images Traitées (rangée inférieure).

#### **Le bouton de prévisualisation Le bouton de numérisation**

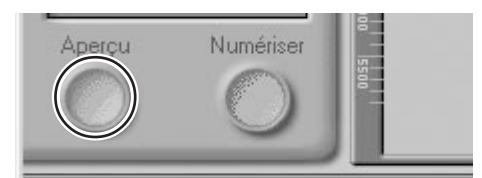

Cliquer sur ce bouton permet d'afficher un aperçu de l'image à numériser (lorsque plusieurs vues sont sélectionnées dans le menu miniature, une prévisualisation est effectuée pour chaque vue). Vous devez créer une nouvelle prévisualisation après avoir modifié le type de support ou utiliser les boutons de zoom.

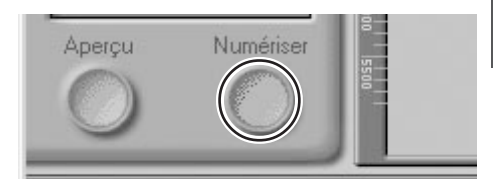

Permet de numériser l'image et de l'ouvrir dans l'application hôte (lorsque plusieurs vues sont sélectionnées dans le menu miniature, chacune d'entre elles est numérisée et ouverte dans une fenêtre séparée).

#### **L'onglet du menu miniature**

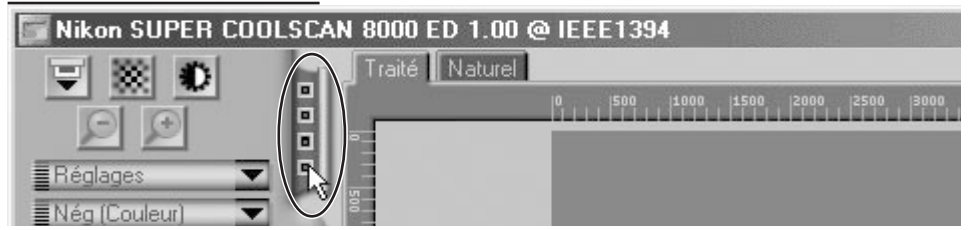

Cliquer sur cet onglet permet d'ouvrir le menu miniature à partir duquel vous pouvez sélectionner la vue à numériser en cliquant sur le numéro de vue correspondant. Pour visualiser les vues en miniatures, cliquez sur **:** bouton. Vous pouvez sélectionner plusieurs vues en cliquant sur chaque vue à la fois tout en maintenant enfoncée la touche de contrôle (Windows) ou celle de commande (Macintosh), ou encore la touche majuscule tout en cliquant sur deux vues pour sélectionner les deux vues en question et toutes celles se trouvant entre elles.

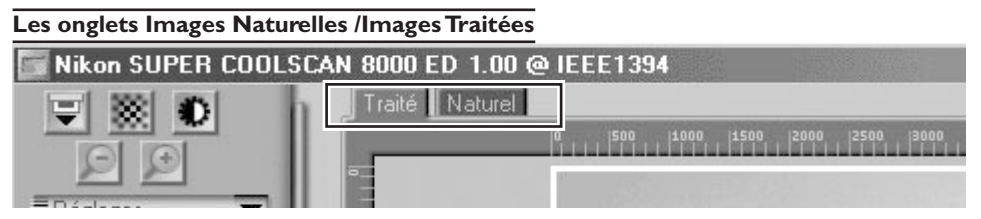

Ces onglets permettent d'établir une comparaison rapide "avant et après" en montrant les effets de tout changement apporté à l'image à l'aide des outils de la Caisse d'Outils. L'onglet Images naturelles montre l'apparence de l'image avant d'être traitée tandis que l'onglet Images traitées montre l'image lors de sa numérisation aux paramètres en cours.

#### **La caisse d'outils**

#### Outils de présentation en la production de la présentation

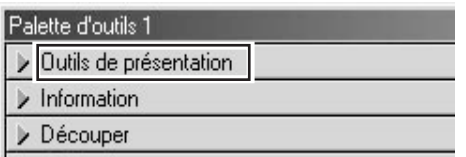

Utilisez ces outils pour sélectionner la partie de l'image à numériser (le "cadrage") et pour faire pivoter et basculer l'image avant sa numérisation. Il vous est possible également de choisir une nouvelle zone de mise au point et de faire défiler les images qui ont été ouvertes dans Nikon Scan après la numérisation.

#### Découper

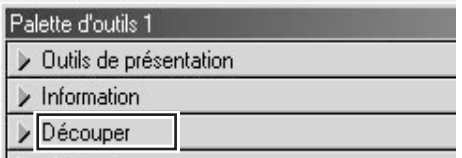

Cette option sert à régler la résolution et la taille de l'image selon le périphérique de sor tie (imprimante ou moniteur) sur laquelle l'image sera affichée.

#### Balance des couleurs

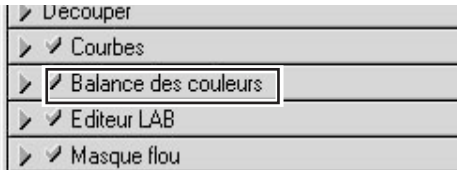

Utilisez les outils de la balance des couleurs pour régler la luminosité, le contraste et la balance des couleurs affectant toute l'image.

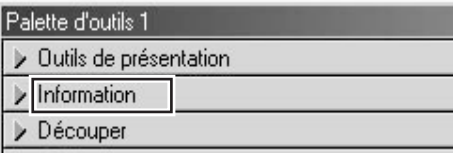

Indique la hauteur et la largeur du cadrage en cours et ses coordonnées sur son coin supérieur gauche. La valeur de la couleur indique la couleur du pixel sous le curseur avant et après le traitement de l'image.

#### Courbes

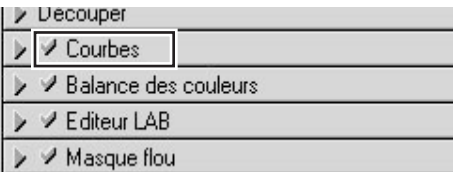

Il s'agit de l'un des trois outils d'édition couleur offert par Nikon Scan. L'outil de courbes est utile lorsqu'il faut régler le contraste et modifier la balance des couleurs sur une partie bien précise de la gamme de couleurs (ombres, mi-teintes ou hautes lumières).

#### Editeur LAB

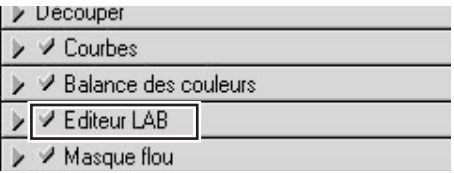

A l'instar de l'outil des courbes, l'éditeur LAB peut s'utiliser pour régler la luminosité et le contraste des ombres, des mi-teintes et des hautes lumières. Il incorpore également des éditeurs de teintes et de chrominance, qui offrent des outils extrêmement flexibles pour régler la couleur.
### **La caisse d'outils (suite)**

#### Masque flou

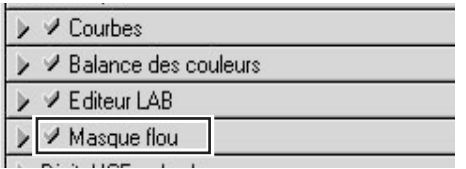

Cet outil augmente la netteté de l'image en rendant ses bords plus distincts, soit sur l'image entière soit sur des zones où des couleurs bien précises prédominent.

#### Gain analogique

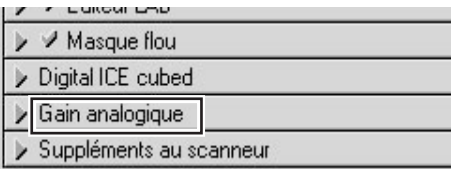

A l'aide de cet outil, vous pouvez régler les couleurs en modifiant directement l'indice de luminance pour chacun des éléments colorés dans la source lumineuse du scanner.

#### Digital ICE Cubed

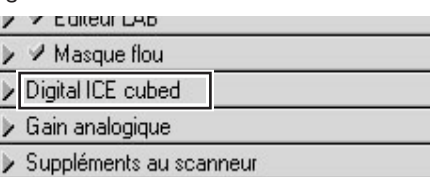

Trois outils sont disponibles :

- **Digital ICE**: réduit les effets dûs à la poussière et aux rayures
- **Digital ROC**: restaure les couleurs perdues en raison d'une décoloration
- **Digital GEM**:réduit les effets dûs au grain du film

Suppléments au scanneur

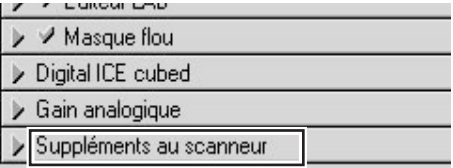

Ces outils vous permettent de contrôler des caractéristiques spécifiques de votre scanner.

#### **La fenêtre d'avancement de la numérisation**

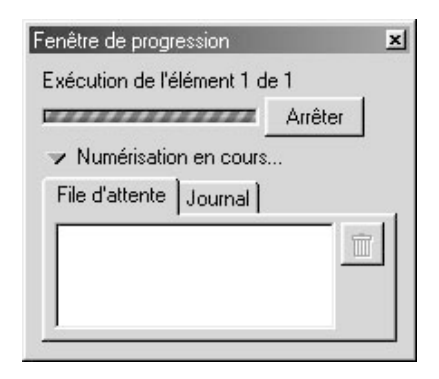

Cette fenêtre indique l'avancement des opérations de prévisualisation et de numérisation. La tâche en cours peut être annulée en cliquant sur le bouton **Stop**. Les tâches n'ayant pas encore été exécutées figurent dans l'onglet de File d'attente et peuvent être annulées en sélectionnant la tâche en question et en cliquant sur  $\hat{m}$  l'icône. Lors de l'exécution de plusieurs numérisations, (en lots), les tâches effectuées apparaissent dans l'onglet Journal.

# **Références**

Porte-films

Entretien

Détection de pannes

Caractéristiques techniques

Ce chapitre vous fournit des informations sur :

- L'utilisation des por te-films fournis avec votre scanner
- L'utilisation des por te-films optionnels
- Il vous indique que faire lorsque votre scanner ne numérise pas
- l'entretien de votre scanner
- les caractéristiques techniques du scanner, des porte-films et des accessoires optionnels

#### *Utilisation des porte-films*

Cette section explique comment utiliser les porte-films fournis avec votre scanner ainsi que ceux optionnels.

#### **Porte-films fournis avec votre scanner**

Trois porte-films destinés à trois types de films différents sont fournis avec votre scanner.

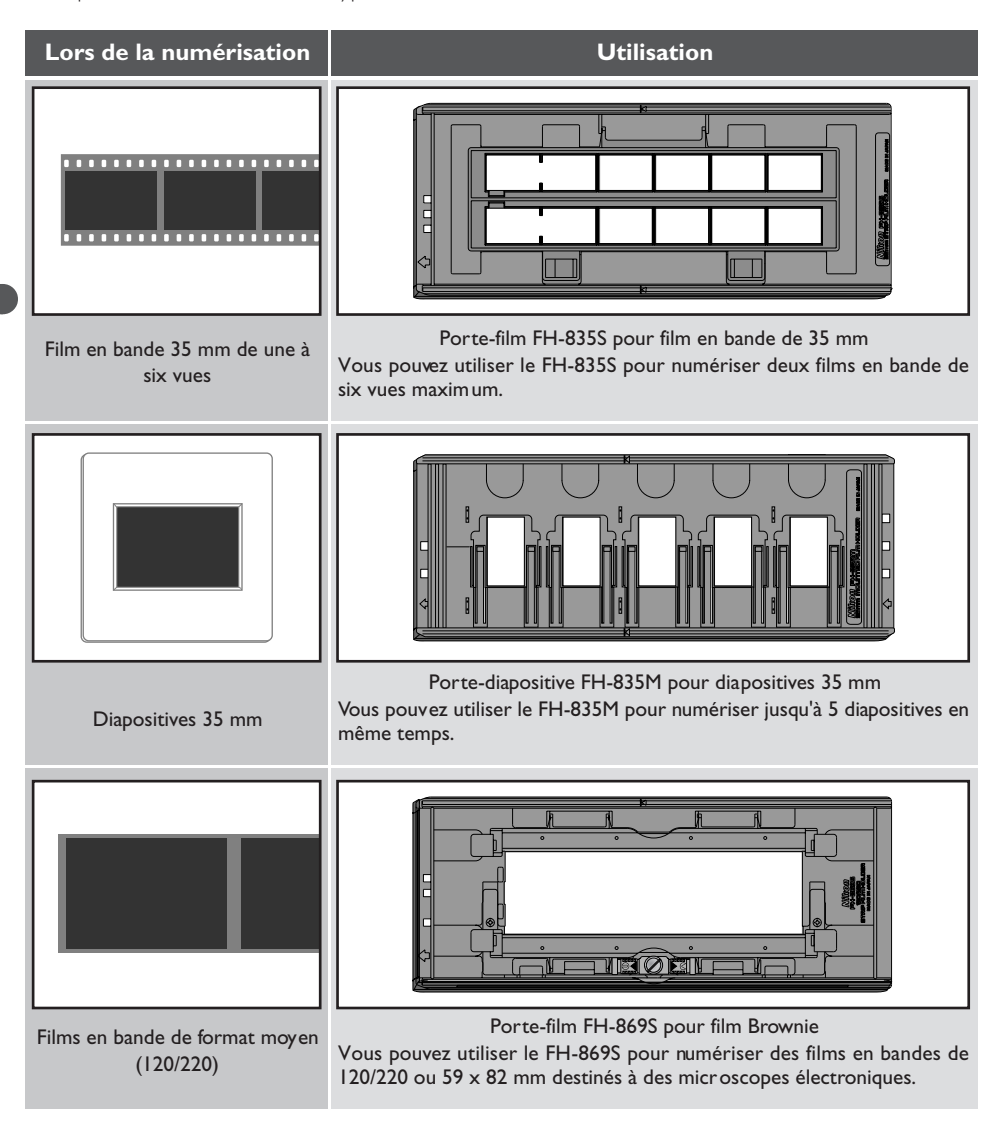

#### **Utilisation du porte-film FH-835S pour film en bande de 35 mm**

Le porte-film FH-835S s'utilise lors de la numérisation de films 35 mm de 6 vues maximum. Il est possible de placer deux films en bande en même temps sur le porte-film. Lors de la numérisation d'un seul film en bande, ou de deux films en bande de longueur différente, utilisez le cache (de masquage) pour masquer les ouvertures inutilisées du porte-film.

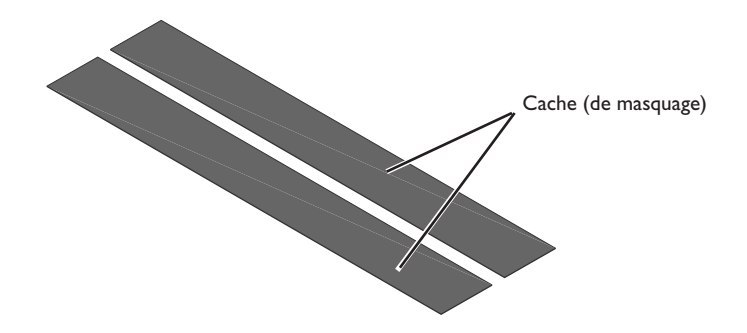

En orientant le porte-film de telle manière à ce que le rail d'insertion soit à gauche, placez vos doigts dans les trous de la partie inférieure du porte-film pour débloquer les crochets qui retiennent le couvercle supérieur, et ouvrez le por te-film.

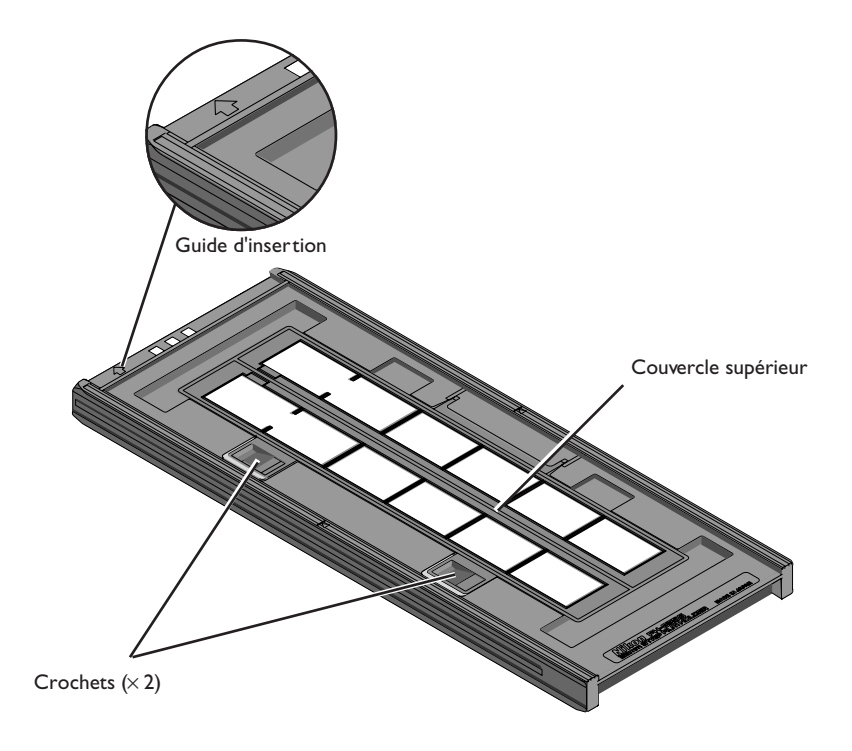

Placez le film que vous souhaitez numériser dans le porte-film, avec la surface d'émulsion mate vers le bas (la partie brillante vers le haut) et les vues alignées de telle manière à ce qu'elles cadrent avec les ouvertures du porte-film.

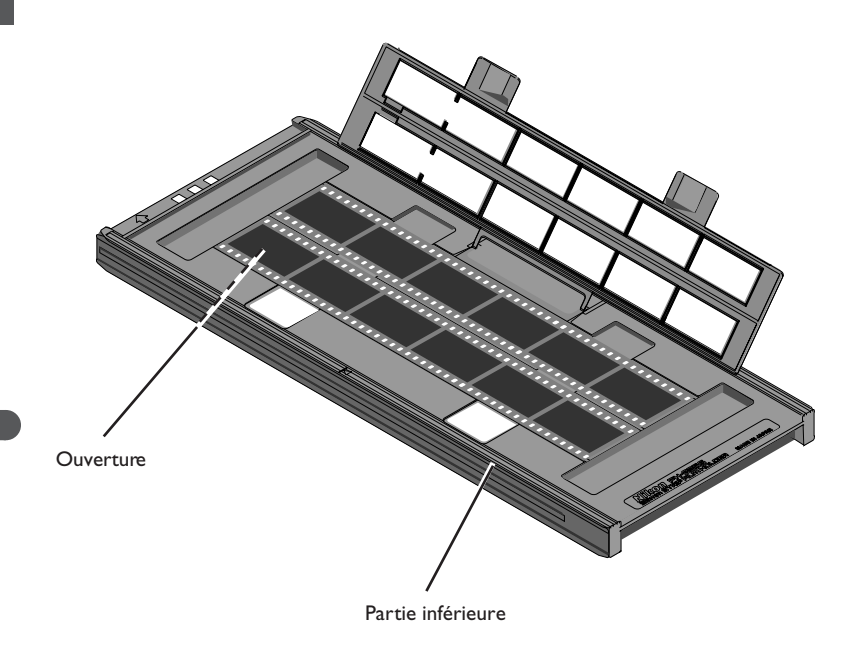

**Attention**

*Utilisez un seul type de film à la fois. Ne placez pas de film négatif et positif dans le porte-film en même temps. Pour éviter de déteriorer le film, utilisez un pinceau soufflant pour enlever la poussière du film et du porte-film. Laisser de la poussière, des peluches et un autre corps étranger sur le film ou sur le porte-film au cours de la numérisation risque de réduire la qualité de l'image ou de déteriorer le film.*

Les ouvertures du couvercle supérieur permettent d'ajuster la position du film avant de refermer le couvercle. A l'aide de ces ouvertures, introduisez un objet pointu, tel qu'un stylo, dans les perforations du film et réglez la position du film de manière à ce que les vues s'alignent avec les ouvertures du porte-film.

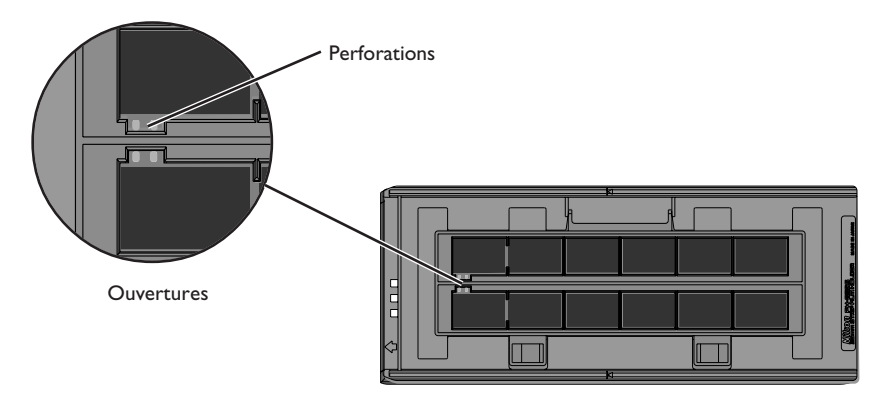

Refermez le couvercle supérieur de manière à ce que les ergots de verrouillage se mettent en place.

Les miniatures s'affichent dans le menu des miniatures de la fenêtre de numérisation selon l'ordre cidessous.

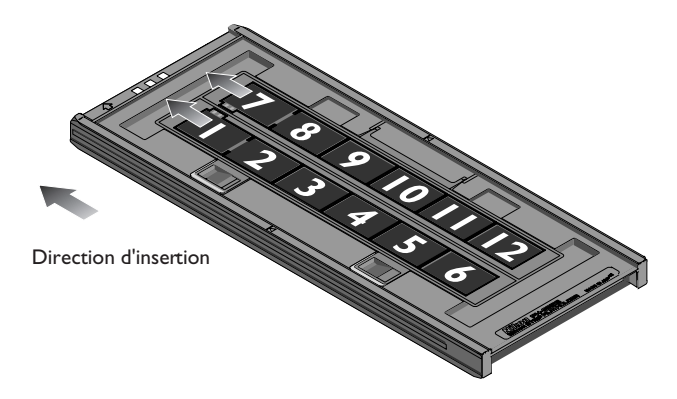

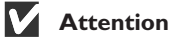

*Lorsque vous positionnez le film, prenez garde à ne pas endommager ses perforations. N'essayez pas de régler la position du film lorsque le porte-film est verrouillé. Dans le cas contraire, vous risqueriez d'endommager le film.*

### **Cache (de masquage)**

Lors de la numérisation de plusieurs films en bande en même temps, couvrez bien les ouvertures restées découvertes avec un cache. Assurez-vous de placer le film en bande sur le côté gauche et la bande masque du côté droit dans la direction d'insertion indiquée ci-dessous.

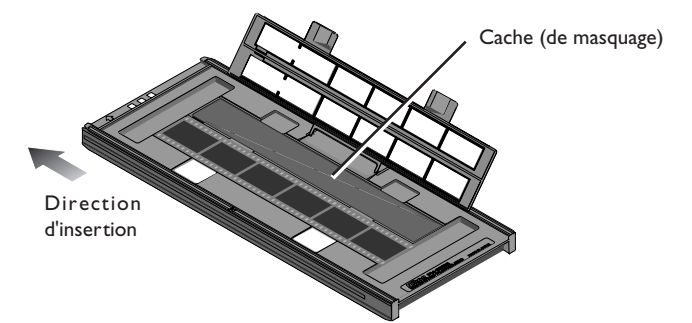

Lors de la numérisation de deux films en bande de longueur différente, couvrez les ouvertures restées découvertes en coupant un cache dans les longueurs appropriées et en la plaçant sur les ouvertures. Laisser les ouvertures telles quelles lors de la numérisation de films de longueur différente peut empêcher une reproduction fidèle des couleurs.

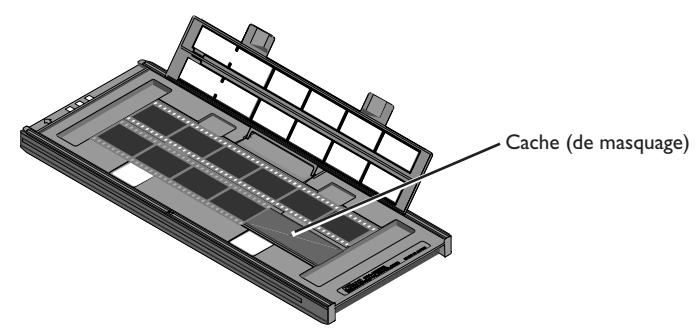

Lors de la numérisation de films en bande contenant moins de six vues mais de longueur égale, placez le film de manière à ce qu'il couvre les ouvertures à l'extrémité du porte-film qui sera inséré dans le scanner.

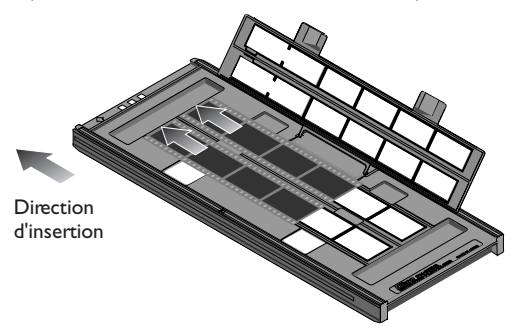

Laisser les ouvertures à l'avant du porte-film découvertes peut empêcher une reproduction fidèle des couleurs.

Une fois la numérisation terminée, appuyez sur le bouton d'éjection à l'avant du scanner ou cliquez sur le bouton d'éjection dans la fenêtre de numérisation pour éjecter le porte-film. Retirez le porte-film et refermez le couvercle coulissant.

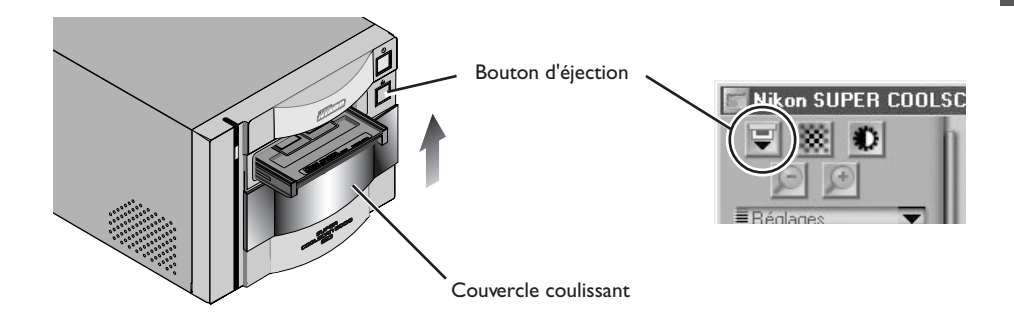

#### *Retrait du film*

Ouvrez le porte-film comme décrit ci-dessus et retirez le film. Insérez vos doigts dans les trous du porte-film et prenez le film par ses bords. Si les bords du film ne sont pas accessibles, faîtes basculer le porte-film de manière à ce que le film glisse jusqu'au bord de la dépression à l'extrémité inférieure du porte-film et retirez le film.

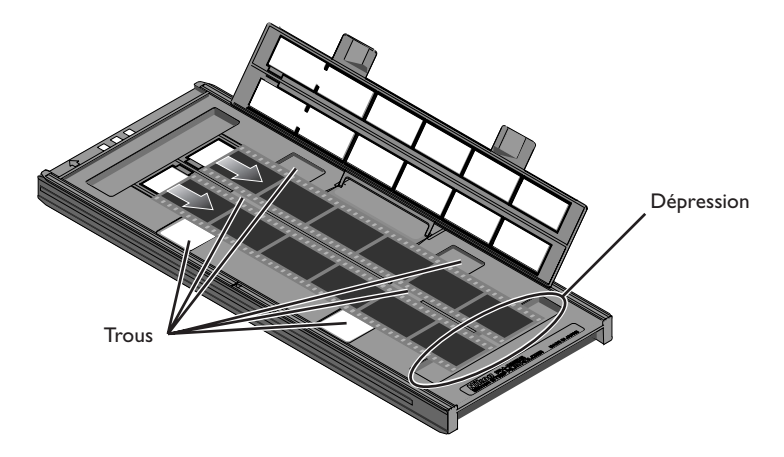

#### **Utilisation du porte-diapositive FH-835M pour diapositive 35 mm**

Le FH-835M peut s'utiliser pour numériser des diapositives 35 mm. Le porte-diapositive peut contenir jusqu'à cinq diapositives en même temps. Insérez les diapositives avec la surface d'émulsion vers le bas (la surface brillante vers le haut). Faites glisser les montures entre les rails, en les plaçant de telle manière à ce qu'elles correspondent aux ouvertures du porte-film. Arrêtez-vous lorsque la diapositive touche la base des agrafes.

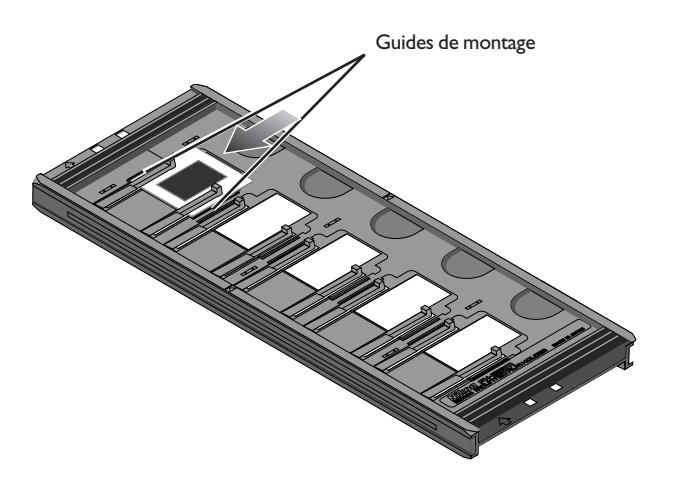

Les miniatures sont affichées dans le menu des miniatures dans la fenêtre de numérisation en respectant l'ordre indiqué ci-dessous.

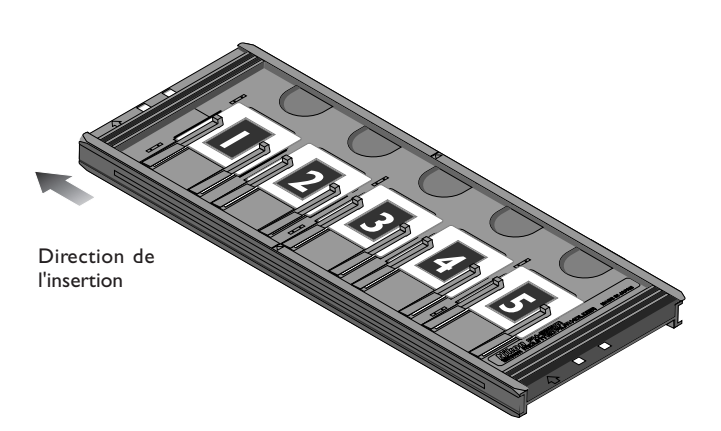

## **Attention**

*L'épaisseur des montures doit être située entre 1-3,2 mm. Il est impossible d'utiliser d'autres montures.*

*N'insérez pas les diapositives en forçant. Cela pourrait endommager les agrafes qui maintiennent en place les montures. Si vous rencontrez une résistance, essayez d'insérer les diapositives de manière légèrement oblique.*

*Insérez bien les diapositives entre les guides. Le scanner risque de ne pas effectuer la mise au point correctement si les diapositives sont placées en haut des guides. Cela peut également endommager les agrafes qui maintiennent en place les montures.*

*Veillez à ne pas laisser les diapositives dans le porte-diapositive pendant une longue période. Ceci pourrait déformer les agrafes qui maintiennent en place les montures.*

*Pour éviter d'endommager le film, utilisez un pinceau soufflant pour enlever la poussière et les peluches du film et du porte-diapositive. Laisser de la poussière, des peluches et un autre corps étranger sur le film ou le porte-diapositive au cours de la numérisation peut réduire la qualité de l'image ou endommager le film.*

Dès que la numérisation est terminée, appuyez sur le bouton d'éjection à l'avant du scanner ou cliquez sur le bouton d'éjection de la fenêtre de numérisation pour éjecter le porte-diapositive. Retirez le porte-diapositive et refermez le couvercle coulissant.

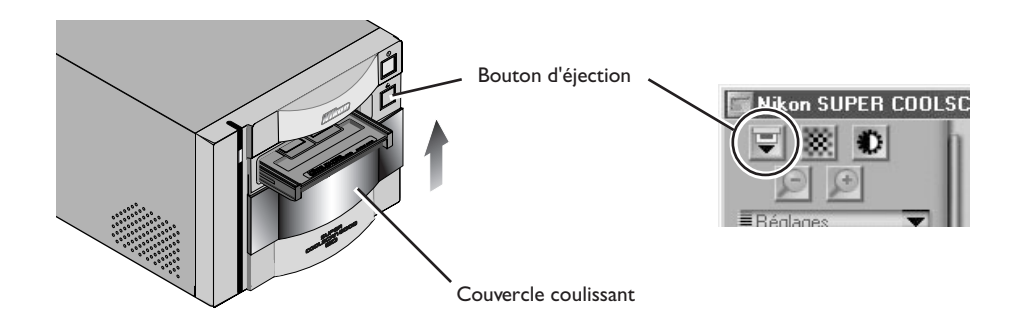

#### *Retrait des diapositives du porte-diapositive*

Faites glisser les montures hors des agrafes qui les maintiennent en place.

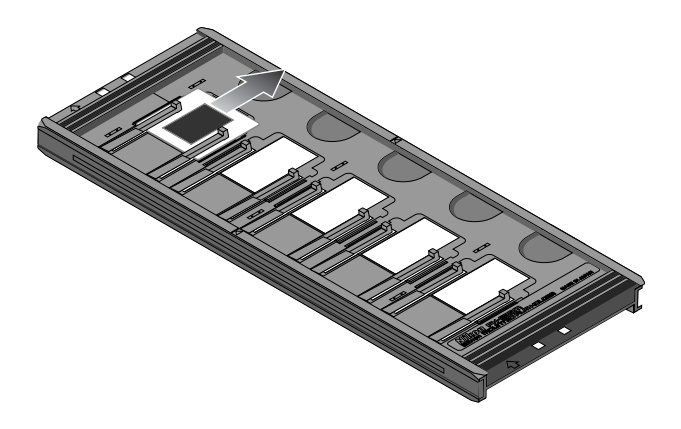

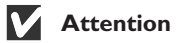

*Ne retirez pas de force les diapositives. Cela pourrait endommager les agrafes qui les maintiennent en place. Ne soulevez pas les diapositives avant de les avoir complètement retirées des agrafes.*

#### **Utilisation du porte-film FH-869S pour film Brownie**

Le FH-835M s'utilise pour numériser des films de format moyen (120/220) ou de 59 mm × 82 mm pour microscope électronique.

Le nombre de vues pouvant être numérisées dépend du type de film utilisé :

- $6 \times 4.5$ : jusqu'à quatre vues
- $6 \times 9$ : jusqu'à trois vues
- $6 \times 7 6 \times 9$ : jusqu'à deux vues

Insérez vos doigts dans les dépressions et débloquez les crochets, puis ouvrez la partie supérieure du porte-film.

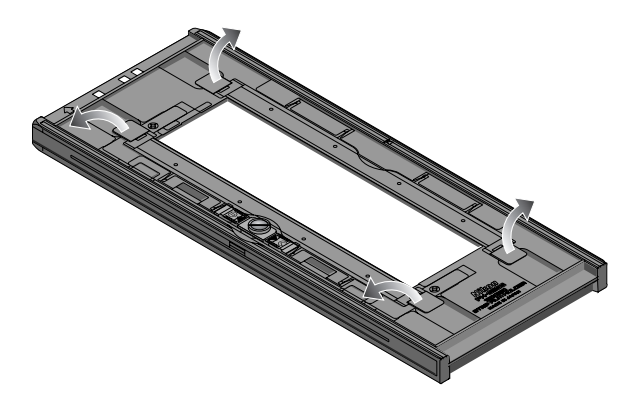

### **Attention**

*N'utilisez qu'un type de film en même temps. Ne placez pas un film négatif et positif dans le porte-film en même temps.*

*Placez bien l'extrémité du film contre l'arrêt. Laissez un espace entre le film et l'arrêt peut nuire à la reproduction fidèle des couleurs.*

*Pour éviter d'endommager le film, utilisez un pinceau soufflant pour enlever la poussière et les peluches du film et du porte-diapositive. Laisser de la poussière, des peluches et autres corps étrangers sur le film ou le porte-film au cours de la numérisation peut réduire la qualité de l'image ou endommager le film.*

Insérez le film avec la surface d'émulsion vers le bas (la surface brillante vers le haut), l'extrémité du film contre l'arrêt, puis abaissez la partie supérieure du porte-film jusqu'à ce qu'elle se mette en place.

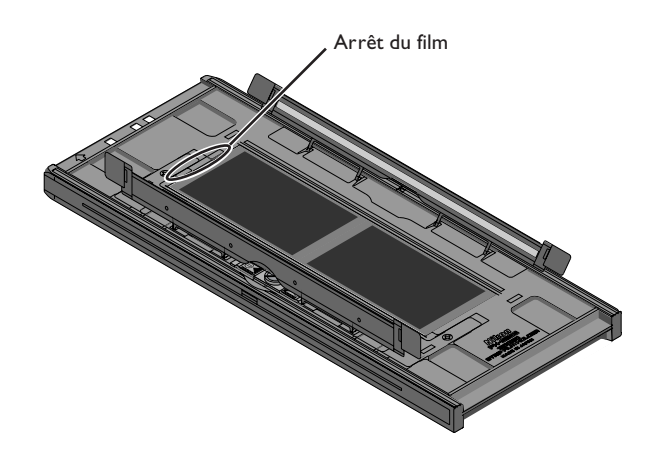

Les miniatures sont affichées dans le menu des miniatures de la fenêtre de numérisation dans l'ordre indiqué ci-dessous.

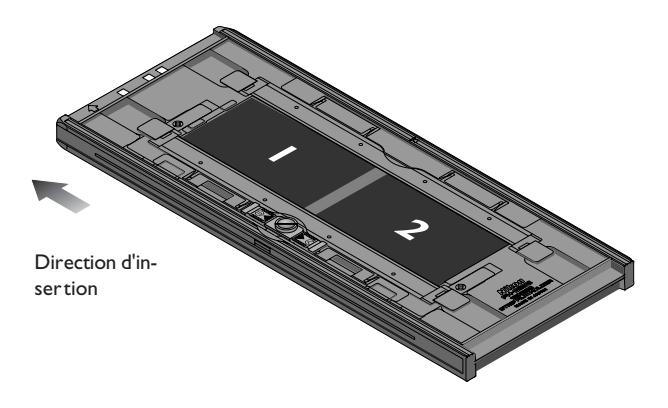

#### $\odot$ **Films avec courbures**

Suivez la procédure suivante pour aplanir un film de format moyen.

1. Faites tourner la vis de verrouillage dans la direction indiquée par la flèche.

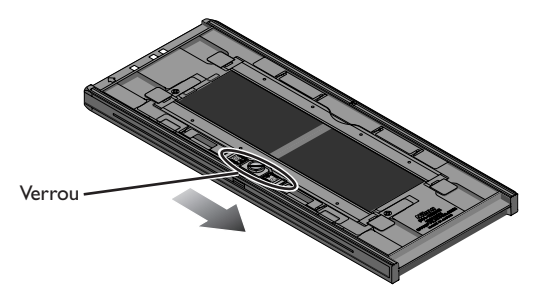

2. Faites glisser la base amovible vers l'extérieur en poussant les agrafes légèrement avec vos doigts pour enlever les courbures du film. N'appliquez pas une force excessive, car ceci pourrait désaligner le film (pour éviter cela, appuyez sur la partie supérieure du film légèrement vers le bas avant de la faire glisser vers l'extérieur).

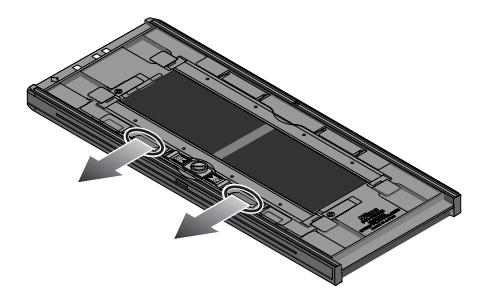

3. Après avoir réglé la position de la base amovible, tournez la vis de verrouillage dans le sens des aiguilles d'une montre pour la serrer.

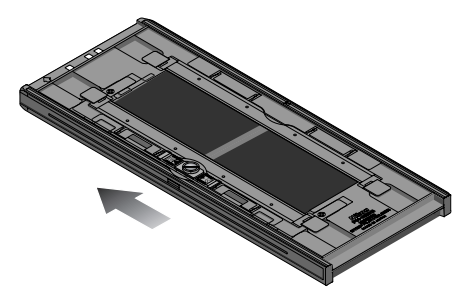

Les films ayant des courbures de plus de 10 mm ne peuvent être utilisés. Utilisez dans ce cas le portefilm optionnel avec couvercle en verre FH-869G pour film Brownie ou celui rotatif avec couvercle en verre FH-869GR.

Ne laissez pas le film dans le porte-film pendant une longue période, car cela pourrait laisser des marques sur le film.

Une fois la numérisation terminée, appuyez sur le bouton d'éjection à l'avant du scanner ou cliquez sur le bouton d'éjection dans la fenêtre de numérisation pour éjecter le porte-film. Retirez le porte-film et fermez le couvercle coulissant.

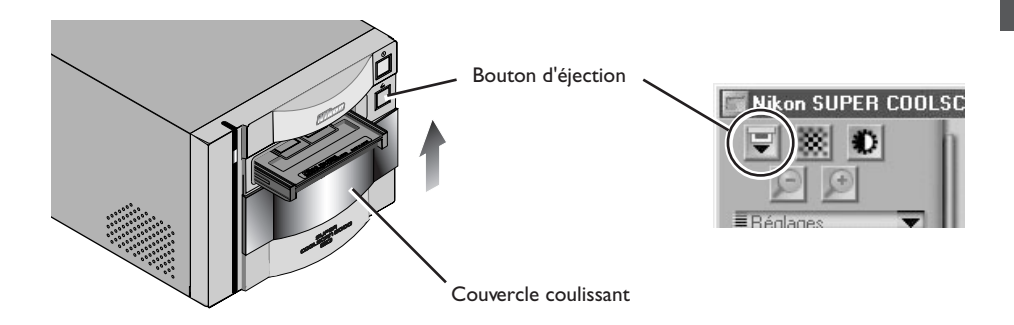

#### *Retrait du film du porte-film*

Ouvrez le couvercle supérieur et retirez le film par le bord à l'arrière du porte-film.

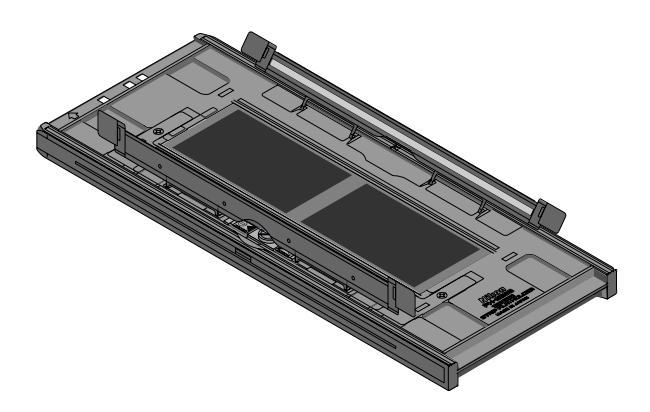

#### **Porte-films optionnels**

Cinq porte-films destinés à trois types de films différents sont vendus séparément.

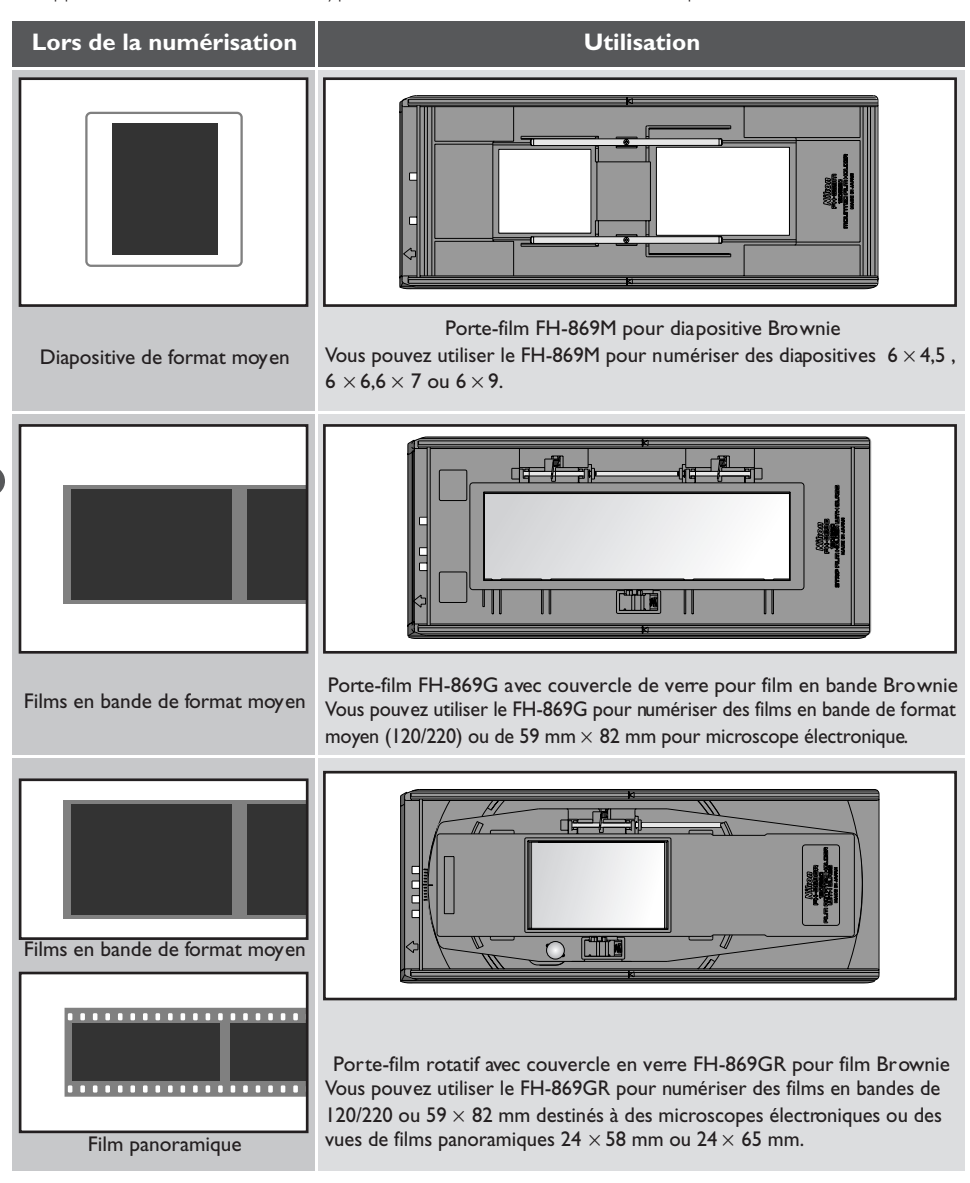

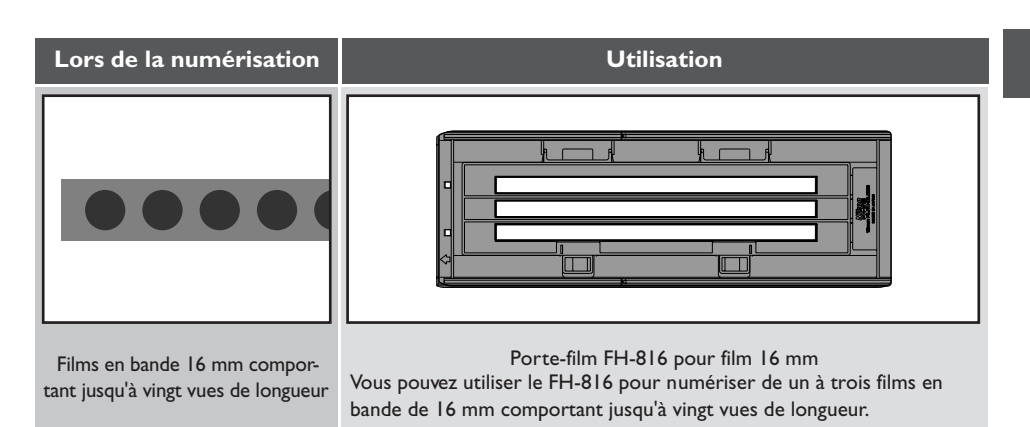

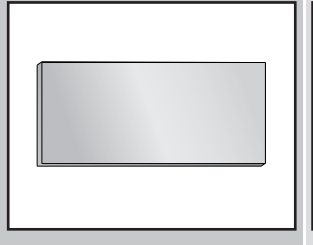

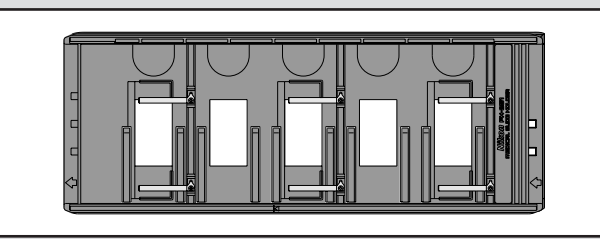

Lamelles microscopiques 26 mm  $\times$  76 mm contenant des prélèvements

Porte-lamelle médical FH-8GI Vous pouvez utiliser le FH-8GI pour numériser jusqu'à trois lamelles de 26 mm  $\times$  76 mm contenant des prélèvements.

#### **Utilisation du porte-diapositive FH-869M pour diapositive Brownie**

Le FH-869M s'utilise lors de la numérisation de diapositives de format moyen (Brownie). Il est possible de numériser jusqu'à deux diapositives, l'une de  $6 \times 4,5$  ou de  $6 \times 6$ , l'autre de  $6 \times 7, 6 \times 8,$  ou  $6 \times 9$ . Placez la diapositive de 6 × 4,5 ou de 6 × 6 à l'avant du porte-film, et celle de 6 × 9 à l'arrière. Insérez les diapositives avec la surface d'émulsion vers le bas (surface d'émulsion vers le haut). Faites glisser les diapositives entre les rails, en les orientant de telle manière à ce qu'elles cadrent avec les ouvertures du porte-diapositive et ce jusqu'à ce qu'elles touchent la base des rails-guides.

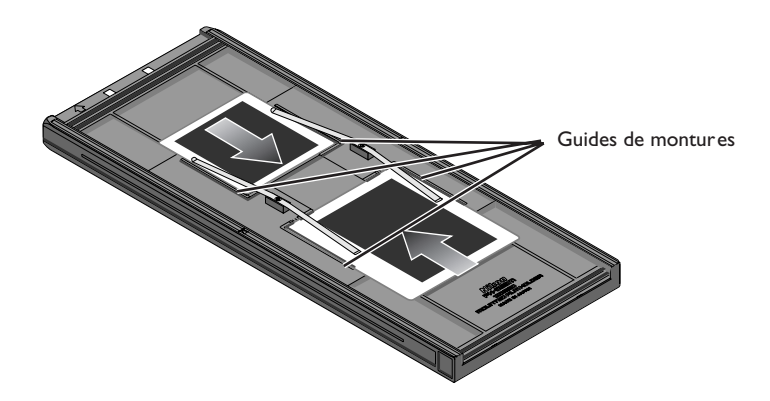

Les miniatures s'affichent dans le menu des miniatures de la fenêtre de numérisation selon l'ordre cidessous.

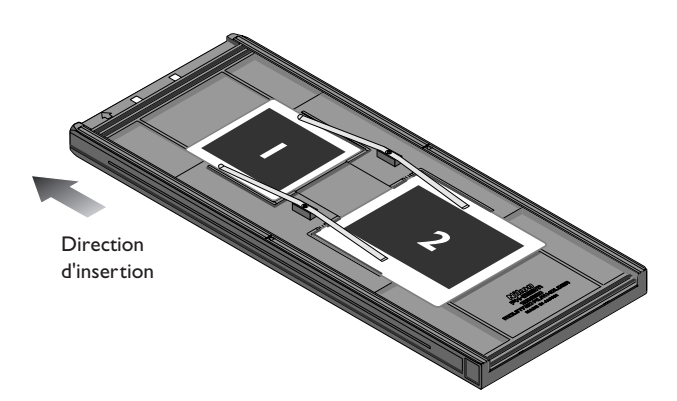

### **Attention**

*Ne placez pas un film négatif et positif dans le porte-film en même temps.*

*Pour éviter d'endommager le film, utilisez un pinceau soufflant pour enlever la poussière et les peluches du film et du porte-diapositive. Laisser de la poussière, des peluches et un autre corps étranger sur le film ou le porte-film au cours de la numérisation peut réduire la qualité de l'image ou endommager le film.*

*L'épaisseur des montures doit se situer entre 1 - 3,2 mm. D'autres montures ne peuvent être utilisées.*

*Ne retirez pas de force les diapositives. Ceci pourrait endommager les agrafes qui maintiennent les montures en place. Si vous rencontrez une résistance, essayez d'insérer les montures de manière légèrement oblique.*

*Insérez bien les diapositives entre les guides. Le scanner risque de ne pas pouvoir effectuer une mise au point correcte si les diapositives sont placées en haut des guides. Insérer les diapositives sur le haut des guides peut également endommager les agrafes qui maintiennent les montures en place.*

Une fois la numérisation terminée, appuyez sur le bouton d'éjection à l'avant du scanner ou cliquez sur le bouton d'éjection dans la fenêtre de numérisation pour éjecter le porte-film. Retirez le porte-film et refermez le couvercle coulissant.

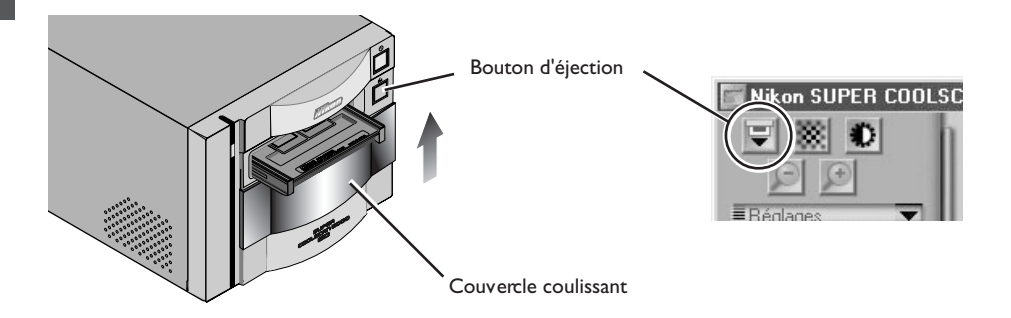

#### *Retrait du film du porte-diapositive*

Retirez les diapositives des agrafes qui les maintiennent en place.

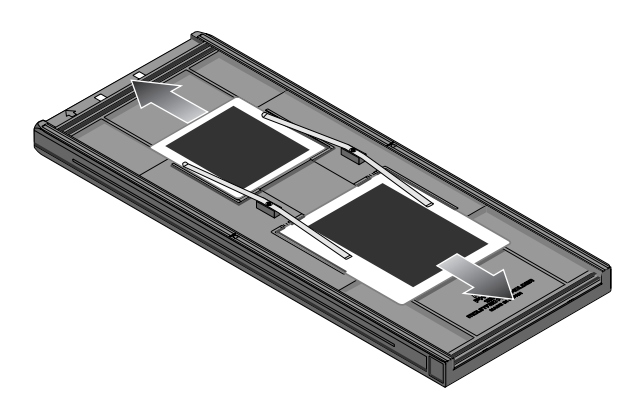

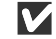

#### **M** Attention

*Ne laissez pas le film dans le porte-film pendant des périodes prolongées, car cela pourrait déformer les agrafes qui maintiennent les montures en place.*

*Ne retirez pas de force les diapositives des agrafes. Cela pourrait endommager les agrafes, Soulevez les diapositives uniquement lorsque vous les avez sorties des agrafes.*

#### **Utilisation du porte-film FH-869G avec couvercle de verre pour film Brownie**

Le FH-869G s'utilise pour numériser des films de format moyen (120/220) ou de 59 mm × 82 mm pour microscope électronique. Le nombre de vues pouvant être numérisées dépendent du type de film utilisé :

- $6 \times 4.5$ : jusqu'à quatre vues
- $6 \times 6$ : jusqu'à trois vues
- $6 \times 7$ –6  $\times$  9: jusqu'à deux vues

Faites glisser le bouton dans la direction indiquée ci-dessous et ouvrez le couvercle coulissant.

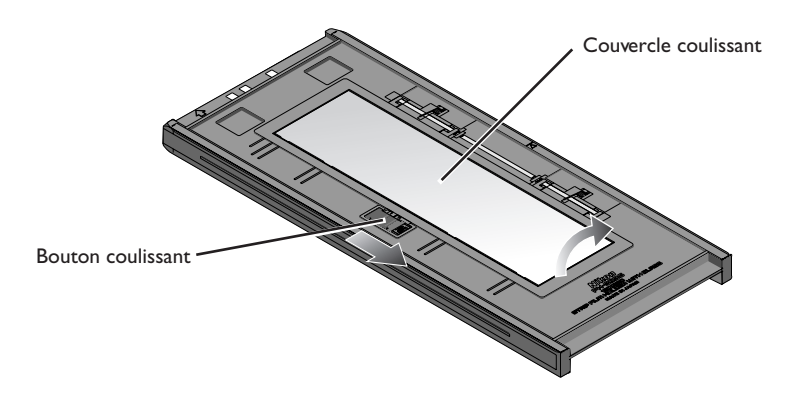

### **Attention**

*N'utilisez qu'un type de film en même temps. Ne placez pas un film négatif et positif dans le porte-film en même temps.*

*Alignez l'extrémité du film avec la ligne du film du porte-film. Laissez un espace entre le film et la ligne peut empêcher une reproduction fidèle des couleurs.*

*Vous pouvez insérer plusieurs films en bande à 1 vue dans le porte-film en même temps, mais prenez garde à ne pas mélanger films négatifs et films positifs.*

*Le verre de la partie inférieure du porte-film a été traitée pour empêcher une interférence. Ne laissez pas des marques de doigt ou autre tache sur le verre.*

*Pour éviter de détériorer le film, utilisez un pinceau soufflant pour enlever la poussière du film et du por tefilm. Laisser de la poussière, des peluches et autre corps étranger sur le film ou sur le porte-film au cours de la numérisation risque de réduire la qualité de l'image ou détériorer le film.*

*Un anneau Newton risque d'apparaître lorsque le flm a été plié ou déformé d'une autre manière. Ceci peut être évité en plaçant un cache sous le film.*

### **Cache (de masquage)**

Des anneaux Newton (modèle d'interférence radiale) risquent d'apparaître lors de la numérisation d'un film ayant été plié ou autrement déformé. Le cas échéant, fixez des languettes de protection sur la surface d'émulsion mate du film, toutes les deux images, à l'exception des deux premières et des deux dernières. Placez le film sur le haut du cache avec la surface de l'émulsion mate vers le bas. (La surface d'émulsion brillante vers le haut). Les languettes de protection peuvent être ré-utilisées.

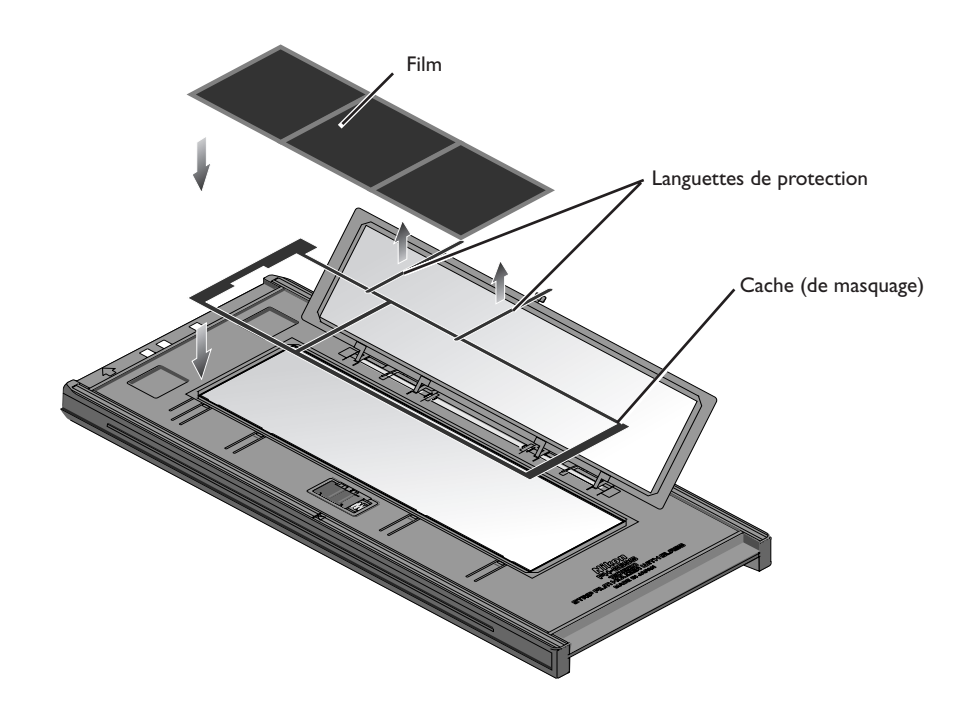

Placez le film à numériser entre les guides pour film avec la surface d'émulsion vers le bas (la surface brillante vers le haut) et l'extrémité du film aligné sur la ligne du film.

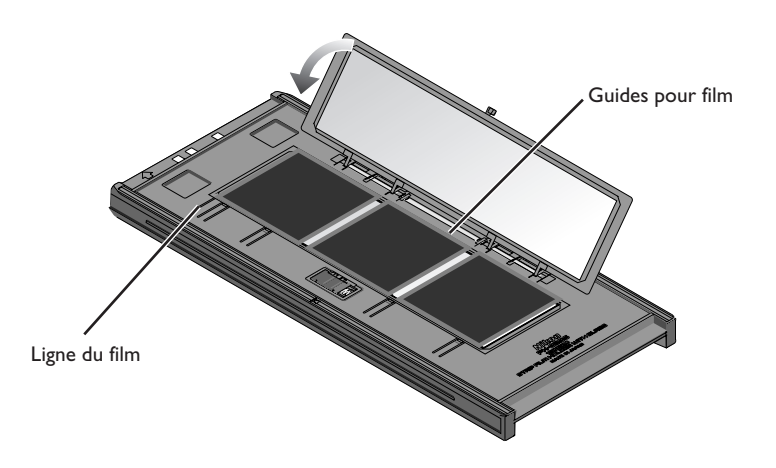

Refermez le couvercle jusqu'à ce que les ergots de verrouillage se mettent en place.

Les images sont affichées dans le menu des miniatures de la fenêtre de numérisation dans l'ordre indiqué ci-dessous.

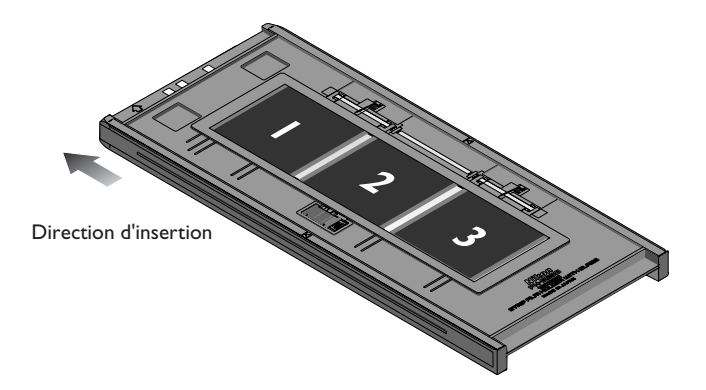

Une fois la numérisation terminée, appuyez sur le bouton d'éjection à l'avant du scanner ou cliquez sur le bouton d'éjection dans la fenêtre de numérisation pour éjecter le porte-film. Retirez le porte-film et refermez le couvercle coulissant.

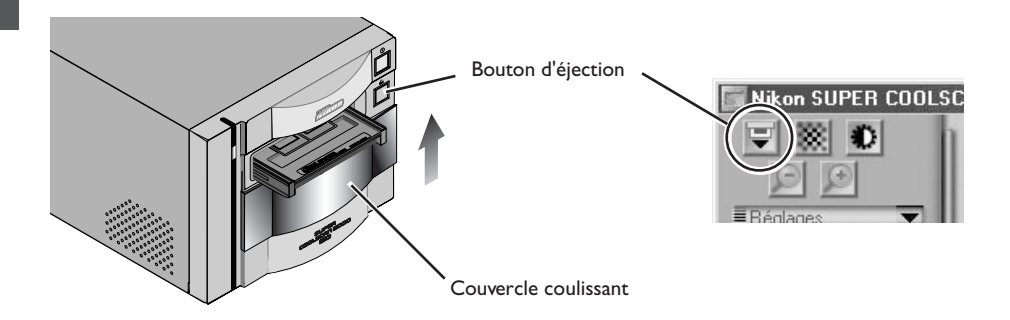

#### *Retrait du film du porte-film*

Ouvrez le couvercle en verre et faites basculer le porte-film de manière à ce que le film glisse dans les dépressions de la partie inférieure, insérez vos doigts dans les dépressions et retirez le film.

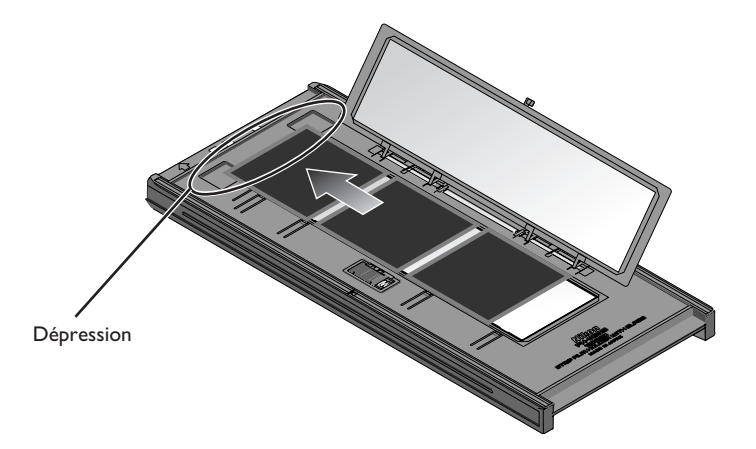

#### **Utilisation du porte-film FH-869GR rotatif avec couvercle de verre pour film Brownie**

Le FH-835GR peut s'utiliser pour numériser des films de format moyen (120/220), 59 mm × 82 mm pour microscope électronique, ou des films panoramiques 24 × 65. Le film peut être réglé à +/- 5° pour corriger l'angle de l'appareil photo. Vous pouvez numériser des films en bande compor tant plusieurs vues sans avoir à découper le film en bandes de une vue de longueur.

Faites glisser le bouton dans la direction indiquée ci-dessous et ouvrez le couvercle supérieur.

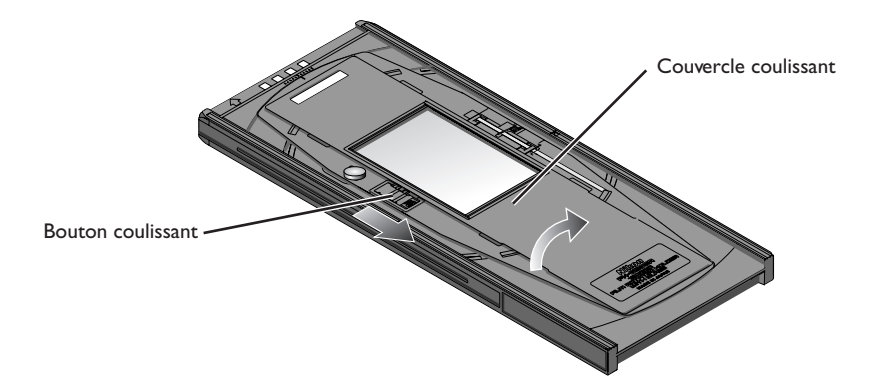

Placez un cache qui correspond à la taille du film à numériser dans le porte-film, en alignant les trous du cache avec les broches de guidage du porte-film. Placez le film entre les rails de guidage, avec la surface d'émulsion matte vers le bas (la surface brillante vers le haut). Alignez la vue à numériser avec l'ouverture du cache. Refermez le couvercle supérieur de manière à ce que les loquets se mettent en place.

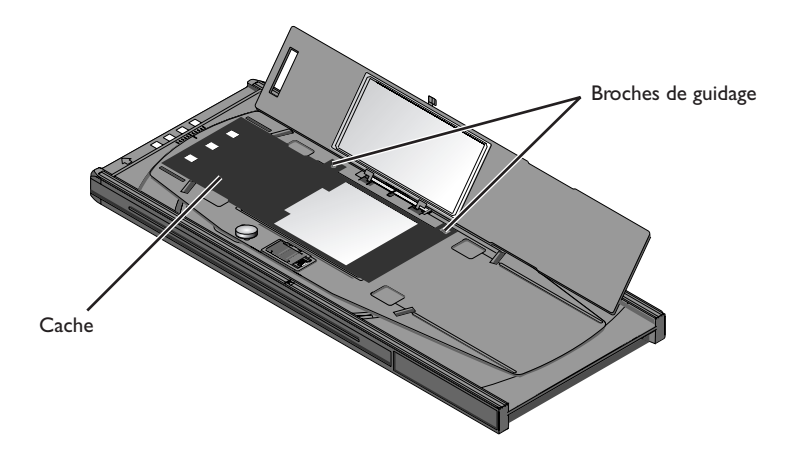

### **Cache (de masquage)**

Lors de la numérisation de films à l'aide du FH-869GR, assurez-vous d'utiliser un masque qui convient au film à numériser et d'aligner la vue à numériser avec l'ouverture du cache.

Lors de l'utilisation d'un film de 59 mm × 82 mm pour microscope électronique, il est nécessaire d'utiliser un cache 6 × 9.

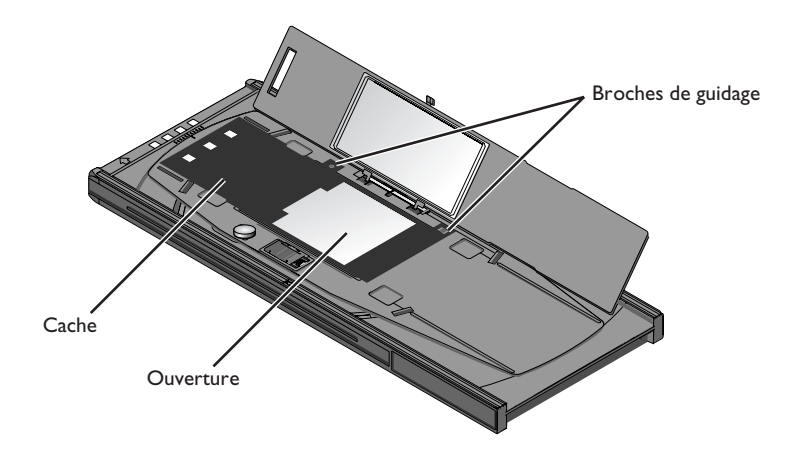

L'angle du film peut être réglé jusqu'à +/-5°. Desserrez la vis de verrouillage en la faisant tourner dans le sens contraire des aiguilles d'une montre et régler l'angle du film, en utilisant les marques à l'avant du porte-film pour vous guider (chaque marque est équivalente à 1°). Une fois le film réglé comme vous le souhaitez, faites tourner la vis de verrouillage dans le sens des aiguilles d'une montre pour la serrer.

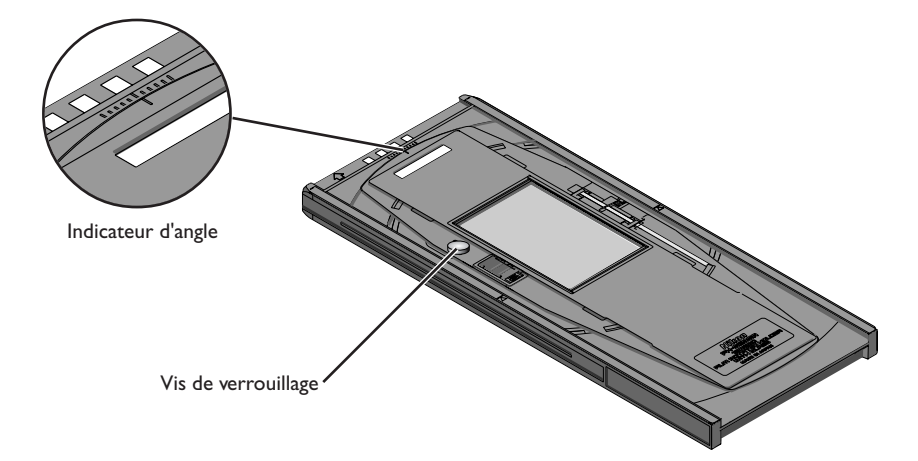

### **Attention**

*Utilisez un seul type de film à la fois. Ne placez pas de film négatif et positif dans le porte-film en même temps.*

*Utilisez un masque qui convient au type de film à numériser, car cela peut autrement affecter la reproduction fidèle des couleurs.*

*Pour éviter de détériorer le film, utilisez un pinceau soufflant pour enlever la poussière du film et du por tefilm. Laisser de la poussière, des peluches et autre corps étranger sur le film ou sur le porte-film au cours de la numérisation risque de réduire la qualité de l'image ou détériorer le film.*

Une fois la numérisation terminée, appuyez sur le bouton d'éjection à l'avant du scanner et cliquez sur le bouton d'éjection de la fenêtre de numérisation pour éjecter le porte-film. Refermez le por te-film ainsi que le couvercle coulissant.

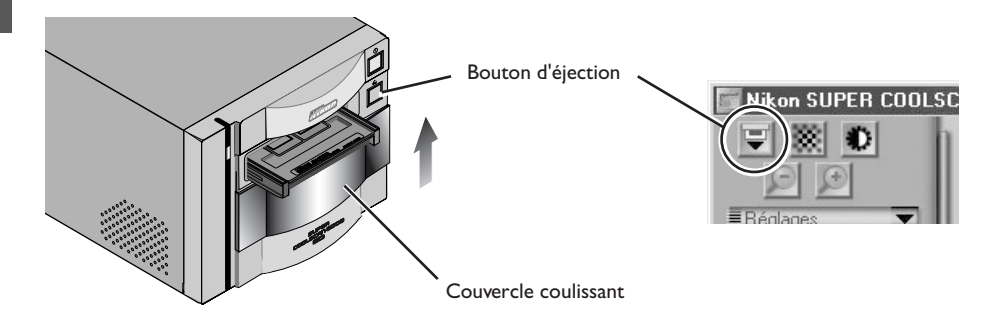

#### *Retrait du film*

Ouvrez le couvercle en verre et insérez vos doigts dans les dépressions sur la partie inférieure du porte-film pour saisir le film par ses bords.

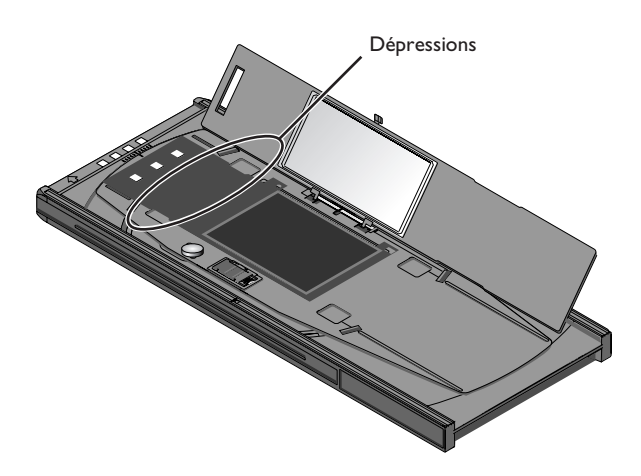

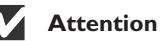

*Le verre de la partie inférieure du porte-film a été traité pour empêcher les interférences. Evitez de laisser des marques de doigts ou autre tache sur le verre.*

### **Utilisation du porte-film FH-816 pour films en bande de 16 mm**

Le porte-film FH-816 s'utilise lors de la numérisation de films 16 mm comportant jusqu'à 20 vues maximum. Il est possible de placer deux films en bande en même temps sur le por te-film.

Insérez vos doigts dans les trous sur la par tie inférieure du porte-film pour débloquer les crochets tout en maintenant le couvercle supérieur en place et ouvrez ensuite le porte-film.

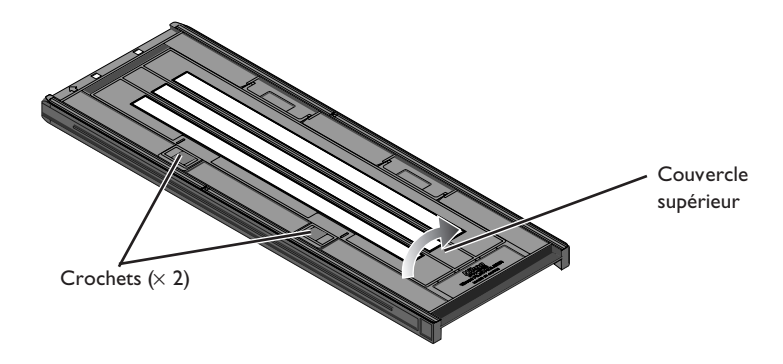

Placez le film à numériser entre les guides pour film avec la surface d'émulsion vers le bas (la surface brillante vers le haut) et les vues alignées avec les ouver tures de la partie inférieure du porte-film. Fermez la partie supérieure de manière à ce que les loquets se mettent en place.

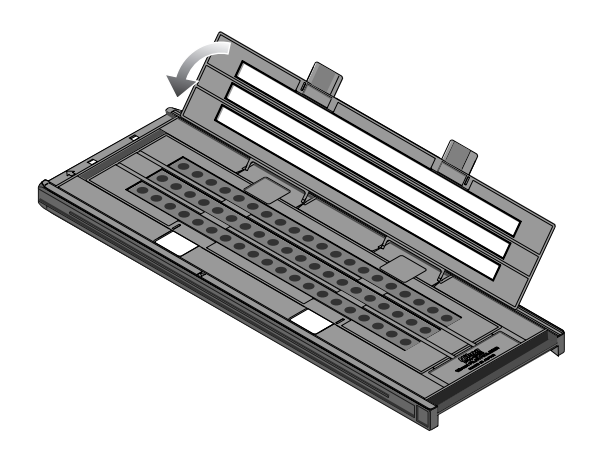

### **Attention**

*Utilisez un seul type de film à la fois. Ne placez pas de film négatif et positif dans le porte-film en même temps.*

*Pour éviter de détériorer le film, utilisez un pinceau soufflant pour enlever la poussière du film et du portefilm. Laisser de la poussière, des peluches et autre corps étranger sur le film ou sur le porte-film au cours de la numérisation risque de réduire la qualité de l'image ou détériorer le film.*

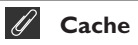

Lors de la numérisation d'un ou deux film (s) en bande, assurez-vous de recouvrir les ouvertures découvertes avec un cache.

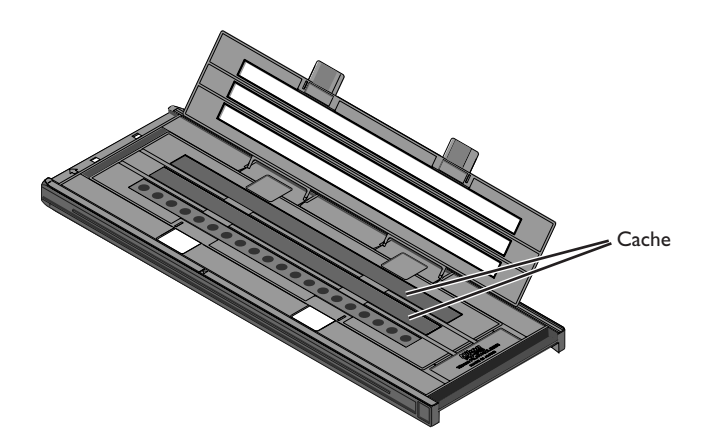

Lors de la numérisation de deux ou trois films en bande de longueur différente, recouvrez les ouvertures en découpant un cache dans les longueurs appropriées et placez-la sur les ouvertures. Laisser les ouvertures découvertes lorsque vous numérisez un film de longueur différente peut empêcher une reproduction fidèle des couleurs.

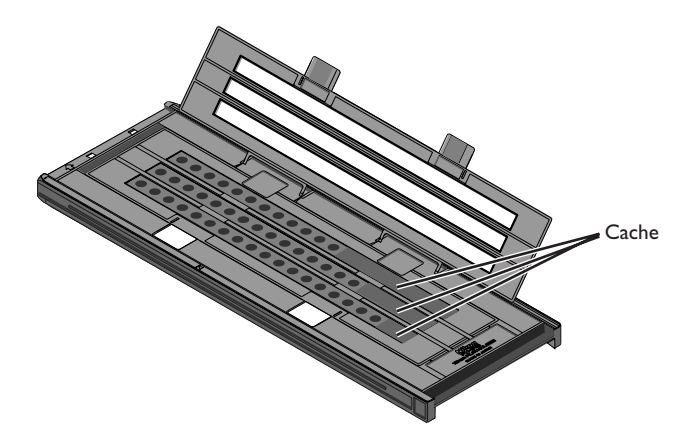

### **Cache (suite)**

Lors de la numérisation de trois films en bande comportant moins de vingt vues mais qui sont de longueur identique, placez le film de manière à ce qu'il couvre les ouvertures à l'extrémité du porte-film qui sera inséré dans le scanner.

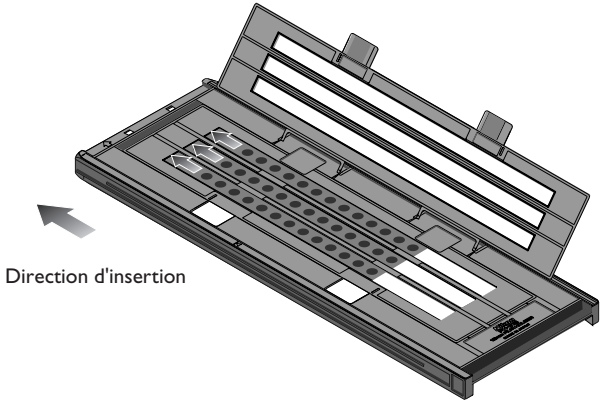

Laisser les ouvertures découvertes à l'extrémité du porte-film qui sera inséré dans le scanner peut empêcher une reproduction fidèle des couleurs.

Les miniatures sont affichées dans le menu des miniatures de la fenêtre de numérisation dans l'ordre indiqué ci-dessous.

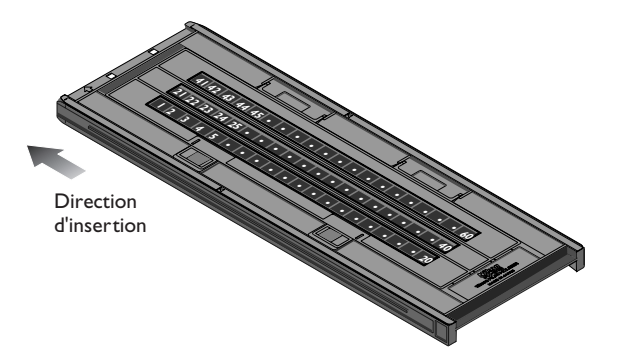

Une fois la numérisation terminée, appuyez sur le bouton d'éjection à l'avant du scanner ou cliquez sur le bouton d'éjection de la fenêtre de numérisation pour éjecter le porte-film. Enlevez le porte-film et fermez le couvercle coulissant.

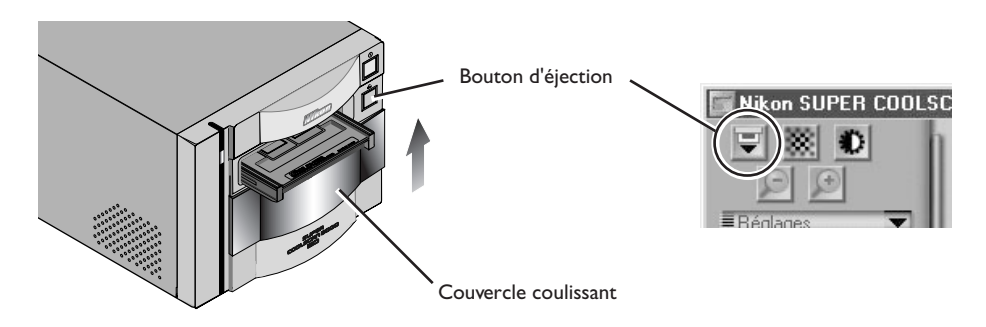

#### *Retrait du film*

Ouvrez le porte-film comme décrit ci-dessus et retirez le film du porte-film. Insérez vos doigts dans les trous de la partie inférieure du porte-film et saisissez le film par les bords. S'ils ne sont pas accessibles, faites basculer le porte-film de manière à ce que le film glisse jusqu'au bord de la dépression à l'extrémité de la partie inférieure du porte-film.

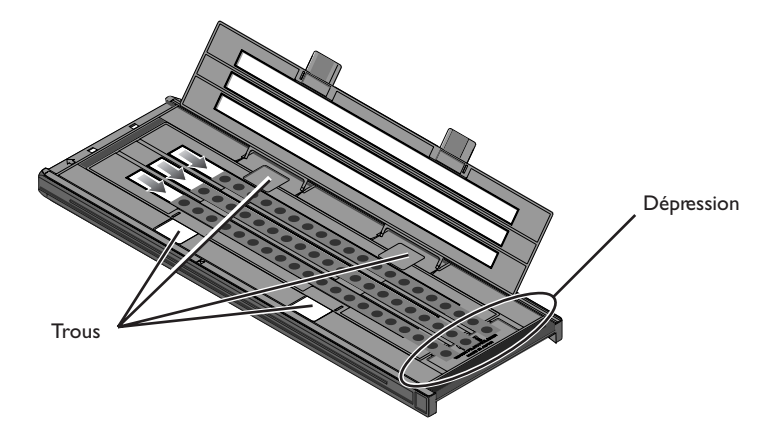

### **Utilisation du porte-lame médical FH-8GI**

Le FH-8GI s'utilise lors de la numérisation de lames microscopiques 26 mm × 76 mm contenant des prélèvements. Vous pouvez y placer jusqu'à trois lames en même temps. Les lames doivent être conformes aux caractéristiques suivantes :

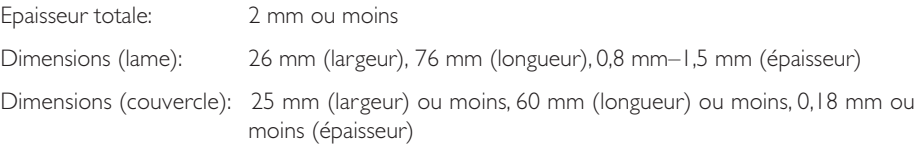

Insérez les lames sous les agrafes. Elles doivent être insérées entre les guides, avec le couvercle vers le haut. Arrêtez-vous lorsque la lame touche la base des agrafes.

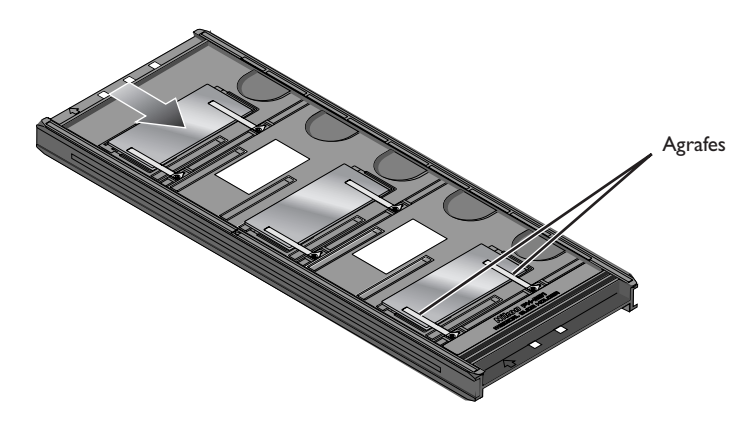

## **Attention**

*N'insérez pas de force les lames. Ceci pourrait endommager les agrafes qui les maintiennent en place. Si vous rencontrez une résistance, essayez d'insérer les lames de manière légèrement oblique.*

*Insérez bien les lames entre les guides. Le scanner risque de ne pas pouvoir effectuer une mise au point correcte si les lames sont placées sur le haut des guides et ceci pourrait également endommager les agrafes qui maintiennent en place les montures.*

*Ne laissez pas les lames dans le porte-lame pendant une période prolongée. Ceci pourrait déformer les agrafes qui maintiennent les montures.*

*Utilisez un pinceau soufflant pour enlever la poussière et les peluches des lames et du porte-lamelle. Laisser de la poussière, des peluches ou autre corps étranger sur l'un ou sur l'autre au cours de la numérisation peut réduire la qualité de l'image.*

*N'utilisez pas Digital ICE3 lors de la numérisation de lames. Du bruit risque d'apparaître sur l'aperçu d'image ou l'image numérisée finale.*

*Le FH-8GI peut s'utiliser également pour numériser des diapositives de 35 mm. Vous ne devez pas toutefois placer des lames microscopiques et des diapositives de 35 mm en même temps sur le porte-lame.*
Les miniatures sont affichées dans le menu des miniatures de la fenêtre de numérisation dans l'ordre indiqué ci-dessus.

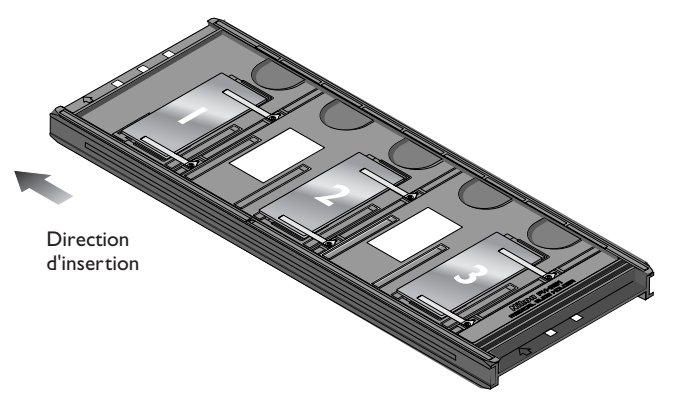

Une fois la numérisation terminée, appuyez sur le bouton d'éjection à l'avant du scanner ou cliquez sur le bouton d'éjection de la fenêtre de numérisation pour éjecter le porte-film. Retirez le porte-film et fermez le couvercle coulissant.

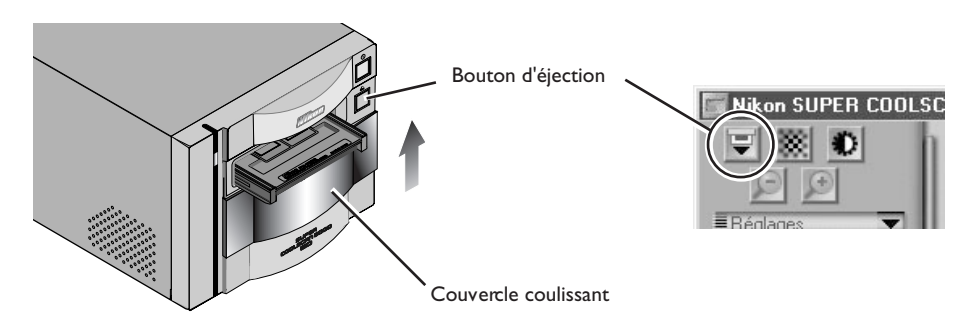

#### *Retrait des lames*

Retirez les lames de dessous les agrafes qui les maintiennent en place.

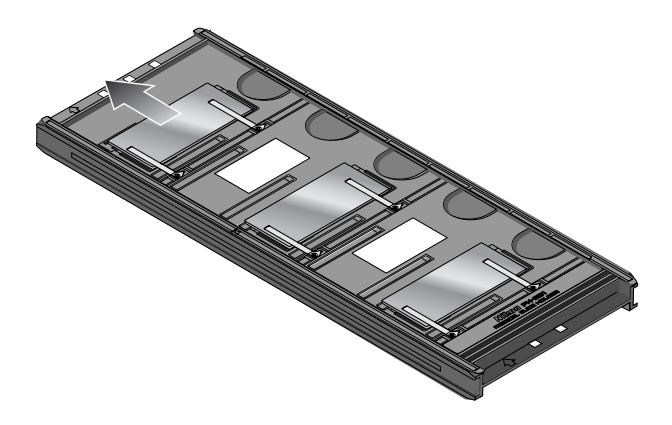

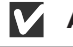

# **Attention**

*Ne retirez pas les lamelles de force. Ceci pourrait endommager les agrafes. Soulevez les lames une fois que vous les avez enlevées des agrafes.*

*Nettoyage, stockage et transport*

#### **Entretien de votre scanner**

#### *Stockage*

Lorsque vous n'utilisez pas votre scanner, éteignez-le et retirez tous les porte-films du scanner et refermez ensuite le couvercle coulissant comme indiqué ci-dessous.

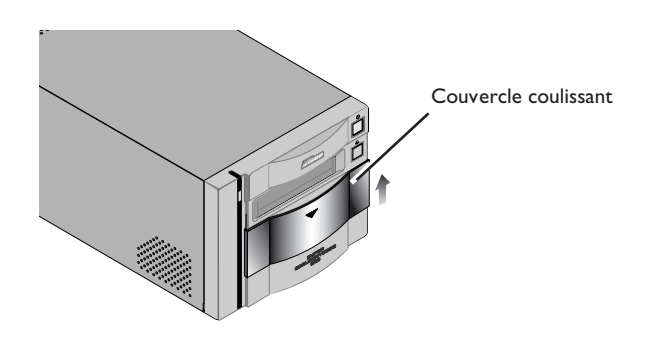

Si vous n'avez pas l'intention d'utiliser votre scanner pendant une longue période, éteignez-le et débranchez-le. Entreposez-le à un endroit où :

- la température est située entre -20 et  $+60^{\circ}$ C (-4F  $+140$ F)
- le taux d'humidité est entre 20% et 90% (aucune condensation)

## *A* Entretien courant de votre scanner

Votre scanner est une machine de précision. Nous vous conseillons par conséquent de le confier ainsi que les porte-films à un représentant Nikon agréé une fois par an ou tous les deux ans afin de les faire contrôler, et une fois tous les trois à cinq ans pour les faire réviser (ces services sont payants). Il est conseillé de faire procéder à un contrôle et à une révision de manière fréquente dans le cas où le scanner est utilisé à des fins commerciales.

# **Attention**

*Lorsque vous ne vous servez pas de votre scanner, fermez le couvercle pour empêcher la poussière de s'y accumuler.*

#### *Nettoyage*

Avant de procéder au nettoyage du scanner, éteignez-le et débranchez le câble d'alimentation. L'avant du scanner étant en plastique, il est fortement déconseillé de le nettoyer avec des produits volatiles tels que de l'alcool ou des dissolvants pour peinture. Utilisez un pinceau soufflant pour chasser la poussière et nettoyez la surface à l'aide d'un chiffon doux et sec. Chassez la poussière du panneau arrière métallique à l'aide d'un chiffon doux et sec. Si cela ne suffit pas pour enlever toutes les impuretés, vous pouvez vous servir d'un chiffon légèrement humecté dans un détergent neutre ou d'un savon liquide.

#### *Transport*

Suivez les instructions suivantes pour préparer le transport du scanner :

- 1. Allumez le scanner et retirez tous les porte-films
- 2. Fermez le couvercle coulissant .
- 3. Attendez jusqu'à ce que le témoin DEL à l'avant du scanner s'arrête de clignoter.
- 4. Eteignez le scanner.
- 5. Débranchez les câbles d'alimentation et d'interface.
- 6. Empaquetez le scanner et les adaptateurs dans leurs emballages d'origine.

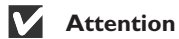

*Les scanners Nikon sont certifiés conformes pour être utilisés dans les pays où il ont été achetés. La responsabilité pour leur transport et leur utilisation à l'étranger et les risques en découlant incombent à l'utilisateur.*

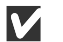

## **Attention**

*Lorsque vous ne disposez pas de l'emballage d'origine, empaquetez le scanner dans un emballage aussi résistant que celui d'origine.*

#### **Prendre soin des adaptateurs**

#### *Stockage*

Lorsque vous n'utilisez pas les adaptateurs, ôtez-les du scanner. Si vous n'utilisez pas un adaptateur pendant une période prolongée, stockez les dans un endroit :

- Ou la température est comprise entre -20°C et +6°C
- Ou l'humidité est comprise entre 20% et 90% (pas de condensation)

#### *Nettoyage*

Lorsque vous nettoyez les adaptateurs, n'utilisez pas de solvant volatile ou d'alcool. Utilisez une soufflette pour enlever la poussière. Pour les nettoyer en profondeur, utilisez un chiffon sec ou trempé dans du détergeant pour supprimer les traces difficiles à éliminer autrement et séchez le matériel.

#### *Transport*

Pour le transport, utilisez la boîte d'origine.

# **Attention**

*Si vous n'avez pas gardé les emballages d'origine, pliez les adaptateurs dans un matériau au moins aussi résistant que celui d'origine.*

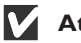

## **Attention**

*Travaillez toujours sur une surface stable et plane. Les adaptateurs et le scanner peuvent être endommagés suite à un choc .*

## *Que faire lorsque votre scanner ne fonctionne pas comme prévu*

Si vous rencontrez des difficultés avec votre scanner, reportez-vous à la partie suivante et au chapitre concernant le dépannage dans le Manuel du logiciel Nikon Scan 3.1 avant de faire appel à votre revendeur ou à un représentant Nikon.

#### **Que faire lorsque votre scanner ne numérise pas**

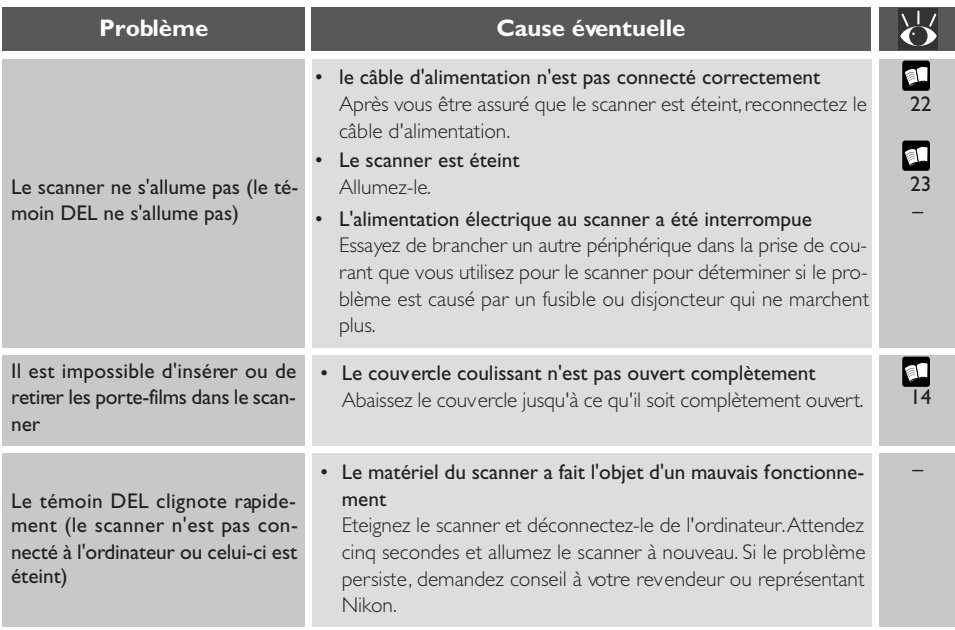

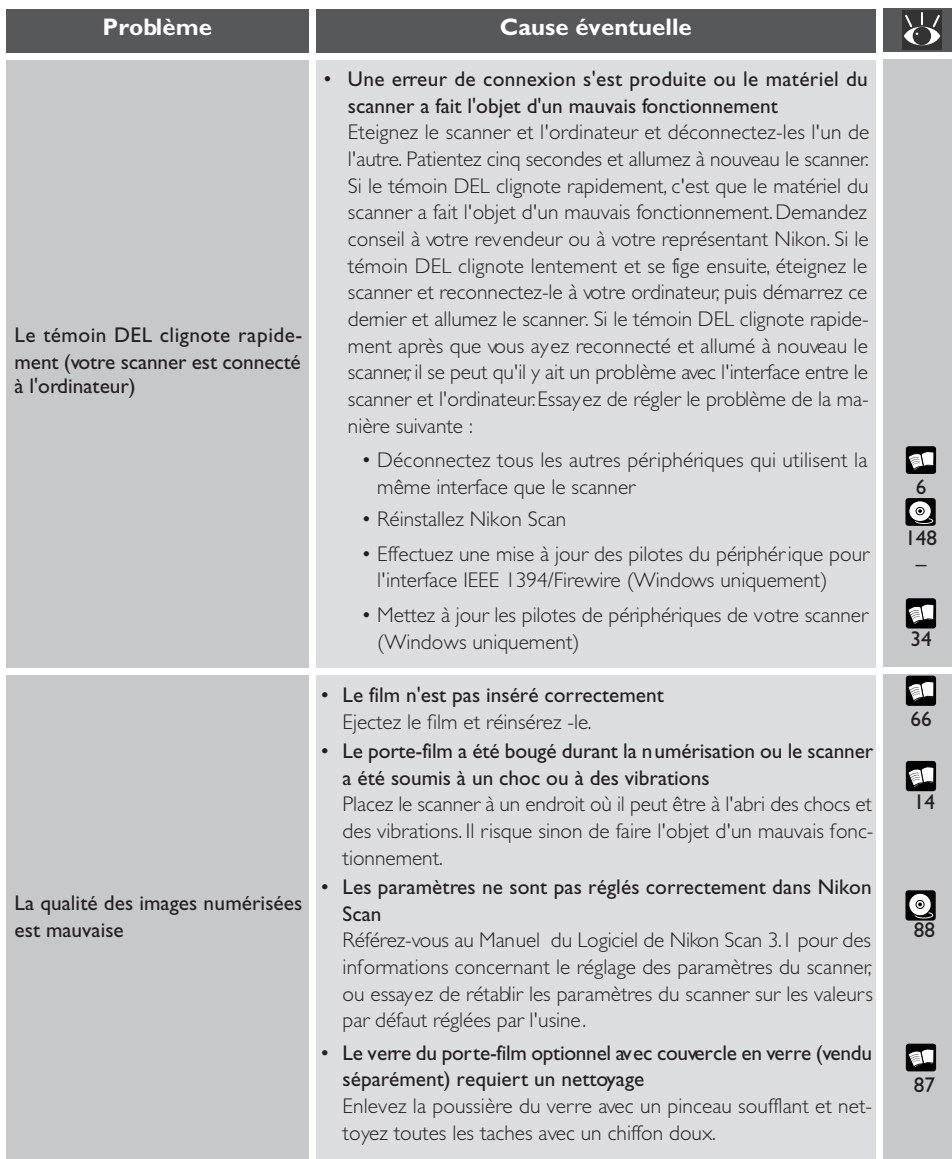

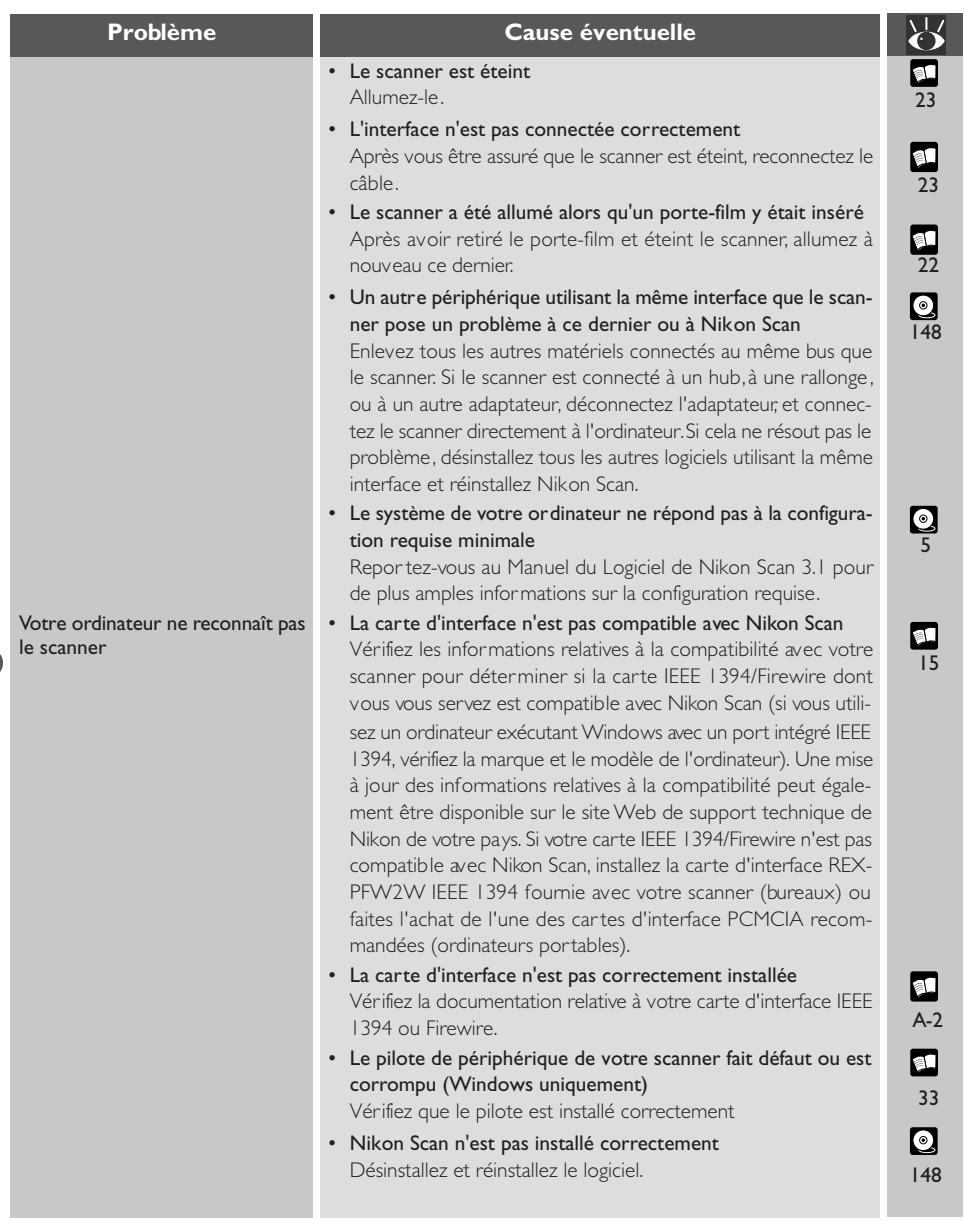

*Caractéristiques techniques de votre scanner, des accessoires et des porte-films optionnels*

## **Caractéristiques du scanner**

# **SUPER COOLSCAN 8000 ED (LS-8000 ED)**

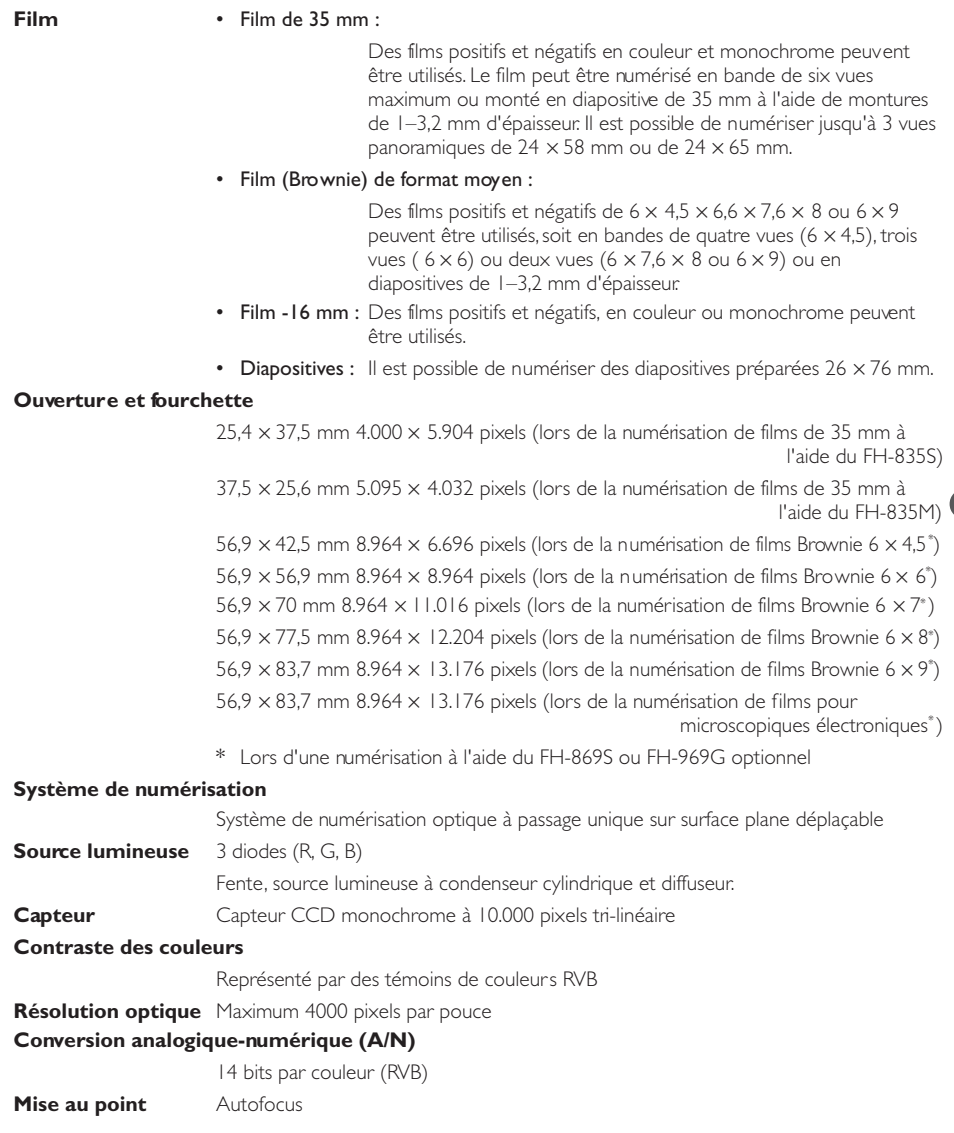

#### **Temps de numérisation**

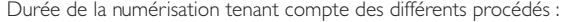

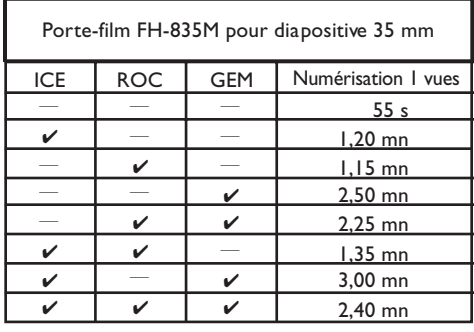

Porte-film FH-869S pour film en bande Brownie (6 x 9)

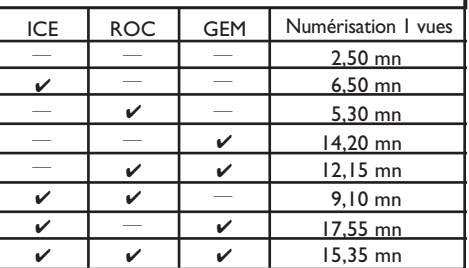

Mémoire vive:<br>Système d'exploitation: Vindows 2000 Système d'exploitation:<br>Interface: Résolution d'entrée: **Profondeur de numérisation:** 8 bits<br>**CMS:** en po **CMS:** en position arrêt<br> **Film:** positifs

Ordinateur: FMV715GTX6 (Pentium 4, 1.5 GHz)<br>Mémoire vive:  $\qquad \qquad$ I Go carte d'interface IEEE 1394 I/F<br>4000 dpi positifs

**Interface** IEEE 1394

#### **Alimentation électrique**

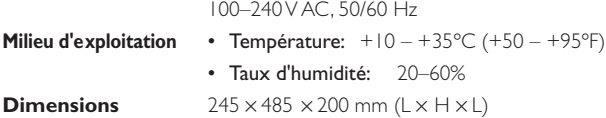

# **Porte-film FH-835S pour film en bande 35 mm**

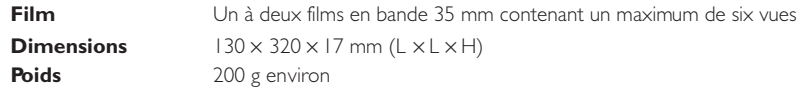

# **Porte-film FH-835M pour diapositive 35 mm**

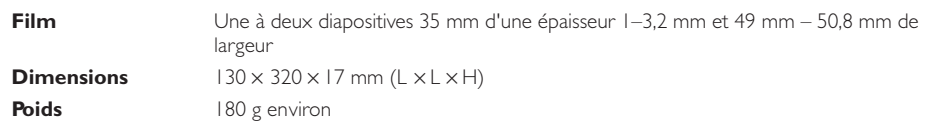

# **Porte-film FH-869S pour film en bande Brownie**

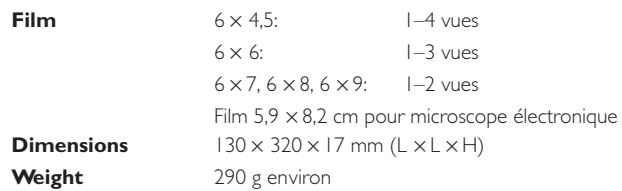

# **Caractéristiques techniques pour les porte-films optionnels**

### **Porte-film FH-869G à couvercle en verre pour film Brownie**

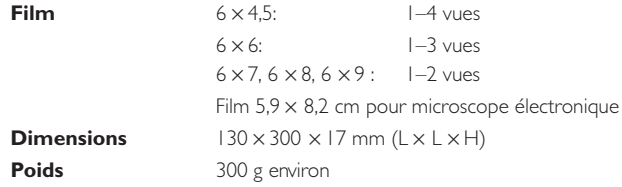

## **Porte-film FH-869GR rotatif à couvercle en verre pour film Brownie**

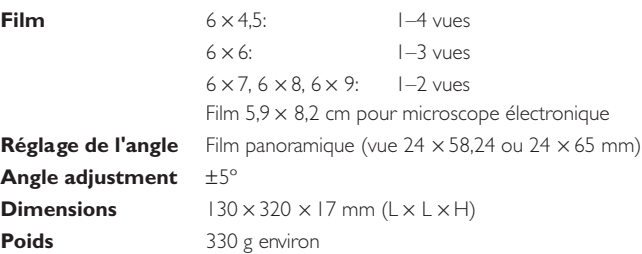

## **Porte-film FH-869M pour diapositive Brownie**

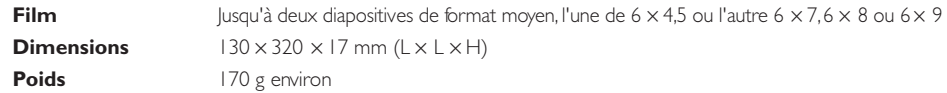

## **Porte-film FH-816 pour film 16 mm**

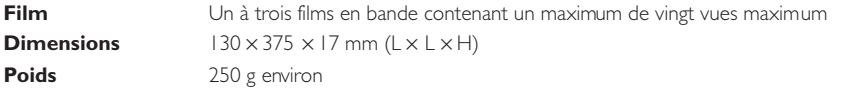

## **Porte-lame médical FH-8GI**

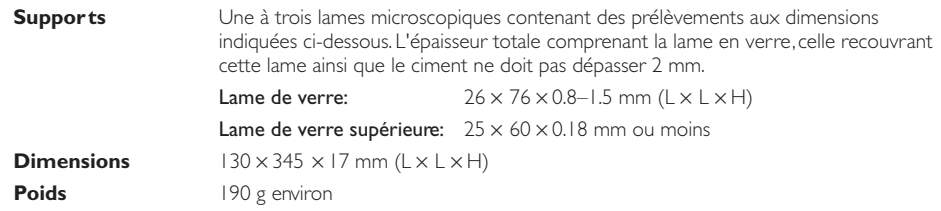

# **Annexes**

L'Annexe A explique comment installer la carte d'interface IEEE 1394/Firewire accompagnant votre scanner. Quant à l'Annexe B, elle fournit les instructions d'installation de la mise à jour de IEEE 1394 pour Windows 98 Seconde Edition qui se trouve sur le CD de Nikon Scan.

# **Annexe A: Installation de la carte d'interface IEEE 1394/Firewire**

Cette partie explique comment installer la carte d'interface IEEE 1394/Firewire accompagnant votre scanner 8000 ED (pour de plus amples explications à ce propos, consultez le manuel fourni avec cette carte).

## **Ai-je besoin d'installer une carte d'interface IEEE 1394/Firewire ?**

Vous devez installer la carte d'interface IEEE 1394/Firewire fournie avec le scanner lorsque :

- vous utilisez un ordinateur exécutant Windows ou un ancien modèle (beige) Macintosh G3 qui ne sont pas munis d'une carte d'interface IEEE 1394/Firewire (vérifiez la documentation accompagnant votre ordinateur si vous ne savez pas exactement si votre ordinateur est doté d'un port IEEE 1394/ Firewire)
- leur carte d'interface IEEE 1394/Firewire existante n'est pas l'un des modèles testés et homologués par Nikon (consultez la liste fournie séparément)

Il n'est pas possible d'installer la carte d'interface IEEE 1394/Firewire fournie avec le 8000 ED sur des ordinateurs portables ou des ordinateurs non munis d'un bus PCI. Si votre ordinateur portable n'est pas doté d'un port IEEE 1394/Firewire intégré ou s'il est muni d'un port IEEE 1394/Firewire intégré qui n'est pas l'un des modèles testés et homologués par Nikon (consultez liste fournie séparément), il vous faudra vous procurer et installer une des cartes d'interface IEEE 1394/Firewire PCMCIA conseillée par cette société.

#### **Installation de la carte d'interface IEEE 1394/Firewire**

L'installation de cette carte comprend les deux étapes suivantes :

#### 1. L'installation de la carte dans la fente PCI de votre ordinateur

#### 2. L'installation des pilotes de la carte (Windows uniquement)

- Les utilisateurs de Windows 98 Seconde Edition (SE) doivent disposer du CD de Nikon Scan 3 et éventuellement du CD-ROM de Windows 98 Seconde Edition fourni avec leur ordinateur
- Si vous utilisez Windows 2000 et Windows Me, les pilotes s'installeront automatiquement

#### **nstallation de la carte d'interface IEEE 1394/Firewire dans la fente PCI**

Après avoir éteint votre ordinateur et débranché tous les câbles, insérez la carte d'interface dans l'une des fentes PCI de l'ordinateur comme indiqué ci-dessous. Pour de plus amples informations sur l'emplacement de ces fentes et sur l'installation des cartes PCI, veuillez consulter la documentation accompagnant votre ordinateur.

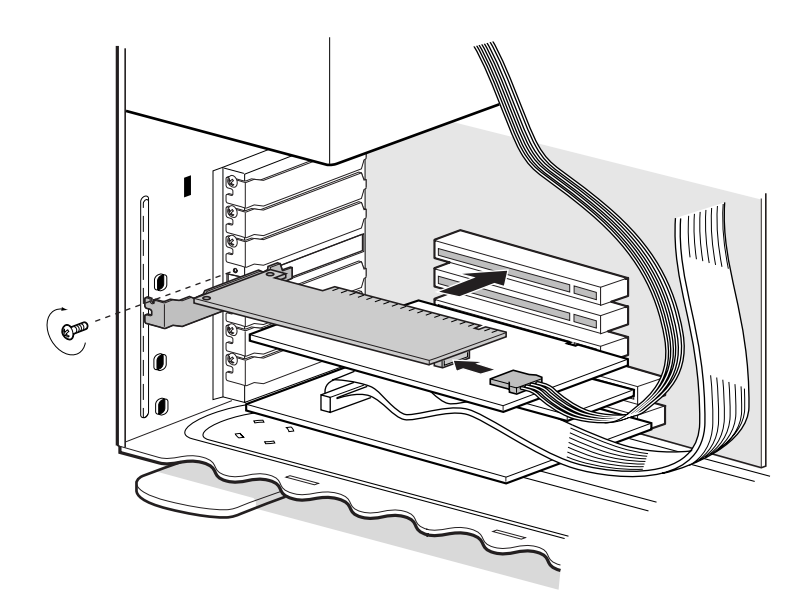

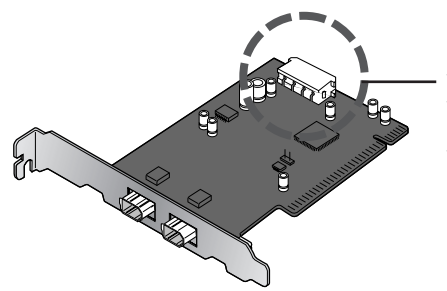

Si vous utilisez la carte d'interface avec des périphériques qui ont besoin d'être alimentés électriquement par l'ordinateur, il vous faut connecter la carte à l'alimentation de l'ordinateur. Vous n'avez pas besoin de connecter l'alimentation si vous utilisez seulement le 8000 ED qui est alimenté de manière externe.

# $\overline{\textbf{M}}$

*N'introduisez pas la carte en la forçant. Ceci pourrait l'abîmer ou endommager l'ordinateur.*

### **Installation des pilotes de la carte d'interface IEEE 1394/Firewire (Windows uniquement)**

Après avoir installé la carte d'interface dans la fente PCI, refermé le boîtier de l'ordinateur et reconnecté les câbles, allumez l'ordinateur et installez les pilotes de la carte comme décrit ci-dessous.

#### *Windows 98 SE*

#### *Etape 1*

La première fois que vous allumez l'ordinateur muni de la carte, vous verrez apparaître la boîte de dialogue de droite. Cliquez alors sur **Suivant**.

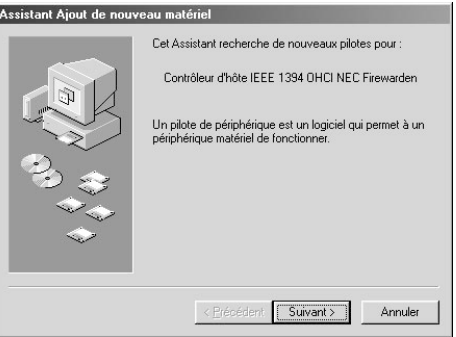

#### *Etape 2*

Sélectionnez l'option **Rechercher le meilleur pilote pour votre périphérique (Conseillé)** et cliquez sur **Suivant**.

#### Assistant Ajout de nouveau matériel

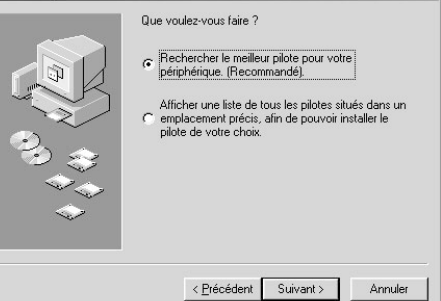

#### *Etape 3*

La boîte de dialogue de droite s'affiche alors. Après vous être assuré qu'aucune option n'est sélectionnée, cliquez sur **Suivant**.

#### Assistant Ajout de nouveau matériel

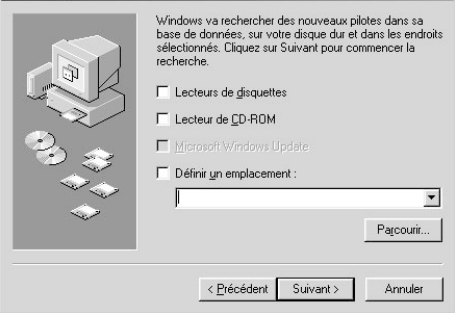

#### *Etape 4*

#### Sélectionnez **Pilote mis à jour (Recommendé) NEC Firewarden OHCI Compliant IEEE 1394 Host Controller** et cliquez sur **Suivant**.

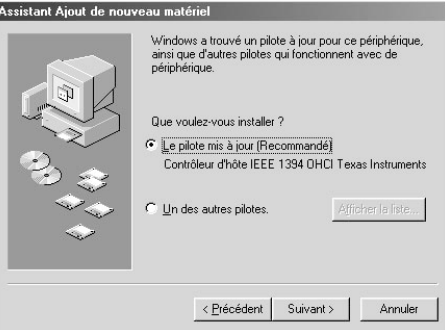

#### *Etape 5*

La boîte de dialogue illustrée à droite apparaît à l'écran. Cliquez sur **Suivant**.

#### Assistant Ajout de nouveau matériel

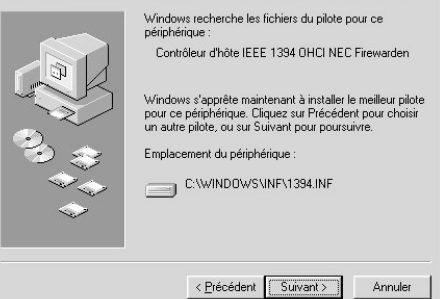

#### *Etape 6*

Si la boîte de dialogue d'insertion du disque s'affiche, insérez le CD de Windows 98 Seconde Edition dans le lecteur de CD-ROM et cliquez sur **OK**. Si l'ordinateur fait apparaître le message "Le fichier (nom du fichier) sur le CD de Windows 98 Seconde Edition n'a pas pu être trouvé ", saisissez **D:\WIN98** (remplacez la lettre du lecteur de votre lecteur de CD-ROM par "D") dans la zone de texte **Copier fichiers** et cliquez sur **OK**.

#### *Etape 7*

La boîte de dialogue illustrée à droite s'affiche. Cliquez sur **Terminer**. Une fois l'installation terminée, référez-vous à l'option "Installation de la mise à jour IEEE 1394 pour Windows 98 Seconde Edition" (@ A-8) et installez le programme de mise à jour.

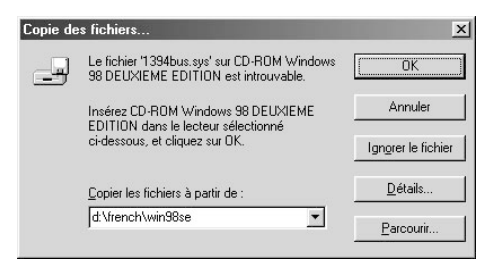

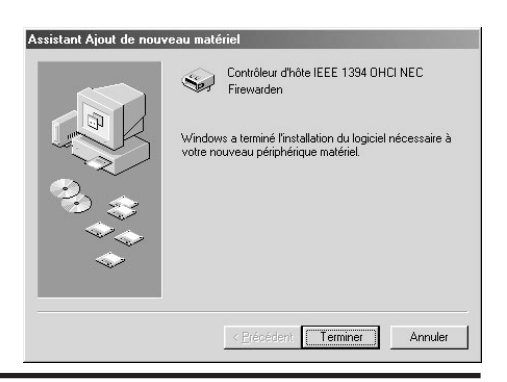

#### *Windows 2000*

La première fois que vous allumez l'ordinateur muni de la carte, Windows 2000 installera automatiquement les pilotes de la carte. Pour vous assurer qu'ils sont bien installés et qu'ils fonctionnent normalement, procédez de la manière suivante :

#### *Etape 1*

Cliquez sur l'icône **Poste de Travail** avec le bouton droit de la souris et sélectionnez **Propriétés** dans le menu qui apparaît.

#### *Etape 2*

Dans la fenêtre Propriétés du système, ouvrez l'onglet Matériel et cliquez sur le bouton du **Gestionnaire de périphérique**.

#### *Etape 3*

Vérifiez que "NEC Firewarden OHCI Compliant IEEE 1394 Host Controller" apparaît dans le Gestionnaire de périphériques sous "IEEE 1394 Bus host controllers."

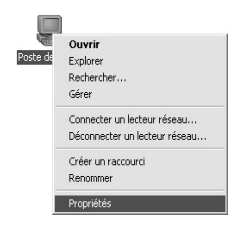

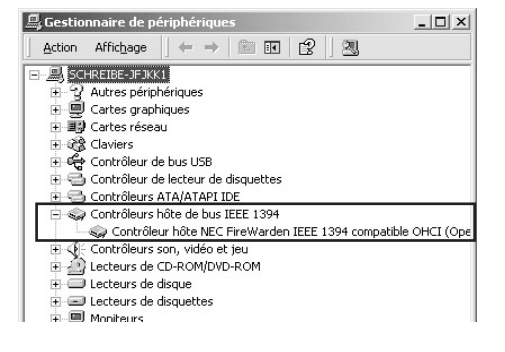

#### *Windows Me*

La première fois que vous allumez l'ordinateur muni de la carte, Windows Me installera automatiquement les pilotes de la carte. Pour vous assurer qu'ils sont bien installés et qu'ils fonctionnent normalement, procédez de la manière suivante :

#### *Etape 1*

Lorsque la boîte de dialogue illustrée à droite apparaît à l'écran, cliquez sur **Oui** pour redémarrer votre ordinateur.

Modification des paramètres système  $\times$ Vous devez redémarrer votre ordinateur pour que les nouveaux paramètres prennent effet.  $\overline{?}$ Voulez-vous redémarrer votre ordinateur maintenant ? <u>Oui</u>  $Mon$ 

#### *Etape 2*

Cliquez sur l'icône **Poste de Travail** avec le bouton droit de la souris et sélectionnez **Propriétés** dans le menu qui apparaît.

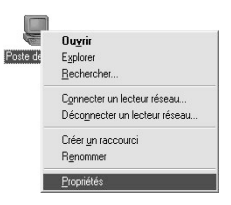

#### *Etape 3*

Dans la fenêtre Propriétés du système, ouvrez l'onglet Matériel et cliquez sur le bouton du **Gestionnaire de périphérique**. Vérifiez que "NEC Firewarden OHCI Compliant IEEE 1394 Host Controller" apparaît dans le Gestionnaire de périphériques sous "IEEE 1394 Bus controller".

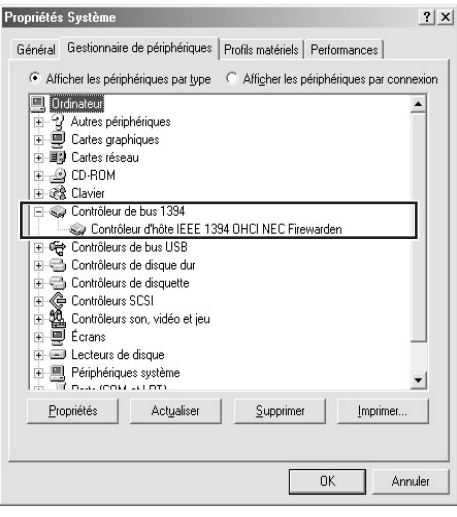

# **Annexe B : Installation de la mise à jour IEEE 1394 pour Windows 98 Seconde Edition**

Cette partie décrit comment installer la mise à jour IEEE 1394 nécessaire lors de l'utilisation du 8000 ED sous Windows 98 Seconde Edition (SE). Les utilisateurs du COOLSCAN IV ED ainsi que ceux de Windows 2000,Windows Me, et des ordinateurs Macintosh n'ont pas besoin d'effectuer cette mise à jour.

Votre ordinateur doit être doté d'au moins un connecteur IEEE 1394 pour votre nouveau scanner. S'il ne dispose pas de cette interface, vous devez installer la carte d'interface fournie avec votre scanner. Pour ce faire, veuillez consulter le manuel de la carte d'interface IEEE 1394. Cette carte utilise l'interface bus PCI pour communiquer avec votre ordinateur.

Vous pouvez faire appel au service de suppor t technique du fabricant de votre ordinateur, si ce dernier n'est pas compatible avec l'interface bus de la carte PCI.

## **Installation de la mise à jour du pilote IEEE 1394**

#### *Etape 1*

Allumez votre ordinateur et insérez le CD de Nikon Scan 3.1 dans le lecteur de CD-ROM.

#### *Etape 2*

Double-cliquez sur l'icône **Poste de Travail** et ouvrez le lecteur de CD-ROM.

#### *Etape 3*

Cliquez sur le CD Nikon Scan 3.1 avec le bouton droit de la souris et sélectionnez Explorer. Lorsque le répertoire Microsoft s'ouvre, double-cliquez sur le fichier **242975USA8.EXE**.

#### *Etape 4*

Lorsque la boîte de dialogue illustrée à droite s'affiche, retirez le CD du lecteur de CD-ROM et cliquez sur **Oui** pour redémarrer votre ordinateur.

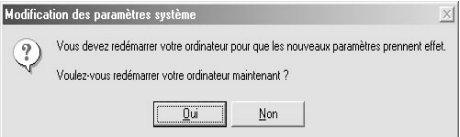

# $\bigcirc$

Lorsque vous insérez le CD de Nikon Scan 3.1 dans le lecteur de CD-ROM, il se peut que l'utilitaire d'installation du programme de Bienvenue démarre automatiquement. Cliquez sur Quitter pour en sortir.

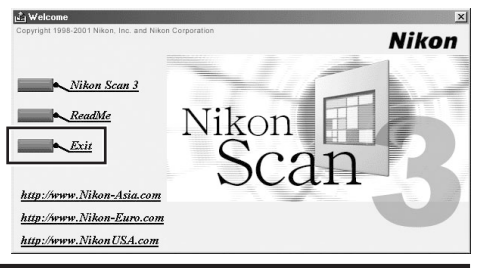

## *Etape 5*

Une fois que l'ordinateur a redémarré, vérifiez que les pilotes de la carte d'interface ont bien été installés et fonctionnent correctement. Cliquez sur l'icône **Poste de Travail** à l'aide du bouton droit de la souris et sélectionnez **Propriétés** dans le menu qui s'affiche.

#### *Etape 6*

Dans la fenêtre Propriétés du système, cliquez sur l'onglet Gestionnaire de périphériques. Assurezvous que l'option "NEC Firewarden OHCI Compliant IEEE 1394 Host Controller" s'affiche dans le Gestionnaire de périphériques sous "Contrôleur de bus 1394".

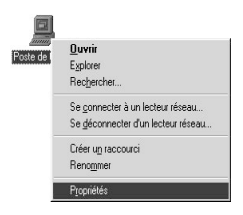

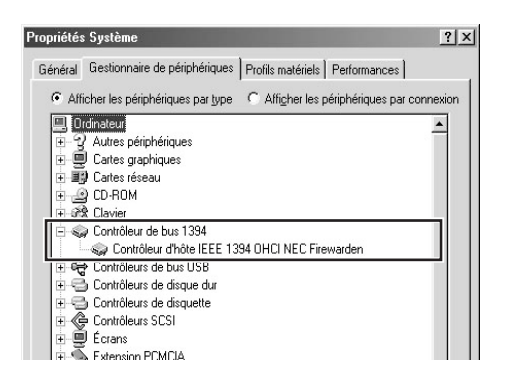

# **Index**

# $\overline{\overline{A}}$

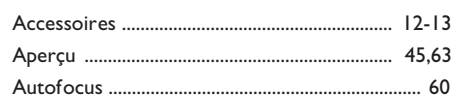

# $\mathsf{C}$

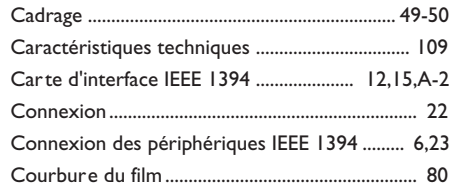

# E

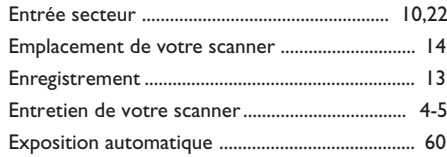

# F

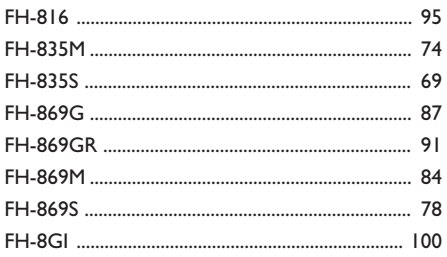

# $\overline{1}$

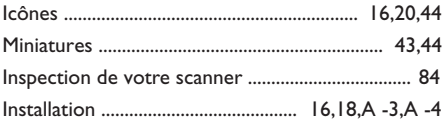

# $\overline{\overline{\mathsf{N}}}$

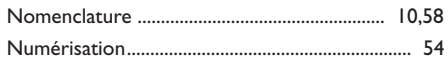

# $\bullet$

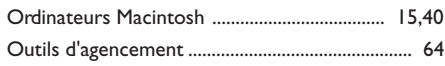

# $\mathsf{P}$

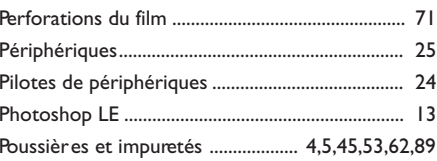

# $\mathsf{s}$

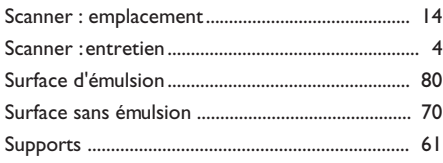

# T

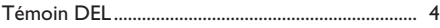

# W

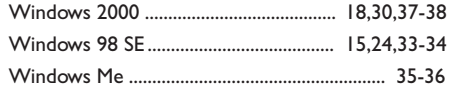